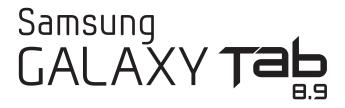

# ANDROID TABLET User Manual

Please read this manual before operating your device and keep it for future reference.

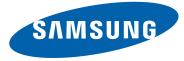

### **Intellectual Property**

All Intellectual Property, as defined below, owned by or which is otherwise the property of Samsung or its respective suppliers relating to the SAMSUNG Phone, including but not limited to, accessories, parts, or software relating there to (the "Phone System"), is proprietary to Samsung and protected under federal laws, state laws, and international treaty provisions. Intellectual Property includes, but is not limited to, inventions (patentable or unpatentable), patents, trade secrets, copyrights, software, computer programs, and related documentation and other works of authorship. You may not infringe or otherwise violate the rights secured by the Intellectual Property. Moreover, you agree that you will not (and will not attempt to) modify, prepare derivative works of, reverse engineer, decompile, disassemble, or otherwise attempt to create source code from the software. No title to or ownership in the Intellectual Property is transferred to you. All applicable rights of the Intellectual Property shall remain with SAMSUNG and its suppliers.

#### **Open Source Software**

Some software components of this product incorporate source code covered under GNU General Public License (GPL), GNU Lesser General Public License (LGPL), OpenSSL License, BSD License and other open source licenses. To obtain the source code covered under the open source licenses, please visit:

http://opensource.samsung.com.

### **Disclaimer of Warranties; Exclusion of Liability**

EXCEPT AS SET FORTH IN THE EXPRESS WARRANTY CONTAINED ON THE WARRANTY PAGE ENCLOSED WITH THE PRODUCT, THE PURCHASER TAKES THE PRODUCT "AS IS", AND SAMSUNG MAKES NO EXPRESS OR IMPLIED WARRANTY OF ANY KIND WHATSOEVER WITH RESPECT TO THE PRODUCT, INCLUDING BUT NOT LIMITED TO THE MERCHANTABILITY OF THE PRODUCT OR ITS FITNESS FOR ANY PARTICULAR PURPOSE OR USE; THE DESIGN, CONDITION OR QUALITY OF THE PRODUCT; THE PERFORMANCE OF THE PRODUCT; THE WORKMANSHIP OF THE PRODUCT OR THE COMPONENTS CONTAINED THEREIN; OR COMPLIANCE OF THE PRODUCT WITH THE REQUIREMENTS OF ANY LAW, RULE, SPECIFICATION OR CONTRACT PERTAINING i957MR\_UM\_English\_UCLK4\_WC\_121012\_F6

THERETO. NOTHING CONTAINED IN THE INSTRUCTION MANUAL SHALL BE CONSTRUED TO CREATE AN EXPRESS OR IMPLIED WARRANTY OF ANY KIND WHATSOEVER WITH RESPECT TO THE PRODUCT. IN ADDITION, SAMSUNG SHALL NOT BE LIABLE FOR ANY DAMAGES OF ANY KIND RESULTING FROM THE PURCHASE OR USE OF THE PRODUCT OR ARISING FROM THE BREACH OF THE EXPRESS WARRANTY, INCLUDING INCIDENTAL, SPECIAL OR CONSEQUENTIAL DAMAGES, OR LOSS OF ANTICIPATED PROFITS OR BENEFITS.

SAMSUNG IS NOT LIABLE FOR PERFORMANCE ISSUES OR INCOMPATIBILITIES CAUSED BY YOUR EDITING OF REGISTRY SETTINGS, OR YOUR MODIFICATION OF OPERATING SYSTEM SOFTWARE.

USING CUSTOM OPERATING SYSTEM SOFTWARE MAY CAUSE YOUR DEVICE AND APPLICATIONS TO WORK IMPROPERLY.

## Samsung Telecommunications America (STA), LLC

| Customer Care Center: |
|-----------------------|
| 1000 Klein Rd.        |
| Plano, TX 75074       |
| 1.888.987.HELP (4357) |
|                       |

Internet Address: http://www.samsungusa.com

©2011 Samsung Telecommunications America, LLC. Samsung is a registered trademark of Samsung Electronics Co., Ltd. Do you have questions about your Samsung Mobile Phone? For 24 hour information and assistance, we offer a new FAQ/ARS System (Automated Response System) at: <u>www.samsung.com/us/support</u> Nuance<sup>®</sup>, VSuite™, T9<sup>®</sup> Text Input, and the Nuance logo are trademarks or registered trademarks of Nuance Communications, Inc., or its affiliates in the United States and/or other countries. ACCESS<sup>®</sup> and NetFront<sup>™</sup> are trademarks or registered trademarks of ACCESS Co., Ltd. in Japan and other countries.

The Bluetooth<sup>®</sup> word mark, figure mark (stylized "B Design"), and combination mark (Bluetooth word mark and "B Design") are registered trademarks and are wholly owned by the Bluetooth SIG.

microSD<sup>TM</sup> and the microSD logo are Trademarks of the SD Card Association.

 $\operatorname{Openwave}^{\textcircled{\ensuremath{\mathbb{R}}}}$  is a registered Trademark of Openwave, Inc.

Google, the Google logo, Android, the Android logo, Google Play, Gmail, Google Mail, Google Maps, Google Music, Google Talk, Picasa, YouTube and other marks are trademarks of Google Inc.

Wi-Fi is a registered trademark of the Wireless Fidelity Alliance, Inc.

Swype and the Swype logos are trademarks of Swype, Inc.  $^{\odot}$  2010 Swype, Inc. All rights reserved.

Devices purchased for use on AT&T's system are designed for use exclusively on AT&T's system. You agree that you won't make any modifications to the Equipment or programming to enable the Equipment to operate on any other system. Some devices or plans may require you to subscribe to a data plan.

Your tablet is designed to make it easy for you to access a wide variety of content. For your protection, AT&T wants you to be aware that some applications that you enable may involve the location of your tablet being shared. For applications available through AT&T, AT&T offers privacy controls that let you decide how an application may use the location of your tablet and other phones on your account.

Poly -, DivX<sup>®</sup>, DivX Certified<sup>®</sup> and associated logos are trademarks of Rovi Corporation or its subsidiaries and are used under license.

DivX Certified<sup>®</sup> to play  $\text{DivX}^{\text{®}}$  video up to HD 720p, including premium content.

ABOUT DIVX VIDEO: DivX<sup>®</sup> is a digital video format created by DivX, LLC, a subsidiary of Rovi Corporation. This is an official DivX Certified<sup>®</sup> device that plays DivX video. Visit <u>www.divx.com</u> for more information and software tools to convert your files into DivX videos.

ABOUT DIVX VIDEO-ON-DEMAND: This DivX Certified<sup>®</sup> device must be registered in order to play purchased DivX Video-on-Demand (VOD) movies. To obtain your registration code, locate the DivX VOD section in your device setup menu (tap **Applications** > **Settings > About device > Legal information > License settings > DivX® VOD > Register**). Go to <u>vod.divx.com</u> for more information on how to complete your registration.

# **Table of Contents**

| Section 1: Getting Started6                |
|--------------------------------------------|
| Understanding This User Manual6            |
| Battery7                                   |
| Installing the SIM Card9                   |
| Turning Your Device On and Off10           |
| Setting Up Your Device10                   |
| Creating a New Google Account11            |
| Retrieving Your Google Account Password 12 |
| Task Manager12                             |
| Galaxy Tab Accessories13                   |
| Securing Your Device                       |
| Troubleshooting14                          |
| Section 2: Understanding Your Device15     |
| Features                                   |
| Front View                                 |
| Top and Bottom Views                       |
| Back View17                                |
| Home Screen                                |
| Navigating Your Device                     |

| Notifications                              |
|--------------------------------------------|
| Status Details23                           |
| Quick Settings23                           |
| Status Bar24                               |
| Primary Shortcuts                          |
| Widgets                                    |
| App Shortcuts                              |
| Folders                                    |
| Wallpapers28                               |
| Mini App Tray29                            |
| Apps Screen                                |
| Applications                               |
| AT&T Communication Manager                 |
| Section 3: Entering Text37                 |
| Virtual QWERTY Keyboard                    |
| Text Input Methods                         |
| Entering Text Using the Android Keyboard38 |
| Changing the Text Input Mode - Keypad38    |
| Using Abc Mode                             |

| 39 |
|----|
| 39 |
| 39 |
| 40 |
| 40 |
| 40 |
| 41 |
| 42 |
| 44 |
| 44 |
| 47 |
| 48 |
| 48 |
| 48 |
| 55 |
| 57 |
| 58 |
| 58 |
| 58 |
| 59 |
| 66 |
| 71 |
|    |

| Video Player                  | 73 |
|-------------------------------|----|
| Movies                        | 74 |
| Play Movies & TV              | 75 |
| Qik Lite                      |    |
| Gallery                       | 76 |
| Using the Camera              | 78 |
| Using the Camcorder           |    |
| Photo Editor                  |    |
| Games                         |    |
| Section 6: Messaging          | 88 |
| Types of Messages             |    |
| Creating and Sending Messages |    |
| Viewing New Received Messages |    |
| Deleting Messages             |    |
| Message Search                |    |
| Messaging Settings            |    |
| Email                         |    |
| Incoming Server Settings      | 96 |
| Outgoing Server Settings      |    |
| Gmail                         |    |
| Google Talk                   | 99 |
| Talk Options 1                | 00 |
|                               |    |

| Google+                    |  |
|----------------------------|--|
| Messages Application       |  |
| Messenger                  |  |
| Section 7: Settings105     |  |
| Accessing Settings105      |  |
| Wireless and Networks      |  |
| Sound Settings110          |  |
| Display Settings111        |  |
| Power Saving Mode          |  |
| Storage                    |  |
| Applications114            |  |
| Accounts and Sync          |  |
| Location Services116       |  |
| Security                   |  |
| Language and Input         |  |
| Backup and Reset126        |  |
| Dock Settings127           |  |
| Date and Time              |  |
| Accessibility Settings 128 |  |
| Motion Settings            |  |
| Developer Options          |  |

| Section 8: Connections133  |
|----------------------------|
| Internet Browsing133       |
| Wi-Fi                      |
| Bluetooth142               |
| Managing Downloads144      |
| PC Connections145          |
| Section 9: Applications147 |
| Alarm                      |
| AllShare                   |
| Amazon Kindle              |
| AT&T Code Scanner          |
| AT&T Communication Manager |
| AT&T FamilyMap151          |
| AT&T Navigator151          |
| Calculator151              |
| Calendar152                |
| Camera154                  |
| Contacts154                |
| Downloads154               |
| Email                      |
| Gallery                    |
| Gmail                      |

| Polaris Office 170                           |
|----------------------------------------------|
| Pulse                                        |
| Qik Lite                                     |
| Real Racing 2                                |
| Settings                                     |
| Social Hub 172                               |
| Talk                                         |
| Task Manager 173                             |
| Video Player 173                             |
| World Clock 173                              |
| YouTube                                      |
| YPmobile 174                                 |
| Zinio                                        |
| Information on GPS Applications 176          |
| Section 10: Health and Safety                |
| Information177                               |
| Exposure to Radio Frequency (RF) Signals 177 |
| Specific Absorption Rate (SAR) Certification |
| Information 182                              |
| FCC Part 15 Information to User              |
| Smart Practices While Driving                |
| Battery Use and Safety 186                   |

#### 4

| SECURITY | 0F | THE | INFORMATI | ON WE |
|----------|----|-----|-----------|-------|
|----------|----|-----|-----------|-------|

| COLLECT                               | .220 |
|---------------------------------------|------|
| CHAT ROOMS AND OTHER PUBLIC AREAS     | .220 |
| CONTESTS AND SWEEPSTAKES              | .221 |
| ACCURACY OF THE INFORMATION WE        |      |
| COLLECT                               | .221 |
| CHANGES TO PRIVACY POLICY             | .222 |
| Social Hub End User License Agreement | .222 |
| Section 12: Samsung Product           |      |
| Deviaturation                         | 202  |

| Registration |  |
|--------------|--|
| Index        |  |

This section helps you to quickly start using your device. Understanding This User Manual

The sections of this manual generally follow the features of your device.

Also included is important safety information, beginning on page 177, that you should know before using your device.

This manual gives navigation instructions according to the default display settings. If you select other settings, navigation steps may be different.

Unless otherwise specified, all instructions in this manual assume that you are starting from a Home screen. To get to a Home screen, you may need to unlock the device. For more information, refer to *"Securing Your Device"* on page 13.

**Note:** Instructions in this manual are based on default settings and may vary from your device depending on the software version on your device and any changes to the device's settings. Note: All screen images in this manual are simulated. Actual displays may vary depending on the software version of your device and any changes to the device's settings.

### **Special Text**

In this manual, some text is set apart from the rest. This special text is intended to point out important information, share quick methods for activating features, define terms, and more. The definitions for these methods are as follows:

- Notes: Presents alternative options for the current feature, menu, or sub-menu.
- Tips: Provides quick or innovative methods or useful shortcuts.
- **Important**: Points out important information about the current feature that could affect performance.
- Warning: Brings important information to your attention that can help to prevent loss of data or functionality or damage to your device.

#### **Text Conventions**

This manual provides condensed information about how to use your device. To make this possible, the following text conventions are used to represent often-used steps:

→ Arrows are used to represent the sequence of selecting successive options in longer, or repetitive, procedures. For example:

From a Home screen, touch  $\blacksquare$  Apps  $\rightarrow$  O Settings  $\rightarrow$  Wi-Fi.

## Battery

Your device is powered by a rechargeable, standard Li-Ion battery. The USB Charger that is used to charge the battery, is included with your device.

Note: The battery comes partially charged. You must fully charge the battery before using your device for the first time.

After the first charge, you can use the device while charging.

Warning! Use only approved charging devices. Approved accessories are designed to maximize battery life. Using other accessories may invalidate your warranty and may cause damage.

### **Battery Indicator**

The Battery icon in the Status Bar shows the battery power level. When battery power is 15% or less, your device prompts you to charge the battery. If you continue to operate the device without charging, the device powers off. For battery use information, see *"About Device"* on page 132.

**Tip:** Touch the time in the lower right-hand corner of the screen to display battery charge status.

#### **Charging the Battery**

Your device comes with a Wall/USB Charger (Outlet Connector, Charging Head, and USB cable) to charge your device from any standard AC power outlet. **1.** Insert the USB cable into the Charging Head (1).

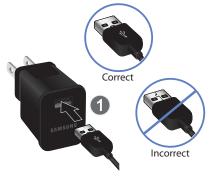

 Insert the USB cable into the device's Charger/ Accessory Port (2).

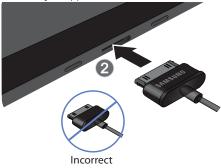

 Plug the Charging Head into a standard AC power outlet.

Warning! While the device is charging, if the touch screen does not function due to an unstable power supply, unplug the USB power adapter from the power outlet or unplug the USB cable from the device.  When charging is complete, unplug the Charging Head from the power outlet and remove the USB cable from the device.

Note: You cannot charge the battery using the USB cable and your PC.

Note: If the battery is completely discharged, you cannot turn on the device, even with the USB power adapter connected. Allow a depleted battery to charge for a few minutes before you try to turn on the device.

### Installing the SIM Card

When you subscribe to a cellular network, you are provided with a plug-in SIM card loaded with your subscription details, such as your PIN, available optional services, and many others features.

- Important! The plug-in SIM card information and its contacts can be easily damaged by scratching or bending, so be careful when handling, inserting, or removing the card. Keep all SIM cards out of reach of small children.
  - Carefully slide the SIM card into the SIM card socket (as shown) until the card locks into place. The illustration shows the screen facing up.
    - Make sure that the card's gold contacts face downward and that the notched corner of the card goes in first.

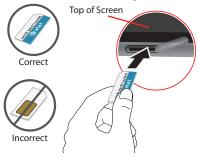

Note: If the card is not inserted correctly, the device will not detect the SIM card. Re-orient the card back into the slot if the SIM is not detected.

## **Turning Your Device On and Off** *Turning Your Device On*

Press and hold the Power/Lock Key \_\_\_\_\_.

For more information, refer to *"Unlocking the Device"* on page 13.

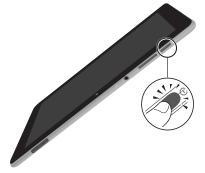

**Note:** Your device's internal antenna is located along the top back of the device. Do not block the antenna; doing so may affect signal quality and may cause the device to operate at a higher power level than is necessary. For more information, refer to *"Information on GPS Applications"* on page 176.

### **Turning Your Device Off**

- 1. Press and hold the Power/Lock Key
- 2. At the Device options prompt, touch Power off.
- 3. At the Power off prompt, touch OK.

# **Setting Up Your Device**

When you first turn on your device, you are asked to set up a few things. To do that, the following screens display. Some screens can be skipped (touch **Skip**) or re-displayed (touch **Back**). Some screens display depending on the options you choose.

**Note:** Ensure that you have an activated SIM card installed in your device prior to device set-up. For more information, refer to *"Installing the SIM Card"* on page 9.

- A Welcome screen displays. The device language is set to English by default. To change the language, touch English and scroll through the list and touch the language you want your device to use.
- 2. Touch Start.
- Set the date and time, or tap Automatic date and time if you want the device to keep time in your time zone automatically, then tap Next.
- 4. Your new device uses your Google account to fully use its Android features, including Gmail, Maps, Navigation, Google Talk, and the Google™ Play Store. The Make it Google screen allows you to create a new Google account or sign in, if you already have a Google account.
  - Touch **Sign in** and enter the email address and password for your existing account.
  - Touch Get an account to sign up for a Google Account.
  - Touch **Not now** to perform this task later. For more information, refer to "*Setting Up Your Gmail Account*" on page 97. The main Home screen displays.

- Read the Use Google location screen information and enable either or both of the Google location services, then touch Next.
- 6. Enter your First and Last name in the **This tablet belongs to...** screen to personalize some of your applications and touch **Next**.
- 7. Read the information on the Google services screen and touch Next.
- 8. Touch Finish at the Setup complete screen.

# **Creating a New Google Account**

In order to utilize your device to the fullest extent, you will need to create a Google™ Account when you first use your device. With a Google Account, Google applications will always be in sync between your tablet and computer.

If you did not create a new account during the setup procedure when you first turned your tablet on, follow these steps:

- From a Home screen, touch I Apps → Gmail. The Add a Google Account screen displays.
- 2. Tap New to create a new Google account.
- 3. Follow the on-screen instructions to add the account.

### Retrieving Your Google Account Password

A Google account password is required for Google applications. If you misplace or forget your Google Account password, follow these instructions to retrieve it:

- From your computer, use an Internet browser to navigate to <u>http://google.com/accounts</u>.
- 2. Once the URL loads, click on the Can't access your account? link and follow the on-screen instructions.

## **Task Manager**

Your device can run applications simultaneously and some applications run in the background.

Use Task Manager to see which applications are running on your device and to end running applications to extend battery life. You can also uninstall applications from your device and see how much memory is used by applications.

Task Manager provides information about Active applications and includes a RAM manager.

To access the Task Manager:

1. From a Home screen, touch **Apps** 

 $\rightarrow$  **Task manager**.

The Task Manager options display on the side of the screen.

- 2. Touch one of these options:
  - Active applications: displays all of the applications that are presently running on your tablet. Tap End to end an application, or tap End all to end all running applications.
  - **Downloaded**: displays the size of your downloaded application programs.
  - RAM manager: displays the Random Access Memory (RAM) and allows you to clear different levels of RAM.
  - **Storage**: displays a summary of the tablet's storage.
  - Help: displays information on how to extend battery life.

# **Galaxy Tab Accessories**

To find accessories for your Galaxy Tab:

Go to <u>http://www.samsung.com/us/mobile/galaxy-tab-accessories</u>.

Galaxy Tab accessories display.

2. Use your model number to find compatible accessories.

## **Securing Your Device**

By default, the device locks automatically when the screen times out or you can lock it manually. You can unlock the device using one of the default Unlock screens or, for increased security, use a personal screen unlock pattern.

For more information about creating and enabling a Screen unlock pattern, see *"Screen Lock"* on page 117.

For other settings related to securing your device, see *"Security"* on page 117.

Note: Unless stated otherwise, instructions in this User Manual start with the device unlocked, at the Home screen.

### Locking the device manually

Press the Power/Lock Key \_\_\_\_\_.

### **Unlocking the Device**

- 1. Press the Power/Lock Key
- 2. Swipe the screen in any direction to unlock the device.

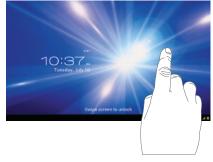

The last accessed screen displays.

Note: You can choose the type of Screen Unlock you want to use, from Swipe, Face unlock, Pattern, PIN or Password. For more information, refer to "Security" on page 117.

### Troubleshooting

If your device experiences fatal errors, hangs up, or freezes, you may need to reset the device to regain functionality.

• Press and hold the **Power/Lock Key** for approximately 8-10 seconds.

# Section 2: Understanding Your Device

This section outlines key features of your device and describes the screen and the icons that appear when the device is in use. It also shows how to navigate through the device.

# **Features**

- 8.9-inch WXGA PLS TFT LCD touch screen
- Android<sup>TM</sup> 4.0, Ice Cream Sandwich
- High speed data network supporting LTE and HSPA+ technologies
- Play Store<sup>TM</sup> for access to over 200,000 Apps
- $\bullet\,$  Full HTML Web Browser with  $\mathsf{Adobe}^{\textcircled{R}}$   $\mathsf{Flash}^{\textcircled{R}}$  Technology
- Bluetooth<sup>®</sup> 3.0 Wireless technology.
- Built-in Wi-Fi technology (802.11 a/b/g/n)
- 3.2 Megapixel Camera/Camcorder with Flash, plus 2 Megapixel forward-facing Camera for Video Chat
- Messaging Features:
  - Gmail
  - Email (corporate and personal)
  - Google Talk (Instant Messaging)
  - Google+
  - Messenger

- Photo Gallery that supports JPEG, PNG, GIF, WBMP, BMP, and AGIF formats
- Video Player supports MP4/3GP, WMV/ASF, AVI, MKV, DivX, FLV, and WebM formats
- DivX Certified® to play DivX® video up to HD 720p, including premium content. May play DivX® video up to 1080p on external device.
- Music Player supports AAC, AMR, WMA, 3GP, MP4/M4A, MP3, FLAC, OGG, WAV, MID/XMF/MXMF, RTTL/RTX, OTA, and IMY formats
- 1GB RAM memory and 16GB on-board memory, which is used for data storage and access
- Photo Editor for editing your pictures
- $\bullet$  Polaris Office  $^{\textcircled{R}}$  for easy document viewing and editing
- Social Hub

 $\ensuremath{\textit{Note:}}$  This device does not support external memory cards.

Warning! This device does not support some USB storage media devices. For more information, refer to "Galaxy Tab Accessories" on page 13.

### **Front View**

The following items can be found on the front of your device as illustrated.

- 1. Light Sensor: Used to control screen brightness automatically and when taking photos with the Front-facing Camera.
- 2. Front-facing Camera Lens: Used when taking photos of yourself or using video chat.

3. Display Screen: The orientation of the display screen rotates with the tablet as you turn it. You can turn this feature on and off. For more information, refer to *"General Display Settings"* on page 112.

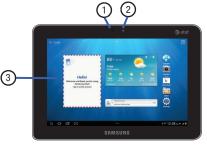

## **Top and Bottom Views**

The following items can be found on the top and bottom of your device.

(6)

- 1. Power/Lock Key: Press and hold to turn the device on or off. Press to lock the device or to wake the screen for unlocking.
- Volume Key: From any Home screen, press to adjust Master Volume.
   During music playback, press to adjust volume.
- 3. 3.5mm Headset Jack: Plug in for headphones.
- 4. Microphone: Used to pick up your voice or audio during recording.
- 5. SIM Card Port: Insert your SIM card here.

- 6. External Speakers: Used in music or video playback, notification tones, and for other sounds.
- Charger/Accessory Port: Plug in a USB cable for charging or to sync music and files.

## **Back View**

4

5

The following items can be found on the back of your device.

- 1. Camera Lens: Used when taking photos or recording videos.
- 2. Camera Flash: Used when taking photos.

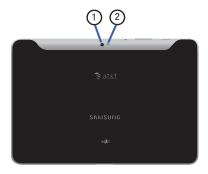

### **Home Screen**

The Home screen is the starting point for using your device.

Note: Unless stated otherwise, instructions in this user manual start with the device unlocked, at the Home screen.

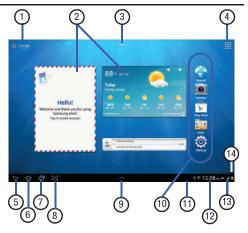

- 1. Google and Voice Search: Search your tablet and the web by typing or speaking.
- 2. Widgets: Applications that run on the Home screen. These widgets are found on the Home screen by default. For more information, refer to "Widgets" on page 26.
- 3. Home screen indicator: shows which Home screen is presently displayed.
- 4. Applications: Display the Apps screen.
- 5. Back: Return to the previous screen or option.
- 6. Home: Display the central Home screen.
- Navigation: Open a list of thumbnail images for recently accessed applications. Touch an App to open it. Touch and hold to display the Apps screen.
- 8. Screen Capture: Capture an image of the current screen and edit the image. Touch and hold to capture and add an image of the current screen to the clipboard. The screen images saves to the /Root/Pictures/Screenshots folder. For more information, refer to "My Files" on page 165.

- MIni App Tray: Shortcuts to apps that you can use anytime, such as such as: Alarm, Email, Music player, Pen memo, and World clock. For more information, refer to "*Mini App Tray*" on page 29.
- Primary Shortcuts. These shortcuts display on the device by default. You can add your own shortcuts. For more information, refer to "App Shortcuts" on page 27.
- 11. System Bar: The area along the bottom of the Home screen where you can find navigation buttons and icons that display notifications, time, connection status, and battery power.
- 12. Notification lcons: Displays icons that reflect system notifications or application notifications. Touch a Notification lcon to display details. For a list of icons, see "Status Bar" on page 24.
- Time/Quick Settings: Displays the current time. For more information, refer to "Date and Time" on page 127. Touch to display the Quick Settings panel.

- Status Icons: Indicate the status of the tablet. Touch the Status Icons area to display the Quick Settings panel. For more information, refer to *"Status Bar"* on page 24.
- Note: Network status icons turn blue if you have a Google Account added to your tablet and the tablet is connected to Google services for syncing your Gmail, Calendar events, contacts, backing up your settings, and more. If you do not have a Google Account or if, for example, you are connected to a Wi-Fi network that is not connected to the Internet, the network icons are gray.

#### **Home Screen Overview**

The main home screen is the starting point for many applications and functions, and it allows you to add items like application icons, shortcuts, folders, or widgets to give you instant access to information and applications.

#### **Navigating Through the Home Screens**

Your device initially has 3 home screens but you can add home screens up to a total of 7 different screens. If you like, you can place different applications on each of the home screens. Slide your finger horizontally across the screen to scroll to the left or right side screens.

Note: The main Home screen displays when you touch Mome.

#### **Customizing the Home Screens**

To customize the Home screens to suit your preferences just navigate to the desired Home screen, then:

- 1. Navigate to one of the Home screen panels.
- 2. Touch and hold on the screen until the Home screen panel displays.
- Touch Apps and widgets, then touch the Apps or Widgets tab and touch one of the applications or widgets to display on this screen.

– or –

Touch Set wallpaper for.

#### **Screen Settings**

You can customize display screen settings to your preferences. For more information, refer to *"Display Settings"* on page 111.

#### Adding and Removing Home Screen Panels

This device has a maximum of seven Home screen panels.

 Navigate to one of the Home screen panels and pinch the screen from the left and right side toward the center of the display. The panel editing screen displays.

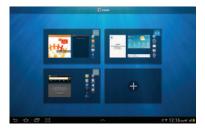

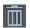

**Delete**: Touch and drag a screen to the Trash Can to remove.

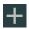

Add: Touch to add a new screen (up to 7 total). This option is available when less than 7 screens are added.

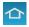

Default Home Page: Touch the Home icon to set the selected screen as the main Home screen.

2. Touch and drag a screen to a new location to rearrange the order of the panels.

# **Navigating Your Device**

Use command buttons and the touch screen to navigate.

### **Command Buttons**

#### Back

step.

Touch **Back** to return to the previous screen, option, or

Note: When the on-screen keyboard is active, V Close Kevboard displays.

#### Home

Home to display the first center Home screen. Touch

#### **Recent Apps**

Touch **Recent Apps** to open a list of thumbnail images of apps you have worked with recently. Touch an App to open it. Also, you can access the Task manager.

#### **Screen Capture**

Touch **Screen Capture** to take a snapshot of the screen currently displayed. To view the screen shots:

- **1.** From a Home screen, touch **Apps**  $\rightarrow$ My Files → Pictures.
- 2. Touch ScreenCapture.
- Touch a screen capture file to display it.

# Other Buttons

### **Google Search**

Touch **Q** Google to search the web or your device.

### **Context-Sensitive Menus**

Context-sensitive menus offer options for features or screens. To access context-sensitive menus:

- Touch <a>Menu</a> to display a list of options.
- Touch an option in the list.

### **Screen Navigation**

#### Touch

Touch items to select or launch them. For example:

- Touch the on-screen keyboard to enter characters or text.
- Touch a menu item to select it.
- Touch an application icon to launch the application.

### **Touch and Hold**

Activate on-screen items. For example:

- Touch and hold a widget on the home screen to move it.
- Touch and hold on a field to display a pop-up menu of options.

### Swipe, Flick, or Slide

Swipe, flick, or slide your finger vertically or horizontally across the screen. For example:

- Unlocking the screen
- Scrolling the Home screens or a menu

### Pinch

Use two fingers, such as your index finger and thumb, to make an inward pinch motion on the screen, as if you are picking something up, or an outward motion by sweeping your fingers out. For example:

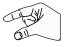

- Pinch a photo in Gallery to zoom in.
- Pinch a web page to zoom in or out.

#### Panning

To pan, touch and hold a selected icon, then move the device to the left or right to reposition it to another page. You must first activate Motion on your device. Use panning to:

 Move icons on your Home screens or Application Menus to another page.

For more information, refer to *"Motion Settings"* on page 130.

# **Notifications**

Notification icons appear in the System Bar, to the left of the Time when you receive a notification. Notifications indicate the arrival of Gmail, Email, alarms, calendar events, and so on.

Touch a Notification icon for more detail. For example, touch a Gmail Notification icon to see who sent the message.

Touch the time in the lower right-hand corner of the screen to open the Notifications list to view all of your current notifications. Touch a Notification in the list to display the item. For example, touch a Gmail entry to open the Gmail application and view the message. Most apps that send notifications, such as Gmail and Google Talk, have their own settings, which you can use to configure whether and how they send notifications, whether they sound a ringtone, and so on. See the settings for individual applications in the applications section for details.

# **Status Details**

To display the current date and time, battery status, and Wi-Fi connectivity status, open Status Details.

1. Touch the Time in the Status Bar.

The Status Details displays. If you have any current notifications, their summaries are listed below the Notifications heading. Touch a notification summary to respond to it.

2. Close the Status Details by touching any other part of the screen.

# **Quick Settings**

To view and control the most common settings for your tablet, as well as accessing the complete Settings application, open the Quick Settings.

1. Touch the Time in the System bar.

The Quick Settings pop-up displays.

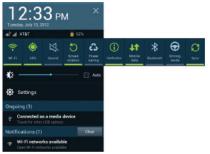

The Quick Settings are:

- Wi-Fi: Touch to enable or disable Wi-Fi. For more information, refer to "Wi-Fi Settings" on page 105.
- **GPS**: Touch to enable or disable **Standalone GPS services**. For more information, refer to *"Location Services"* on page 116.
- Sound/Vibrate/Mute: Touch to enable or disable sound mode.
- Screen rotation: Touch to enable or disable automatic rotation.
   When disabled, the screen does not rotate when you turn the tablet.

- Power saving: Power Saving mode allows you to manage the device to conserve power. For more information, refer to "Power Saving Mode" on page 112.
- Notification: Touch to enable or disable system and application notifications. For more information, refer to "Notifications" on page 22. You must sweep the Quick Settings screen to the left to show this option.
- Mobile data: Disables mobile data so you can no longer use applications such as Internet, Email, and YouTube using a mobile network.
- **Bluetooth**: Touch to turn on Bluetooth. For more information, refer to "*Bluetooth*" on page 142.
- Driving mode: Touch to turn on Driving mode and activate the Driving mode settings. For more information, refer to "Speech Settings" on page 125. You must sweep Quick Settings screen to the left to show this option.
- Sync: Synchronizing the device with the network. Synchronizes contacts, email, time, and a variety of other accounts.
- Touch Clear to remove Notification Icons from the System Bar.
- 3. Touch a Notification entry to display details.

 Touch the X in the upper, right corner of the Quick Settings panel to close Quick Settings. Or touch outside the Quick Settings screen.

### **Status Bar**

The Status Bar displays icons to show network status, battery power, and other details.

Battery Level: Shown fully charged.

4

!

×

Charging Indicator: Battery is charging.

- **Device Power Critical**: Battery has only three percent power remaining. At about 15 percent power remaining, a popup displays to remind you to charge immediately.
- USB Charging Indicator: The device is connected to a computer using a USB cable, but it is not charging. The battery is only charged while connected to a computer, if the device is turned off. When the device is off, press the Power/Lock key to see the battery charging indicator.

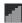

Signal Strength: Displays your current signal strength. The greater the number of bars, the stronger the signal.

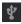

**Connected as a media device**: Displays when the device is connected to a computer with a supported USB cable.

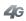

Displays when your connection to a UTMS, HSDPA, HSPA, or HSPA+ network is active.

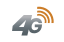

Displays when your tablet is communicating with the UTMS, HSDPA, HSPA, or HSPA+ network.

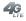

Displays when your connection to a 4G LTE network is active.

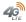

Displays when your tablet is communicating with the 4G LTE network.

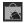

**Updates Available**: Updates to the applications you have downloaded are available.

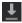

**Download in progress**: An application is being downloaded to the device.

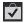

**Download Successful**: A recent application download or update completed successfully.

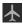

**Airplane Mode**: Indicates that the Airplane Mode is active, which allows you to use many of your device's features, but it cannot access online information or applications.

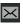

New Text Message: Displays when a new text message is received.

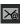

**New Email Message**: You have new email. Touch the icon for additional information.

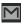

**New Gmail Message**: You have new Gmail. Touch the icon for additional information.

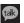

**Google Talk Invitation**: Someone has invited you to chat using Google Talk.

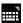

**Configure input methods:** When the keyboard displays, touch this icon to display a menu of quick keyboard settings.

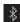

**Bluetooth Active**: Bluetooth is turned on. For more information, refer to *"Bluetooth"* on page 142.

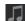

**Music Player**: A song is playing. Touch the Music icon or touch the Status Details to see the song title and music player controls. For more information, refer to *"Changing Library View"* on page 60.

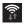

Wi-Fi On: Wi-Fi is on and connected.

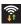

**Wi-Fi Active**: Wi-Fi is connected, active, and communicating with a Wireless Access Point (WAP).

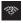

Wi-Fi networks available: An open Wi-Fi network is in range.

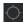

GPS Active: Displays when GPS is active.

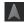

**Navigation Active:** The Navigation App is active. For more information, refer to *"Navigation"* on page 166.

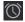

**Alarm Set**: Displays when you set an alarm to ring at a specified time. For more information, refer to *"Alarm"* on page 147.

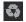

**Power Saving Mode**: Displays when the Power saving mode is enabled. For more information, refer to *"Power Saving Mode"* on page 112.

## **Primary Shortcuts**

Primary Shortcuts display at the right side of the main Home screen.

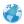

**Internet**: Access the Internet. For more information, refer to *"Internet Browsing"* on page 133.

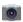

**Camera**: Take photos or record videos. For more information, refer to *"Using the Camera"* on page 78.

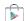

**Play Store**: Browse, download, and install Android applications.For more information, refer to *"Play Store"* on page 170.

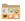

AT&T: Access several AT&T apps such as myAT&T, Messages, AT&T Navigator, YPmobile, AT&T FamilyMap, and AT&T Code Scanner.

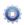

**Settings**: Configure your device to your preferences. For more information, refer to *"Settings"* on page 105.

# Widgets

Widgets are self-contained applications that you can place on the Home screens to access your favorite features.

#### Adding Widgets to a Home screen

- Navigate to the Home screen on which you want to place the Widget, then touch Apps.
- 2. Touch the Widgets tab.

- Swipe horizontally across the screen to view all the widgets.
- **4.** Touch and hold a Widget icon, then drag the icon onto the Home screen panel and release it.
- Note: There must be room on the screen where you want to place the widget, otherwise the widget will not add on the Home screen.
  - 5. Touch 🗲 Back to return to the Home screen.

### **Removing Widgets**

 Touch and hold the Widget then slide it toward the top of the screen until the min Delete icon appears, then drop the application over the trash can to remove it.

# **App Shortcuts**

Use App Shortcuts for quick access to applications or features, such as Email or other applications.

### Adding Shortcuts from a Home Screen

- 1. Navigate to the Home screen on which you want the App Shortcut to be placed.
- 2. Touch and hold on the screen.

The Home screen options screen displays.

 Touch Apps and widgets, then touch an application to add it to the Home screen. You can select the Apps tab or the Widgets tab. Sweep the screen to the left to see more Apps or widgets.

For a list of applications, see *"Apps Screen"* on page 30.

4. Touch 🔄 Back to return to the Home screen.

### Adding App Shortcuts from the Apps Screen

- 1. From a Home screen, touch **Apps**.
- 2. Touch and hold on an application icon, then slide your finger where you want to place the icon and release it.
- **3.** Touch and hold the App Shortcut, then drag the application icon to reposition it on the Home screen.

### **Removing App Shortcuts**

 Touch and hold the App Shortcut until Delete appears at the top of the screen, then drag the App Shortcut on top of the icon and release it.

### **Folders**

Place items inside folders to organize them on the Home screen.

### **Adding Folders**

- 1. Navigate to the desired Home screen.
- 2. Touch and hold on the screen until the Home screen pop-up displays.
- 3. Touch Folder.

A new folder displays on the Home screen.

### **Managing Folders**

#### To name a folder:

Touch the folder, touch the Unnamed folder field, and use the keyboard to enter a name for the folder.

#### To add an App shortcut to a folder:

- 1. Add the App shortcut to the Home screen where the folder resides.
- 2. Touch and hold the App shortcut, drag it to the folder, and drop it.

#### To remove an App shortcut from a folder:

- 1. Touch the folder to view the contents.
- 2. Touch the App shortcut, drag it out of the folder, and drop it on the Home screen.

### **Removing Folders**

- 1. Touch and hold the Folder then slide it toward the top of the screen until the **Delete** icon appears.
- 2. Drag the Folder on top of the **Delete** icon and release it to delete the folder.

# Wallpapers

You can choose a picture to display in the background of the Home screen. Choose from preloaded wallpaper images or select a photo you have downloaded or taken with the Camera.

- 1. From a Home screen, touch and hold on the screen. The **Home screen** options screen displays.
- 2. Touch Set wallpaper for, then touch Home screen, Lock screen, or Home and lock screens.
- 3. Choose a source for images:
  - Gallery: Touch a picture then drop and resize it. Touch Done to save the picture as wallpaper. Touch Cancel.

- Live wallpapers: Choose from pre-loaded interactive animated wallpapers. Touch a wallpaper to view an example. If available, touch Settings to view options for the selection. Touch Set wallpaper to save your choice. Touch Back to return to the Wallpapers menu.
- Walipapers: Choose from pre-loaded wallpaper images. Touch an image to view it. Touch Set wallpaper to save it as wallpaper.
- 4. Touch Sack to return to the Home screen.

There are shortcuts available that link to apps that you might need while working in other apps, such as an alarm, Email, Music Player, writing a memo, or the World Clock. In some cases, these shortcuts are actually links to the part of the app you need most and they contain link to the actual app where you can use other functions.

 From any screen, touch Mini App Tray at the bottom, center of the screen.

The Mini App Tray icons display.

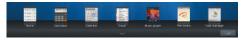

2. Touch one of the following icons to use the app.

02:30 AM 🔹 05:30 AM 🖨 03:30 PM 🖾 Alarm: set alarms for reminders or for wake-up times.

- **Calculator**: perform basic arithmetic functions to solve simple arithmetic problems and advanced operators to solve more complex problems.

**Calendar**: schedule and view events, set an agenda, create a task, and synchronize with your Google account calendar all in one application.

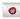

**Email**: view and manage all your email accounts in one application.

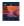

Music player: Displays the Music player. Touch to link to the Music app. Touch to display your songs list. Touch x to close the app.

Pen memo: Displays the Pen memo app, which you can use to create and save a memo. Touch iso to link to the Pen memo app. Touch **Done** to save your memo. Touch iso to close the app. For more information, refer to "*Pen Memo*" on page 167.

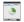

**Task manager**: Use Task manager to view running applications, end running applications to extend battery life. You can also unintstall applications and view the amount of memory used by applications. For more information, refer to *"Task Manager"* on page 12.

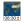

World clock: Displays the time for the locations you have set up. Touch to link to the World Clock app. Touch to close the app. For more information, refer to *"World Clock"* on page 173.

### **Customizing the Mini App Tray**

Select applications to display in the Mini App Tray and arrange them in any order.

1. From a Home screen, touch 🔼 Mini App Tray.

- 2. Touch Edit (right side of the tray).
- **3.** Touch and drag an application in or out of the tray or to another position within the tray.
- 4. Touch **Done** to save the changes.

# **Apps Screen**

The **Apps screen** holds all applications on your wireless device. Applications that you download and install from the Google  $Play^{TM}$  or from the web are also added to the **Apps** screen.

The Apps icons are arranged in alphabetic order.

You can place shortcuts to applications on the Home screen for quick access to the application. For more information, refer to *"Adding App Shortcuts from the Apps Screen"* on page 27.

- **1.** From a Home screen, touch **HAPPS**.
- Touch Menu → Downloaded applications to view downloaded apps.
- **3.** Touch an icon on the **Downloaded applications** screen to launch the application.

– or –

Add an App Shortcut to a Home screen by dragging an App icon onto the Home screen. For more information, refer to *"Adding App Shortcuts from the Apps Screen"* on page 27.

## **Applications**

The following is an alphabetical list of the applications that come preloaded on your device.

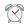

**Alarm**: Schedule alarms to remind you of appointments or events, or as a wake-up. For more information, refer to *"Alarm"* on page 147.

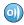

AllShare: Synchronize your device with your TV. For more information, refer to "AllShare" on page 148.

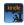

Amazon Kindle: This application allows you to download books, magazines, and newspapers to read on your tablet. For more information, refer to *"Amazon Kindle"* on page 149.

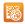

**AT&T Code Scanner**: AT&T Code Scanner allows you to scan 2D (QR and data matrix codes) and 1D (UPC and EAN) barcodes found in magazines, stores, and online. For more information, refer to *"AT&T Code Scanner"* on page 150.

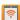

**AT&T Communication Manager**: AT&T Communication Manager is the easy-to-use, all-in-one tool that helps you view and manage your data plan. For more information, refer to *"AT&T Communication Manager"* on page 36.

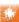

**AT&T FamilyMap:** Provides peace of mind by being able to conveniently locate a family member from your wireless tablet or PC and know that your family's location information is secure and private. For more information, refer to *"AT&T FamilyMap"* on page 151.

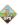

**AT&T Navigator**: AT&T Navigator provides you with access to real-time GPS-driven applications. For more information, refer to *"AT&T Navigator"* on page 151.

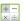

**Calculator**: The calculator provides the basic arithmetic functions to solve simple arithmetic problems and advanced operators to solve more complex problems. For more information, refer to "*Calculator*" on page 151.

31

**Calendar**: Record events and appointments to manage your schedule. For more information, refer to *"Calendar"* on page 152.

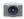

**Camera**: Take photos or record videos. A shortcut to Camera appears on the Home screen by default. For more information, refer to *"Using the Camera"* on page 78.

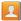

**Contacts**: Save and manage contact information for your friends and colleagues. For more information, refer to *"Contacts"* on page 48.

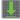

**Downloads:** Files, apps, and other items you download in Browser, Gmail, Email, or in other ways, are stored on your tablet's internal storage. Use the Downloads app to view, reopen, or delete what you have downloaded. For more information, refer to *"Downloads"* on page 154.

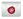

**Email**: Send and receive email from your device. For more information, refer to *"Email"* on page 91.

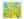

**Gallery**: View and manage photos stored on your device. For more information, refer to "*Gallery*" on page 76.

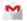

**Gmail:** Send and receive email with Gmail, Google's web-based email. For more information, refer to *"Gmail"* on page 97.

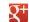

**Google+:** Google+ makes messaging and sharing with your friends a lot easier. You can set up Circles of friends, visit the Stream to get updates from your Circles, use Messenger for fast messaging with everyone in your Circles, or use Instant Upload to automatically upload videos and photos to your own private album on Google+. For more information, refer to *"Google+"* on page 103.

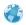

**Internet**: Access the Internet. For more information, refer to *"Internet Browsing"* on page 133.

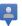

Latitude: Use Google Latitude to locate your friends on a map and share or hide your location. For more information, refer to "Latitude" on page 157.

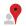

**Local**: Use Google Maps to find places of interest, plus add your own favorite places. For more information, refer to *"Local"* on page 159.

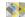

**Maps**: Find locations and get directions with Google maps. Ashortcutto Maps appears on the Home screen by default. For more information, refer to *"Maps"* on page 159.

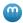

Media Hub: Browse the latest movies and TV shows, then rent or purchase the media for viewing on your device. For more information, refer to *"Media Hub"* on page 58.

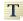

**Memo:** Create text memos and use Bluetooth to send memos. For more information, refer to *"Memo"* on page 162.

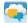

**Messages:** AT&T Messages brings your texts, calls, and voicemail messages together into a single conversation thread and is accessible by tablet or computer. For more information, refer to *"Messages Application"* on page 103.

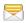

Messaging: You can send and receive different types of messages. For more information, refer to "Messaging" on page 88.

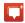

**Messenger**: Messenger allows you to bring groups of friends together into a simple group conversation. When you get a new conversation in Messenger, Google+ sends an update to your device. For more information, refer to *"Messenger"* on page 104.

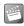

**Movies:** The Movies application allows you to rent movies to watch on your tablet. For more information, refer to *"Movies"* on page 74.

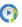

**Music Player**: Play music and other audio files that you copy from your computer. For more information, refer to *"Changing Library View"* on page 60.

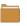

- **My Files**: Find, view, and manage files stored on your tablet. For more information, refer to *"My Files"* on page 165.
- 2
- **myAT&T**: myAT&T allows you to manage your AT&T account. You can review and pay your bill, check minutes and data usage, upgrade to a new device, or change your rate plan. For more information, refer to "*myAT&T*" on page 164.

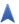

Navigation: Use Google Maps Navigation to search for locations, with turn-by-turn directions. For more information, refer to *"Navigation"* on page 166.

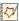

**Pen Memo**: This app is not only useful, but lots of fun, if you like to draw. Pen Memo lets you type memos or draw pictures. For more information, refer to *"Pen Memo"* on page 167.

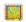

**Photo Editor**: To perfect any photos stored on your tablet, use Photo Editor to crop, rotate, resize, adjust color and contrast, and much more. For more information, refer to *"Photo Editor"* on page 169.

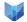

**Play Books**: With Google Play Books, you can find more than 3 million free e-books and hundreds of thousands more to buy in the eBookstore.For more information, refer to *"Play Books"* on page 169.

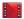

**Play Movies & TV**: With Google Play Movies & TV, you can rent thousands of different movies and television shows. You can watch instantly, or download your movie or show for offline viewing at a later time. For more information, refer to *"Play Movies & TV"* on page 170.

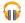

Play Music: With the Music application, while online, you can play music that you have added to your music file as well as any music you copied from your PC. While offline, you can listen to music you have copied from your PC. For more information, refer to *"Google Play Music"* on page 59.

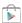

**Play Store**: Browse, download, and install Android applications. A shortcut to Play Store appears on the Home screen by default. For more information, refer to *"Play Store"* on page 170.

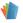

**Polaris Office:** Polaris<sup>®</sup> Office Mobile for Android is a Microsoft Office compatible office suite. This application provides a central place for managing your documents online or offline. For more information, refer to *"Polaris Office"* on page 170.

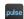

**Pulse**: Makes reading news fun and engaging. Pulse takes your favorite websites and transforms them into a colorful and interactive mosaic. Tap on an article to view a story. Share stories to social networks and services such as Facebook, Twitter, or email. For more information, refer to "*Pulse*" on page 171.

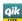

**Qik Lite**: Allows you to record and share live video from your tablet with your friends, family and your favorite social networks. For more information, refer to *"Qik Lite"* on page 75.

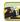

**Real Racing 2**: A realistic racing game with incredible resolution. For more information, refer to *"Real Racing 2"* on page 172.

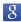

**Search**: Use the Google search engine to search the internet and your device. A shortcut to Google Search appears on a Home screen by default. For more information, refer to *"Google Search"* on page 21.

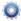

**Settings**: Configure your device to your preferences. For more information, refer to *"Settings"* on page 105.

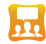

**Social Hub**: Access your social networks, like Facebook, YouTube, and Twitter, all in one place. A shortcut to Social Hub appears on a Home screen by default. For more information, refer to *"Social Hub"* on page 172.

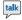

**Talk**: Chat with other Google Talk users. For more information, refer to *"Google Talk"* on page 99.

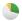

Task manager: The Task manager application provides information about the processes and programs running on your tablet, as well as the memory status. It can also be used to terminate processes and applications.

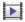

**Video Player**: Play and manage videos stored on your tablet. For more information, refer to *"Video Player"* on page 73.

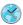

**World Clock**: View the date and time in any time zone. For more information, refer to *"World Clock"* on page 173.

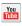

**YouTube**: View and upload YouTube videos, right from your device. A shortcut to YouTube appears on the Home screen by default. For more information, refer to *"YouTube"* on page 174.

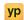

**YPmobile**: The YPmobile (Yellow pages) application provides quick and ready access to businesses, map locations, and storage of your favorite searches. For more information, refer to *"YPmobile"* on page 174.

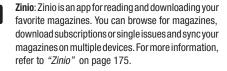

## **AT&T Communication Manager**

AT&T Communication Manager is the easy-to-use, all-in-one tool that helps you view and manage your data plan.

1. From the main Home screen, touch  $\blacksquare$  Apps  $\rightarrow$ 

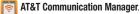

The AT&T Communication Manager screen displays.

2. Follow the on-screen instructions to manage your data plan.

# **Section 3: Entering Text**

This section describes how to enter words, letters, punctuation and numbers when you need to enter text.

# Virtual QWERTY Keyboard

Your device uses a virtual QWERTY keyboard for text entry. Use the keyboard to enter letters, punctuation, numbers, and other characters into text entry fields or applications. Access the keyboard by touching any text entry field.

The virtual QWERTY keyboard displays at the bottom of the screen. By default, when you rotate the device, the screen orientation updates to display the keyboard at the bottom of the screen.

## **Text Input Methods**

There are four text input methods available:

- Android Keyboard (default): an on-screen QWERTY keypad that can be used in both portrait and landscape orientation (see page 38).
- **Google voice typing**: You can use your voice to enter text using the Voice input feature. Your device recognizes your speech and enters text for you. (see page 44).

- Samsung Keyboard: Samsung's on-screen QWERTY keyboard is used in both portrait and landscape orientation (see page 39).
- Swype: a new way to enter text on touch screens. Instead of tapping each key, use your finger to trace over each letter of a word (see page 44).

#### **Changing the Input Method**

When entering text, you can select the text input method.

- Touch set up input methods in the Status bar. The Set up input methods pop-up displays.
- 2. Touch an input method to activate it.
- Touch to display the input method's settings. For more information, refer to *"Keyboards and Input Methods"* on page 121.

Note: You must enable Swype before it displays in the Set up input methods list.

## Entering Text Using the Android Keyboard

From a screen where you can enter text, rotate your tablet counterclockwise to a Landscape orientation. The on-screen QWERTY keypad will display.

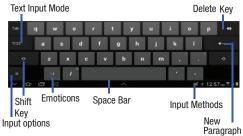

## **Changing the Text Input Mode - Keypad**

There are two main keypad layout keys that will change the on-screen keys within the QWERTY keypad.

The available Text Input modes are: Sym and Abc.

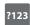

**Symbol/Numeric Mode**: activates the number, symbol, and emoticon keys.

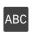

ABC Mode: activates the default alphabet keys. Can also be set to Abc or abc by using the shift ( ) key.

Note: When in Abc mode, the Sym button will appear. When in Sym mode, the Abc/ABC/abc button will appear.

## **Using Abc Mode**

- 1. If desired, rotate your tablet counterclockwise to a Landscape orientation.
- 2. Touch the Text field.
- 3. Tap the desired alphabetic characters.

# Using Symbol/Numeric Mode

Use Symbol/Numeric Mode to add numbers, symbols, or emoticons.

- 1. Touch <sup>?123</sup> on the screen.
- 2. Touch the desired number, symbol, or punctuation mark.
- 3. Touch the ~\{ button to access additional symbols.
- **4.** Touch ABC to return to Abc mode.

# **Using the Samsung Keypad**

The Samsung Keypad is a custom virtual QWERTY keyboard, featuring predictive text. Input characters by touching the on-screen keys with your finger.

As you enter characters, predictive text matches your key touches to common words and displays them. Select a word from the display to insert it into your text.

Your tablet also provides handwriting recognition to make the task of text entry that much easier.

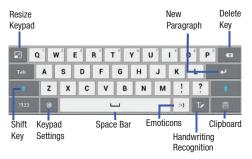

# **Configuring the Keypad**

To configure the Samsung Keypad to your preferences:

While entering text, touch Settings.

The Samsung keypad settings screen displays. For more information, refer to *"Keyboards and Input Methods"* on page 121.

# Entering Upper and Lower Case Letters

The default case is lower case (abc). Enter upper and lower case alphabet letters by touching the Shift key 
to toggle the case, before touching the letter key(s).

- Touch once to switch from abc to Abc mode
- Touch and hold to switch to ABC mode

## **Entering Symbols and Numbers**

To enter a number, touch  $\frac{1123}{1123}$ , then touch the corresponding key.

To enter common symbols, touch **2123** to switch to Symbols mode, then touch the corresponding key.

There are three pages of symbols. Touch 1/3 to switch to the next page.

Touch and hold a vowel key (A, E, I, O, U, or Y) or the C, N, or S key to open a small window where you can touch an accented vowel or other alternate letter.

Touch and hold the Period key ( . ) to open a small window with a set of common symbols.

Touch and hold the :-) **Emoticons** key to open a small window with a set of Emoticons.

Touch 🔄 to toggle between a large and small keypad.

Touch 📄 to access your clipboard.

Touch **w** to use the Handwriting feature. For more information, refer to *"Using the Handwriting Feature"* on page 42.

# **Using XT9 Predictive Text**

XT9 is a predictive text system that has next-letter prediction and regional error correction, which compensates for users pressing the wrong keys on QWERTY keyboards.

1. Touch 🔯 Settings non the bottom left corner of the keyboard.

The Samsung keypad settings screen displays.

- 2. Touch the XT9 field so a green check mark appears next to the field.
- Touch the XT9 advanced settings field to modify XT9 associated settings. For more information, refer to "Keyboards and Input Methods" on page 121.
- 4. Press 🗂 to return to your message.
- Note: The XT9 option is available only when Abc mode has been selected.

 Begin typing a word. A list of word options displays. Touch one of the words to replace the word that has already been typed.

– or –

Touch is and then touch **Add word** to register a new word to XT9.

Note: The 🔘 icon is not available when using the Samsung keypad from the Browser.

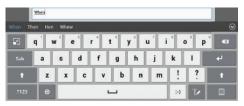

 Continue typing your message. XT9 mode can be used in portrait or landscape mode.

## **Editing Text**

You can edit the text you enter in text fields by cutting, copying, or pasting text. These operations can be performed within and across apps. However, some apps do not support editing some or all of the text displayed while others may offer their own way to select text.

## **Editing Existing Text**

To edit text that you have entered:

- 1. Touch the text at the point you want to edit.
  - The final Cursor displays at the point you touched.
- 2. Touch and drag the **Cursor** to a better position, if necessary.
- 3. Enter additional text or delete text by repeatedly touching the Delete key.

#### **Copying, Deleting, or Replacing Text**

To select and copy, delete, or replace text:

1. Touch hold the text or word you want to select.

The selected text is highlighted with a tab at each end of the selection as shown below.

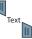

- 2. Touch and drag either tab to select more or less text.
- Tip: Touch Select all in the Application bar to select all text in the field. Touch on another area of the screen or touch Cancel to unselect the text.
  - 3. Depending on the action you want to take for the selected text, in the Application bar touch Cut to remove the selected text, Copy to save the selected text to the clipboard, or Paste to replace the selected text with text previously saved to the clipboard.

– or –

Enter text by typing or speaking to replace the selection with what you type.

- or -

Touch the **Delete** key to delete the selected text.

#### **Pasting Text**

To paste previously copied text where the  $\widehat{\mbox{\ \ l}}$  Cursor is positioned:

1. Touch the text at the point you want to paste the copied text.

The **Cursor** displays at the point you touched.

 Touch and hold the Cursor and touch Paste in the popup.

## **Closing the Keyboard**

To close the keyboard:

Touch Close Keyboard.

# **Using the Handwriting Feature**

Using the Samsung keypad, you can enter text simply by using your finger to handwrite letters on your screen.

1. From a screen where you can enter text, activate the keypad by touching a text input field on the screen.

**2.** Touch  $\mathbf{T}$ . The handwriting pad displays.

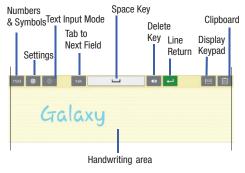

3. Use your finger tip to write out each character.

**Note:** To properly recognize the written characters and to prevent scratching of the LCD, do not use script.

As you write, suggestions are offered in the word options area in case the correct letters were not recognized.

#### **Handwriting Tips**

- For uppercase letters, write the letter larger than the lowercase letters.
- Write a dash (horizontal line) to add a space.
- Delete words by sweeping backward across them.
- To change from letters to numbers and symbols, touch <sup>?123</sup>
- To return to the keyboard, touch  $\square$ .

## **Handwriting Settings**

To change the Handwriting settings:

- 1. Touch **[1]**, then touch **Handwriting settings**. The following settings can be changed:
  - Recognition time: Set how long it takes to redisplay a letter after you have drawn it.
  - **Pen thickness**: Change the pen thickness to 1, 3, 5, 7, or 9 pixels. The examples show the actual thicknesses.
  - Pen color: Change the pen color to black, red, blue, green, or brown.
  - Recognition type: Set the way your tablet recognizes what you write.

- Stroke recognition: The letters are entered in the text field as you write.
- Complete recognition: The letters are not entered in the text field until you touch 
   Enter, which gives you time to choose word options.
- Gesture guide: Describes how to make corrections using gestures.
- **About**: Describes the version, date, and manufacturer of the handwriting software.
- 2. Press 🗂 twice to return to your message.

## **Using Speech Recognition**

You can use your voice to enter text using the Voice input feature. Your device recognizes your speech and enters text for you.

Note: To enable Voice Input on the Samsung keypad, touch Settings → Voice input. For more information, refer to "Keyboards and Input Methods" on page 121.

1. Touch

h U if using the Android keyboard or touch if using the Samsung keypad.

- At the Speak now prompt, speak clearly and distinctly into the microphone.
- 3. Working... displays while the software is converting your voice to text.

The text displays in the message.

4. Touch 🔮 or 🌻 again to speak and add more text.

Note: The feature works best when you break your message down into smaller segments.

## **Entering Text Using Swype**

Swype<sup>™</sup> is a new way to enter text on touch screens. Instead of touching each key, use your finger to trace over each letter of a word. For each word, place your finger on the first letter and glide to the subsequent letters, lifting on the last letter.

#### **Configuring Swype**

The Android Keyboard is the default text input method, so to use Swype, you must first change the default keyboard setting.

When you touch Set up input methods in the Status bar, Swype is listed as an option.

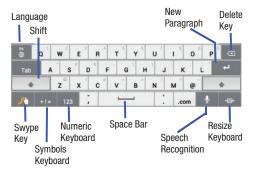

This example shows how to enter the word "this". Put your finger down on the "t" and, without lifting, glide it to the "h", then to the "i", then over to the "s".

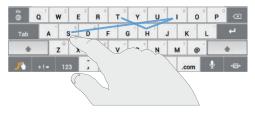

Here are a few tips to get you started:

- Auto-spacing: When you finish a word, just lift your finger and start the next word.
- Double letters: Just "scribble" on the key.
- Auto-capitalization: Swype recognizes and capitalizes the first word of sentences. If you want to capitalize a word that is not at the beginning of a sentence, just glide above the keyboard before gliding over the next letter.
- Contractions: Swype recognizes most words that include an apostrophe, just swype the letters of the word, including the apostrophe.
- **Punctuation**: Touch and hold a key to view a punctuation menu and make a selection.

- Accented characters: Just glide through the letters of the word. Swype usually recognizes the word and correctly accents the letters.
- Error correction: If you make a mistake, double-tap on the word you want to change.

#### **Configuring Swype**

Configure Swype to your preferences.

1. While composing a message, touch and hold the Swype key.

The Swype Settings screen displays.

- 2. The following Swype settings display:
  - Select Input Method: Toggles between the Android Keyboard, Samsung Keyboard, and Swype.
  - How to Swype: Displays quick Swype tips.
  - Personal dictionary: Manages your personal dictionary.
  - Preferences: View and modify Swype options.
  - Language Options: Activate and set languages.

## **Entering Symbols and Numbers**

Using the Swype Keyboard:

- Touch and hold on a key to enter the symbol or number at the top of the key.
- Touch and hold on a key until a menu of all characters available on that key displays, then touch a character.
- Touch for more symbols, then touch the corresponding key.
- Touch 123 to switch to the numeric keyboard and quickly enter numbers and mathematical operators.
- Touch +!= to switch to the symbols keyboard. Touch 🔐 to view additional symbols.
- Touch ABC to display the alphabetic keyboard.

## Using Swype Speech Recognition

Enter text by speaking. Swype recognizes your speech and enters text for you.

Touch 1 . Say the text to enter at the Speak now prompt.

#### **Editing Keyboard**

The Editing Keyboard provides a quick way to move the cursor and highlight text. If the application in which you are working supports editing, you can cut, copy, or paste highlighted text.

To display the Editing Keyboard:

- 1. Swype from the Swype Key to the 123 Numeric Key.
- 2. Touch the edit key.

| Cut   | Cut Page Up |   | Ť           | Home |   | «X          |   | ی<br>۲ |  |
|-------|-------------|---|-------------|------|---|-------------|---|--------|--|
| Сору  | →           |   | Select Text |      |   | Cursor Jump |   |        |  |
| Paste | Page Dn     |   | Ļ           |      |   | Select All  |   | Tab    |  |
| л Л   | 3C 123      | ; |             | -    | : | .com        | Ŷ | -@•    |  |

# **Using Google Voice Typing**

This feature allows the tablet to provide a verbal readout of on-screen data such as messages and incoming caller information.

Note: You must select Google voice typing as the default input method before managing its settings.

- 1. From the Swype keyboard, touch the text input field.
- Touch set up input methods in the Status bar. The Set up input methods pop-up displays.
- Touch Google voice typing to enable Voice Input. For more information, refer to "Text Input Methods" on page 37.
- Speak clearly and distinctly into the microphone at the Listening prompt.
   The software converts your voice to text, which displays in the message.
- 5. Continue speaking to add more text.
- 6. Tap Done when finished entering the message.

This section explains how to manage contacts and accounts. Accounts

Your device can synchronize with a variety of accounts. With synchronization, information on your device is updated with any information that changes in your accounts.

- Facebook: Add your Facebook account to sync data with Facebook.
- LinkedIn: Add your LinkedIn account to sync data with LinkedIn.
- Email: Add an Email account to sync Contacts. For more information, refer to "Email" on page 91.
- Google: Add your Google account to sync your Contacts, Calendar, and Gmail. For more information, refer to "Gmail" on page 97.
- Corporate: Add your Microsoft Exchange ActiveSync account to sync Contacts, Calendar, and Email.

#### **Setting Up Your Accounts**

Set up and manage your synchronized accounts with the **Accounts and sync** setting.

1. From a Home screen, touch **H Apps** → **Q** Settings → Accounts and sync.

- 2. Touch + Add account, then touch the account type.
- **3.** Follow the prompts to enter your account credentials to complete the set-up process.
- The device communicates with account servers to set up your account. When complete, your account appears in the Manage accounts area of the Accounts and sync screen.

## Contacts

Store contact information for your friends, family, and colleagues to quickly access information or to send a message.

To access Contacts:

From a Home screen, touch Apps → 
 Contacts.

#### **Creating Contacts**

- From a Home screen, touch Apps → 
   Contacts → + New.
- 2. Choose from a list of address books, SIM, exchange, Google, or Device.

- **3.** Touch the Photo ID to set up a photo to identify the contact.
  - Picture: Choose a photo from the Gallery.
  - **Take picture**: Display the Camera and take a photo of the contact.
- Touch contact fields to display the keyboard and enter information:
- Tip: Touch the screen and swipe up or down to display additional fields or touch **Next** on the keypad to move to the next field.
  - Name: Enter a first name for the contact. Touch to enter a Name prefix, First name, Middle name, Last name, and Name suffix.
  - Phone: Enter a telephone number, then touch the drop-down list box to choose a label from Mobile, Home, Work, Work Fax, Home Fax, Pager, Other, Custom to create a custom label, or Callback.
  - Email: Enter an email address, then touch the drop-down list box to choose a label from Work, Home, Other, or Custom to create a custom label.

- Address: Enter an address, then touch the address, then touch the address, to choose a label from Home, Work, Other, or Custom to create a custom label.
- Events: Touch ↔ to display an event label and field. Enter the event date, then touch the Label tab and select a label such as Birthday, Anniversary, Other, or Custom to create a custom event. Touch ↔ to add additional events.
- Groups: Assign the contact to a group, then touch the drop-down list box to choose a group from Co-workers,
   Family, Friends, and so on. For more information about Groups, see "Groups" on page 55
- Touch (+) to add additional fields. Touch (-) to remove an unused field.
- 6. Touch Add another field to add additional fields.
- 7. Touch Seck to remove the keyboard.
- **8.** Touch  $\checkmark$  Save when you finish entering information.

Tip: Display a contact's record and touch the **Email** field to send an email, touch the **Phone number** field to send a text message, or touch the **Website** field to link to the website.

## **Updating Contacts**

To make changes to update an existing contact:

- From a Home screen, touch Apps → 
   Contacts.
- **2.** Touch a contact in the Contacts list to view its information:
- 3. Touch 💉 in the upper right-hand corner.
- Continue entering contact information. For more information, refer to "Creating Contacts" on page 48.

## **Deleting Contacts**

To delete a contact:

- From a Home screen, touch Apps → 
   Contacts.
- 2. Touch  $\blacksquare$  Menu  $\rightarrow$  Delete contacts.
- 3. Touch each contact to delete, then touch Delete.

## Merge Contacts with Google

You can merge a current contact with your Google account contacts.

- From a Home screen, touch Apps → 
   Contacts.
- 2. Touch  $\blacksquare$  Menu  $\rightarrow$  Merge with Google.

 Touch OK at the prompt to merge this contact with your Google account.

#### Send email from Contacts

- From a Home screen, touch Apps → Contacts.
- 3. Touch each contact you want to send an email message. A check mark indicates contact selection.
- 4. Touch Done.
- 5. Touch Compose Email or Compose Gmail.
- 6. Touch Use by default for this action if you want the same selection each time.
- 7. Compose your email, then touch Send.

#### Send message from Contacts

- From a Home screen, touch Apps → Contacts.
- **2.** Touch  $\blacksquare$  Menu  $\rightarrow$  Send message.
- **3.** Touch each contact you want to send a message. A check mark indicates contact selection.
- 4. Touch Done.

5. Compose the message and touch Send.

#### **Managing Photo IDs**

To remove or update a contact's Photo ID:

- From a Home screen, touch Apps → Contacts.
- 2. Touch 💉 in the upper right-hand corner.
- Touch the Photo ID, then touch Picture, Take picture, or Remove.

## **Contacts Display Options**

There are various ways to display your Contacts and general Contacts settings.

- From a Home screen, touch Apps → 
   Contacts.
- 2. Touch Groups, Contacts, or Favorites above the Contacts List, to view contacts various ways:
  - Groups: Displays the possible Groups, such as Not assigned, Coworkers, Family, Friends, and more. Touch a group name to show only contacts in that group. For more information, refer to "Creating a New Group" on page 55.

- **Contacts**: Show all your contacts. Touch the **Search contacts** field and enter a keyword to list contacts that contain that keyword.
- Favorites: Show only your favorite, or starred, contacts. For more information, refer to "Favorites" on page 57.
- Touch Menu → Contacts to display and select the method for display:
  - All contacts: Displays all contacts in the Contacts list.
  - <account>: Displays only contacts associated with this account.
  - SIM: Displays only contacts saved to the SIM card.
  - Device: Displays only Device contacts.
  - **Customized list**: Create a customized list of contacts to display.

## **Contact Options**

While viewing the contacts list you can select these options:

- From a Home screen, touch I Apps → I Contacts.
- From the Contacts list touch Menu to display these Contact specific options:

- Delete contacts. Touch and check mark the box next to each contact to delete. Touch 
  Delete and then touch OK.
- Merge with Google: Merges the current contact with your Google account contacts.
- Send email: Sends an email to the selected contact.
- **Send message**: Allows you to select a Contact in which to send a message.
- History: Displays information about the selected contact.
- Join contact: Join a contact to one or more other contacts. For more information, refer to "Joining Contacts" on page 54.
- Mark as default: If a contact has multiple email addresses, for example, touch the field that should be the default value.
- Share namecard via: Shares the selected namecard using Bluetooth, Email, Gmail, or through Wi-Fi Direct.
- **Print namecard**: Select each field to print and then touch Print. You can only print on a Samsung printer.
- **Contacts to display**: Select the contacts you want to display in this inbox (All contacts, Google, Device, or Customized list).

- Import/Export: Use the USB cable to import your contacts from, or export your contacts to, a storage device, such as a PC. For more information, refer to "Importing and Exporting Contacts" on page 54.
- Accounts: Displays the Accounts and sync screen so you can manage or synchronize this account.
- Settings: Configure contact settings:
  - Only contacts with phones: Touch to check the box to only display contacts that have phone numbers.
  - List by: List contacts by First name or Last name.
  - Display contacts by: Display contact names as First name first or Last name first.
  - Send contact: Sets parameters for sending contact information:

- Send all namecards: Allows you to transmit all of your current Contact entries at a single time. If the recipient device does not support this feature, some or all Contact entries might not be received.

 Send individual contacts and namecards: Allows you to transmit single contacts, one at a time. The recipient must accept each namecard as it is received. This method of transmission ensures all contacts are received.

- From the Groups list touch Menu to display these Group specific options:
  - Create: Creates a new group.
  - Search: Searches the group for a contact.
  - Change order: Changes the order of how the groups display.
  - Delete groups: Touch one or more groups to delete and touch Done.
  - **Remove member**: Removes a selected member from this group.
  - **Send message**: Allows you to select a Group in which to send a message.
  - Send email: Sends an email.
  - Edit: Change the Group name or touch Add member to add or delete group members.

- From the Favorites list touch Menu to display these Favorites specific options:
  - Search: Searches the favorites list for a contact.
  - Add to favorites: Adds a selected contact to the Favorites list.
  - **Remove from favorites**: Removes a selected contact from the Favorites list.
  - Grid view: Toggles from List view to Grid view.

#### **Linked Contacts**

Your device can synchronize with multiple accounts, including Google, Exchange, and other email providers. When you synchronize contacts from these accounts with your device, you may have multiple contacts for one person.

Linking, or joining, imported contact records allows you to see all the contact's numbers and addresses together in one contact entry. Linking also helps you keep your contacts updated, because any changes that your contacts make to their information in the respective accounts is automatically updated the next time you synchronize with the account.

#### **Joining Contacts**

- From a Home screen, touch Apps → 
   Contacts.
- 2. Touch a contact in the Contacts list to view its information.
- 4. Touch the contact to join.

The joined contact's information displays with the original contact's information.

5. Repeat Steps 3 and 4 to join other contacts.

#### **Separating Joined Contacts**

- From a Home screen, touch I Apps → Contacts.
- 2. Touch a contact in the Contacts list to view its information.
- Touch → OK to separate a joined contact. The contact is removed from the list.

## Importing and Exporting Contacts

To back up and restore contacts information, you can export your contacts list to a storage device, such as a PC, or import your contacts list (previously exported) from a storage device.

- 1. Connect your device using a USB cable to the storage device.
- From a Home screen, touch Apps → 
   Contacts.
- 3. Touch  $\blacksquare$  Menu  $\rightarrow$  Import/Export.
- 4. Touch Import from USB storage, Export to USB storage, Import from SIM card, Export to SIM card, Delete contacts from SIM, or Share namecard via, then follow the prompts to complete the operation.

## Synchronize Contacts with Accounts

- From a Home screen, touch Apps → 
   Contacts.

- 3. Touch the OFF / ON icon to turn off Auto-sync. Auto-synch controls whether changes made to information on your device or the web automatically synchronize.
- 4. Touch ᇇ to synchronize a particular account.

#### **Contact Settings**

Configure the contacts list to display Only contacts with phones, by first or last name, or send all namecards at once to reduce transmission time.

- From a Home screen, touch Apps → 
   Contacts.
- 2. Touch  $\blacksquare$  Menu  $\rightarrow$  Settings.
- 3. Touch one of the following options:
  - Only contacts with phones: Displays only contacts that have phone numbers.
  - List by: Displays contacts by First name or Last name.
  - **Display contacts by**: Displays contacts by First name first, or Last name first.
  - Send contact: Determines how to transfer contacts when using Bluetooth. Options are: Sending all namecards, or Sending individual contacts and namecards.

## Groups

Assign contacts to Groups to make searching for contacts faster or to quickly send messages to group members.

#### **Creating a New Group**

Create a new group when you add or edit a contact.

- From a Home screen, touch Apps → Contacts.
- 2. Touch the Groups tab.
- 3. Touch + New.
- 4. Touch the Group name field and use the keyboard to enter a new Group name.
- 5. Touch  $\checkmark$  Save to save the new group name.

Tip: Contacts can belong to more than one group. Just touch the contact's **Groups** field and touch each group.

Once you create a new group, the Contacts List can be set to display only the contacts in that group. For more information, refer to *"Contacts Display Options"* on page 51.

#### **Renaming a Group**

To rename a group that you created:

- From a Home screen, touch Apps → 
   Contacts.
- 2. Touch the Groups tab.
- 3. Touch the Group you want to rename.
- 4. Touch  $\equiv$  Menu  $\rightarrow$  Edit.
- 5. Use the keyboard to enter a new group name.
- 6. Touch 🗸 Save to save the new group name.

## **Deleting a Group**

To rename a group that you created:

- From a Home screen, touch Apps → Contacts.
- 2. Touch the Groups tab.
- 3. All the groups display on the left side of the screen.
- 4. Touch the Group to delete.
- 6. Touch the check box next to the group you want to delete.

- 7. Touch Delete to delete the group.
- **Note:** The group (or groups) is deleted from any contact information in which it appears. The contact's in the group are not deleted. The group name no longer appears as a Contacts List display option.

#### **Adding Group Members**

To add a contact to a group, just Edit a contact's Group field. For more information, refer to *"Updating Contacts"* on page 50.

## **Removing Group Members**

To remove contacts from a group:

- From a Home screen, touch Apps → 
   Contacts.
- 2. Touch the Groups tab.
- 3. All the groups display on the left side of the screen.
- 4. Touch the group from which you want to remove members.
- 5. Touch  $\blacksquare$  Menu  $\rightarrow$  Remove member.
- 6. Touch each contact to remove and touch Done.

The group name is removed from the contact's **Group** field and the contact is removed from the group.

## **Favorites**

Mark contact records with an  $\bigstar$  orange star to identify them as favorites.

You can set your contacts display options to display only your favorites (Starred in Android) for fast viewing or messaging.

# **Adding Favorites**

To add a contact to your Favorites list:

- From a Home screen, touch Apps → 
   Contacts.
- 2. Touch the Contacts tab.
- 3. Touch a contact to display the contact record.
- 4. Touch a contact to display it.
- Touch the star next to the contact name so that it turns orange .

The contact stores in the Favorites list.

Tip: You do not have to edit the contact to change the Starred status.

## **Accessing Favorites**

To view your favorites list:

- From a Home screen, touch Apps → 
   Contacts.
- Touch the Favorites tab.
   Only your starred contacts display.

## **Removing Favorites**

To remove a contact from your favorites list:

- From a Home screen, touch Apps → Contacts.
- 2. Touch the Favorites tab.

Only your starred contacts display.

- **3.** Touch the contact in which to remove from the Favorites list.
- Touch the ★ Star next to the contact's name so that it turns gray ★ to remove it from the Favorites list.

# **Section 5: Multimedia**

#### **Media Hub**

Samsung Media Hub is your one stop for the hottest movie and TV content. With hundreds of titles available at your fingertips, entertaining on the go has never been easier. You can rent or purchase your favorite content and conveniently watch anywhere. Featuring the stunning viewing quality Samsung is known for, Samsung Media Hub is your gateway to mobile video like you have never experienced it before.

Note: Media Hub service requires a Media Hub account and depends on service availability.

- From a Home screen, touch Apps → Media Hub.
- 2. Read the Terms and Conditions.
- 3. Touch the I agree to the Terms and Conditions checkbox.
- Touch Accept to continue or Decline to exit. The Media Hub screen displays.
- 5. Browse content using these options:
  - What's new: Recently-added titles for rent or purchase.

- Movies: Movies you can rent or purchase.
- TV Shows: TV shows you can rent or purchase.
- My Media: Content you have previously purchased or rented.
- 6. When you find media you want to view, use these options:
  - Preview: View a short clip from the movie or show.
  - **Own**: Purchase the media for unlimited viewing on your device. Follow the prompts to enter payment details.
  - **Rent**: Purchase a time-limited download of the media. Follow the prompts to enter payment details.

## **Play Music Application**

The Play Music application contains a music player that plays music and other audio files that you copy from your computer or store online.

**Note:** Some options described in this manual may not be available until you sign in to your Google account.

## **Google Play Music**

Google Play<sup>™</sup> Music is a new service from Google that gives you instant access to your personal music collection on the Internet and your compatible Android devices without the hassle of wires or synchronizing. For more information, visit <u>music.google.com</u>.

#### Accessing the Music App

From a Home screen, touch Apps → Play Music.

The Play Music app searches your online library and your device's internal storage for music and playlists. This can take from a few seconds to several minutes, depending on the amount of new music added since you last opened the application.

A carousel view of your new and recent music, organized by album displays.

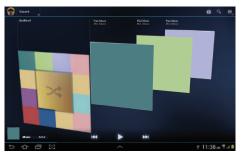

- 2. Swipe left or right to spin the carousel and browse through your new and recent music.
- 3. Touch an album to open it.
- Return to the Library screen from most other screens in the Music application by touching the Music application icon at the top-left of the Application bar.

#### **Changing Library View**

You can change the way you view the contents of your library.

- From a Home screen, touch Apps → Play Music.
- 2. Touch the name of the current view, such as **Recent**, near the top-left of the Application bar.
- Touch an option to set how you view your library. The choices are: Recent, Albums, Artists, Songs, Playlists, or Genres.

Note: The contents of your library display in a scrolling grid, list, or carousel, depending on the view.

#### **Searching for Music**

To find music in your library:

- From a Home screen, touch I Apps → Play Music.
- 2. Touch 🔍 Search.

- Type the name of an artist, album, song, or playlist. Touch on the keyboard to remove the keyboard. Matching songs are displayed in a list below the search box.
- 4. Touch a matching song to play it, touch a matching album, artist, or playlist to view a list of its songs, or touch a next to an item in the list to play it, add it to a playlist, or shop for other music by the artist online.

#### **Changing Music Settings**

To change settings in the Music application:

- From a Home screen, touch Apps → Play Music.
- 2. Touch 🚍 Menu

The following options display depending on the library view:

- Shuffle all: Play all songs in a random order.
- Hide now playing bar / Show now playing bar: Hide or show the Now Playing bar that displays at the bottom of the screen. You can return to the Now playing screen from other Music screens by touching the name of the current song in the Now Playing bar.

- Make available offline: In addition to playing the music that you add to your online library, you can play music stored on your device's internal storage. Then you can listen to music when you have no Internet connection. To do this, make some of your online music available offline.
- Offline music only: Display only the music that is available offline.
- Settings: Displays the Settings screen. Choose a Google account to use to connect to Google Play<sup>™</sup> Music and set the Music settings as indicated on the screen. The Music application version also displays.
- **Help**: Opens the Browser with information about the Music application.

#### **Listening to Music**

You can listen to music by using your device's built-in speakers, through a wired headset, or through a wireless Bluetooth stereo headset. For more information, refer to *"Bluetooth"* on page 142.

Touch the Volume Key on the side of the device to activate on-screen volume control, then touch and drag on the scale to set volume. You can also press the Volume Key to adjust playback volume.

#### **Options While Selecting a Song**

The following options are available for playing songs, albums, or playlist, finding more information about artists, finding more music, and deleting songs:

- From a Home screen, touch Apps → Play Music.
- 2. Touch an album or song.
- Touch the label area under an item. The following options display depending on the item view:
  - Play: Plays the selected song, album, or playlist.
  - Add to playlist: Add the song to a new playlist or an existing playlist.
  - Shop for artist: Launches Google to search for more songs by the selected artist.
  - Delete: Delete the song.
  - Search: Search Amazon MP3, Internet, Music Player, Play Music, or YouTube for an artist, album, or song.

#### **Playing Music**

To play a song:

- From a Home screen, touch I Apps → Play Music.
- 2. Touch a song in the library to listen to it. - or -

While viewing a list of songs, touch next to a song and touch **Play**.

- or -

 While viewing a list of albums, artists, playlists, or genres, the label area under an item and touch Play.

The Now playing screen opens and the song you touched or the first song in the album or playlist starts to play. The tracks in the current list play in order until you reach the end of the list (unless you choose a repeat option). Otherwise, playback stops only if you stop it, even when you switch applications. Note: If you navigate away from the Now playing screen in the Music application, the Now Playing bar displays at the bottom of the screen. You can use this to control playback or touch Menu → Hide now playing bar.

#### **Displaying the Now Playing Screen**

If you navigate away from the Now playing screen, to return to the Now playing screen from other Music screens:

- Touch the name of the current song in the Now Playing bar.
  - or –

Touch the Music notification icon in the System Bar, and in the Status Details panel, touch the song title.

You can also pause and resume playback and skip to the next or previous song in the Status Details panel.

For more information, refer to "*Notifications*" on page 22.

#### **Options While Playing a Song**

When you play a song, the Now playing screen displays. There are various options and controls available while a song is playing:

- From a Home screen, touch I Apps → Play Music.
- Play a song. For more information, refer to "Playing Music" on page 62.

The Now playing screen displays.

- 3. Touch the SONG title to add the song to a playlist.
- 4. Touch the **ARTIST** name to view information about the artist associated with this song.
- 5. Touch ALBUM to list and play the songs on the album.
- 6. Touch 📃 Menu to display the following options:
  - **Sound effects**: Adjust the FX Booster, Bass boost, and 3D effect for sound effects.
  - **Settings**: Displays the Music settings screen.
    - Google Play account: Choose a Google account to use to connect to Google Play<sup>™</sup> Music and then set the Music settings as indicated on the screen. This option only appears if you have added a Google account on your device.

- Open source licenses: Displays the open source licenses for Google Play Music.
- Music version: The Google Play Music app version is displayed.
- Help: View online help from Google.
- The Now playing screen contains several buttons that you can touch to control the playback of songs, albums, and playlists:
  - 4 🕈
- Touch Thumbs up or Thumbs down to add the song to a Thumbs up or Thumbs down playlist.
- Touch to go back to the previous song. Touch and hold to scan backward through the current song.

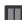

Touch to pause playback.

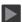

Touch to resume playback

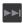

Touch to advance to the next song. Touch and hold to scan forward through the current song.

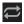

Touch to repeat the current song, repeat all songs, or disable repeat mode.

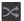

When Shuffle mode is enabled, songs play in random order. When disabled, songs play in the order they appear in List view.

## **Creating a Playlist**

- From a Home screen, touch I Apps → Play Music.
- 2. Touch Playlists library view.
- 3. Touch 🕂

The New playlist pop-up displays.

- 4. Touch the NAME field to enter a name for the playlist.
- 5. Touch OK to save the new playlist.

## **Adding Songs To a Playlist**

To add a song to a new or existing playlist while the song is playing:

- 1. From a Home screen, touch  $\blacksquare$  Apps  $\rightarrow$   $\bigcirc$  Play Music.
- 2. Touch an album or song list and play a song.
- 3. Touch SONG.
- If the Add to new playlist pop-up displays, touch the NAME field to enter a name for the playlist.
   – or –

If the **Add to playlist** pop-up displays, touch the playlist to which you want to add the song or touch **New playlist** to create a new playlist.

5. Touch OK.

The playlist is saved with the song added to it.

## Playing, Renaming, or Deleting a Playlist

To play, rename, or delete a playlist:

- From a Home screen, touch Apps → Play Music.
- 2. Display the Playlists library view.

- 3. Touch next to a playlist title.
  - Touch Play to play the songs in the playlist.
  - Touch **Rename** and use the keyboard to enter a new name for the playlist.
  - Touch **Delete** and then touch **OK** to delete the playlist. Only the playlist is deleted.

## Shopping for Music at the Play Store

To visit the Google  $\mathsf{Play}^{\mathsf{TM}}$  Store where you can find and buy music:

- From a Home screen, touch I Apps → Play Music.
- Touch Play Store in the Application Bar. The Google Play Store music section displays.
- Touch Menu → Help → Music to view information about finding and buying music.

## Making Online Music Available Offline

In addition to playing the music that you add to your online library, you can play music stored on your device's internal storage. Then you can listen to music when you have no Internet connection. To do this, make some of your online music available offline. Tip: You can also copy music directly from your computer to your device.

To make your online music available offline on your device:

- From a Home screen, touch Apps → Play Music.
- 2. Change your library view to Albums, Artists, or playlists.
- Touch Menu → Make available offline and touch the album or playlist you want to make available offline.
  - A green pin **k** indicates that the item is already available offline.

Gray pins appear next to the items you can make available offline. A bar at the bottom of the screen shows how much space is available on your device for music and other files.

Dim green pins indicate songs or albums that you copied directly from a computer to your device.

- 4. Touch the gray pin next to each item you want to make available offline or touch a green pin to stop making it available offline. You can switch to other views of your library to make other kinds of items available offline as well.
- Touch Done in the bar at the bottom of the screen. The Music application starts downloading the items to your device.

## **Viewing Your Music Library**

The Music Player plays music and other audio files that you copy from your computer.

1. From the Home screen, touch  $\blacksquare$  Apps  $\rightarrow$ 

#### Music Player.

The Music Player application searches your device's internal storage for music and playlists. This can take from a few seconds to several minutes, depending on the amount of new music added since you last opened the application. It then displays your music in several ways.

The Music Player displays to the right of the music listing.

- Touch Songs, Playlists, Albums, Artists, Genres, Folders, Composers, or Years to change the way you view the contents of your library.
- Touch the Music application icon 

   at the top-left of the Application bar to return to the previous Music screen.

#### Managing Your Music Searching for Music

To find music in your library:

- From the Home screen, touch Apps →
   Music Player.
- 2. Touch 🔍 Search.
- Type the name of an artist, album, or song. Matching songs are displayed in a list below the search box.
- **4.** Touch a matching song to play it. Touch a matching album, or artist to view a list of its songs.

#### **Creating a Playlist**

- 1. From the Home screen, touch  $\blacksquare$  Apps  $\rightarrow$ 
  - Music Player → Playlists.
- 2. Touch  $\Rightarrow$  New playlist.
- 3. Touch the name field to enter a name for the playlist.
- 4. Touch OK to save the new playlist.

## **Renaming a Playlist**

- 1. From a Home screen, touch **Apps** 
  - $\rightarrow$  ( $\bigcirc$ ) Music Player.
- **3.** Touch the name field to enter a new name for the playlist.
- 4. Touch OK to save the new playlist.

## **Deleting a Playlist**

- 1. From a Home screen, touch **Apps** 
  - → 💽 Music Player.
- 2. Touch Playlists and touch a playlist.
- 3. Touch **Delete** in the Application bar.
- Touch the box next to a playlist title. A check mark indicates the playlist to delete.

5. Touch Remove to delete the selected playlist.

# **Music Player Settings**

The Music Player Settings menu allows you to set preferences for the music player such as whether you want the music to play in the background, sound effects, and how the music menu displays.

- 1. From the Home screen, touch **Apps** 
  - → 🕞 Music Player.
- **2.** Touch  $\blacksquare$  Menu to display the following options:
  - Delete: Deletes the current song.
  - Share via: Share the current song by using AllShare, Wi-Fi Direct, Bluetooth, Email, or Gmail.
  - Set as alarm tone: Use the current song and as an alarm tone.
  - Settings (Advanced): The following settings display:
    - SoundAlive: Choose sound effect settings such as Virtual 7.1 ch.
    - Play speed: Choose a play speed. Selections are: 0.5x 2.0x.
    - Lyrics: Displays the lyrics to the selected song when the song is playing (if available).
    - Music auto off: Choose how long before the music is automatically turned off.

 Select each item to display in the Music menu: Albums, Artists, Genres, Folders, Composers, or Years.

## Viewing Your Music Library

The Music Player stores all of your music in a Music Library.

1. From a Home screen, touch **Apps** 

→ 💽 Music Player.

The Music application searches your device's internal storage for music and playlists. This can take from a few seconds to several minutes, depending on the amount of new music added since you last opened the application. It then displays your music in several ways

- Touch Songs, Playlists, Albums, Artists, Genres, Folders, Composers, or Years to change the way you view the contents of your library.
- 3. Touch the Music application icon 🕞 at the top-left of the Application bar to return to the previous screen.

# **Creating a Playlist**

Playlists are used to assign songs to a list of preferred media which can then be grouped into a list for later playback. These Playlists can be created via either the tablet's Music Player options menu or from within a 3rd party music application (such as Windows Media Player) and then downloaded to the handset.

- 1. From a Home screen, touch  $\blacksquare$  Apps  $\rightarrow$   $\bigcirc$  Music Player.
- 2. Touch Playlists.
- 3. Touch  $\blacksquare \rightarrow$  New playlist.
- 4. Enter a name for this playlist in the highlighted field.
- 5. Touch OK to save the new playlist.

# **Adding Music to a Playlist**

- 1. From a Home screen, touch **Apps** 
  - → Music Player.
- Touch and touch a playlist.
   or –

Touch **Playlists**, touch a playlist, and then touch **Add music**.

All songs display.

 Touch (+) next each song you want to add or Add all to add all songs to the playlist.

The songs display under the playlist to the right of the songs list.

4. Touch Done to save the playlist.

### **Renaming a Playlist**

- 1. From a Home screen, touch **Apps** 
  - → 💽 Music Player.
- **3.** Touch the name field to enter a new name for the playlist.
- 4. Touch OK to save the new playlist.

## **Removing Songs from Playlists**

- 1. From a Home screen, touch **HAPPS** 
  - → Music Player.
- **2.** Touch  $\blacksquare$  and touch a playlist.

All songs are displayed to the left of the playlist and the songs in the playlist are displayed on the right, under the playlist name.

3. Touch 🔟 to remove a song from the playlist.

4. Touch Done to save the playlist.

## **Changing the Order of a Playlist**

1. From a Home screen, touch **Apps** 

→ 💽 Music Player.

- 2. Touch Playlists and touch a playlist.
- Touch Reorder to change the order of the songs. Touch the grid n on an entry and drag the entry to a new position in the list.
- 4. Touch Done to change the order and save the playlist.

# **Playing a Playlist**

- 1. From a Home screen, touch **Apps** 
  - → 💽 Music Player.
- 2. Display the Playlists library view.
- Touch Favorites, Most played, or Recently added, or touch a playlist title that you created and touch a song to play.

# **Deleting a Playlist**

- 1. From a Home screen, touch **Apps** 
  - $\rightarrow$  () Music Player.
- 2. Touch Playlists and touch a playlist.
- 3. Touch **Delete** in the Application bar.

- Touch the box next to a playlist title. A check mark indicates the playlist is to be deleted.
- 5. Touch 🗸 Remove to delete the selected playlist.

#### **Changing Music Settings**

To change settings in the Music application:

- 1. From a Home screen, touch **Apps** 
  - $\rightarrow$   $\bigcirc$  Music Player.
- 2. Touch 📃 Menu to display the following options:
  - Delete: Touch the box for any song or album you want to delete or touch the box for Select all to select every song or album. A check mark indicates the song or album is to be deleted. Touch Delete to delete the selected items, then touch Done.
  - Share via: Share your music by using AllShare, Bluetooth, Gmail, or Email. Select the songs you want to share and touch Share.
  - Set as alarm tone: Choose a song and touch Set to use the song as an alarm tone.
  - Settings: The following settings display:

#### Advanced

 SoundAlive: Choose sound effect settings such as Virtual 7.1 ch.

- Play speed: Choose a play speed. Selections are: 0.5x 2.0x.
- Lyrics: Displays the lyrics to the selected song when the song is playing (if available).
- Music auto off: Choose how long before the music is automatically turned off.

#### Music menu

Touch each item to display in the Music menu:

• Albums, Artists, Genres, Folders, Composers, or Years.

# **Listening to Music**

You can listen to music by using your device's built-in speakers, through a wired headset or through a wireless Bluetooth stereo headset.

For more information, refer to *"Bluetooth"* on page 142. Touch the **Volume Key** at the top of the device to activate on-screen volume control, then touch and drag on the scale to set volume. You can also press the Volume Key to adjust playback volume.

# **Playing Music**

To play a song:

- 1. From a Home screen, touch **Apps** 
  - → Music Player.
- Touch a song in your library to listen to it.
   or –

While viewing a list of albums or genres, touch the album thumbnail and then touch a song in the list of songs on the album.

The song you touch starts to play. The tracks in the current list play in order until you reach the end of the list (unless you choose a repeat option). Otherwise, playback stops only if you stop it, even when you switch applications.

# Accessing the Music Player

If you navigate away from the Music Player application and music is playing, you can change songs or easily return to the Music Player:

1. Touch the Music notification icon **1** in the System Bar.

 In the Status Details, touch the song title to display the Music Player. You can also pause and resume playback and skip to the next or previous song in the panel. For more information, refer to "Notifications" on page 22.

# **Music Player**

Music Player plays music and other audio files that you copy from your computer.

- 1. From a Home screen, touch **Apps** 
  - → 💽 Music Player.
- Touch a song or playlist to begin playback. The music player displays below (portrait mode) or to the right (landscape mode) of the music listing.
- **3.** Touch the music player to enlarge it and touch the screen to display the sound and playlist controls.
- 4. During playback, use the sound and playlist controls:
  - Favorite: Touch the star  $\bigstar$  to mark the current song as a favorite.
  - Volume: Touch to toggle Vibration or Silent mode and Sound mode, then touch and drag on the scale to set volume. You can also press the Volume Key on the side of the device to adjust playback volume.

- SoundAlive: Touch to view and set SoundAlive options.
- Info: Touch to view information about the current song.

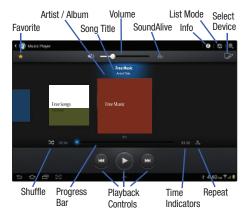

- List Mode: Touch to switch to the list of songs.
- Select Device: Use AllShare to stream music to another device. For more information, refer to "AllShare" on page 148.

- Shuffle: When enabled, songs play in random order. When disabled, songs play in the order they appear in List view.
- **Progress Bar**: Touch and drag the end of the progress bar to scan forward or backward through the current song.
- Playback Controls: These buttons control the playback of songs:
- Time Indicators: The time indicators show, in minutes and seconds, how much of the song has played (left) and the length of the song (right).
- **Repeat**: Touch to repeat the current song, repeat all songs, or disable repeat mode.

# **Options While Playing a Song**

There are various options and controls available while a song is playing:

- **1.** From a Home screen, touch **Apps** 
  - $\rightarrow$  (c) Music Player, touch a song or an album, and then a song.
- 2. Touch the music player to enlarge it.
- 3. Touch 📃 Menu to display the following options:
  - Add to playlist: Add the song to a new playlist or an existing playlist.

- Via Bluetooth: Play the current song by using a Bluetooth device.
- **Share via**: Share the current song by using Wi-Fi Direct, Bluetooth, Email, or Gmail.
- Set as alarm tone: Use the current song as an alarm tone.
- Settings: Displays Music Player settings. For more information, refer to "Changing Music Settings" on page 60.

# Video Player

The Video Player application plays video files stored on your tablet.

- 1. From a Home screen, touch  $\blacksquare$  Apps  $\rightarrow$   $\blacktriangleright$  Video Player.
- 2. Touch the Thumbnails, List, or Folders tab.
- 3. While viewing the list, touch 📃 Menu for options:
  - List by: Display videos by Name (default), Date, Size, or Type.
  - Share via: Share the video via Wi-Fi Direct, Bluetooth, Google+, YouTube, Email, or Gmail.
  - Delete: Touch videos to select them for deletion or touch
     Select all to delete all videos. Touch Delete to deleted the selected videos.

- Auto play next: Touch to enable or disable automatic playing of videos in the order they appear.
- 4. Touch a video to play. While playing a video, touch the screen to display or hide on-screen playback controls.
- Touch the icon in the upper left corner of the display screen while the video is playing to change the Display Mode from original size to full screen in ratio or full screen.
  - Original Size (
    ): Changes the display mode to the original size.
  - Full-Screen in Ratio View ([\_\_\_]): Changes the display mode to the full-screen in ratio option. The video is enlarged as much as possible without becoming distorted.
  - Full-Screen View (): Changes the display mode to full screen. That is, the entire screen is used, which may cause some minor distortion.
- 6. Touch **SoundAlive** to set the sound quality to Normal, Voice, Movie, or 5.1ch.
- Touch Select device to use AllShare to stream videos to another device. For more information, refer to "AllShare" on page 148.

- 8. While the video is playing, touch **M** Bookmark to mark your favorite areas of the video. A yellow mark appears on the progress bar.
- 9. During playback, press 📃 Menu for options:
  - Share via: Send the video via Wi-Fi Direct, Messaging, Bluetooth, Social Hub, YouTube, Email, or Gmail.
  - Trim: Trim frames out of the video to reduce size.
  - Via Bluetooth: Share this video with another Bluetooth enabled device.
  - **Bookmarks**: If bookmarks have been set for this video, a thumbnail and time display for each bookmark.
  - Settings:
    - Play speed: Use the slider to adjust the playback speed.
       Selections are: 0.5X slower 1.5X faster.
    - Subtitles: Select from a list of subtitles to play with this video.
    - Auto play next: Turn the Auto play next feature on or off. On, the next video automatically plays.
    - Color tone: Select the color tone to apply to this video. Selections are: Normal, Warm, and Cold.
    - Outdoor visibility: When On the screen brightness adjusts for outdoor viewing.

 Details: Provides details about the video, such as Name, Size, Resolution, Duration, Format, and Date modified.
 For more information, refer to "Viewing Videos" on page 78.

# **Movies**

With Movies, you can rent thousands of different movies. You can watch instantly, or download your movie for offline viewing at a later time.

- 1. From a Home screen, touch  $\blacksquare$  Apps  $\rightarrow \blacksquare$  Movies.
- 2. The first time you access the Movies application, touch the mSpot Terms of Service link, then read the terms.
- 3. Enter your birth date and touch OK.
- 4. Touch **OK** to agree to the mSpot Terms of Service.

Important! You cannot use this application unless you agree to the Terms of Service.

5. Touch a movie.

The screen displays details such as Category, Running time, Price, and Rental Period.

- Touch Rent to rent the movie or touch Add to Wish List to add it to a list that you can access later.
- 7. Follow the on-screen instructions to rent the movie.

# Play Movies & TV

With Google Play Movies & TV, you can rent thousands of different movies and television shows. You can watch instantly, or download your movie or show for offline viewing at a later time.

- From a Home screen, touch Apps → Play Movies & TV.
- 2. Log in to your Google account. For more information, refer to "Creating a New Google Account" on page 11.
- 3. Follow the on-screen instructions for renting and viewing movies.

# **Qik Lite**

Qik Lite is a mobile video sharing service that lets you record and share experiences with your friends, family, and your favorite social networks. Your video is automatically saved as you record. You can also use Qik Lite to Video Chat with your friends.

- Note: The first time you use Qik Lite, you will need to download the updated application from the Play Store. When the Play Store page displays, tap Update or Install then follow the on-screen instructions. For more information, refer to *"Play Store"* on page 170.
  - Sign onto a Wi-Fi network first in order to use Qik Lite. For more information, refer to "Wi-Fi Settings" on page 105.
  - **2.** Tap **Apps**  $\rightarrow$  **Qik** Lite.
  - The first time you access Qik Lite, tap Get started! and enter a username and password, then tap Go! – or –

Tap **Sign In** and enter your Sign In information.

- 4. Tap Update at the prompt.
- Tap Update to install the latest version of Qik Lite, then tap Accept & download.
- Select one of the following options and follow the on-screen instructions. For more information, visit <u>http://qik.com</u>.
  - Video Chat: allows you to participate in two-way video chats.

- Video Mail: allows you to send videos by email.
- Record & Share: allows you to record videos and have them instantly uploaded to the web for sharing or safe-keeping.
- Video Gallery: allows you to store your Qik videos in a gallery for easy viewing.
- 7. Tap Step up to Qik Premium and do more! to enjoy additional features.

Important! Charges apply for Qik Premium. See your service provider for details.

## **Using Video Chat**

To use Video Chat, you and the person you want to Video Chat with must have a Qik Video account and be signed in.

- 1. From the Home Screen (Panel 1) tap *qik* **Qik Lite**.
- 2. Sign In to your Qik Video account and tap Video Chat.
- 3. At the Video Chat screen, tap **Dialpad**, then enter the phone number or the Qik user name of the person to start a video chat with; example: johnsmith.
- 4. Tap Start Video Chat.

The phone number you dialed rings and the other person must answer the call for video chat to begin.

Note: If the contact is not a Qik user, you have the option to send them a video mail. Tap Yes to continue, then tap Record new or Browse Gallery.

#### 5. Tap End Chat to end the Video Chat.

# Gallery

The Gallery is where you view photos and play back videos. For photos, you can also perform basic editing tasks, view a slideshow, set photos as wallpaper or contact image, and share as a picture message.

- From a Home screen, touch Apps → Gallery. All of the Albums that contain pictures and videos display with a folder name and the number of files.
- 2. Touch an Album and the thumbnails of the contents display.

**Note:** If your device displays that the memory is full when you access Gallery, delete some of the files by using My Files or other file management applications and try again.

## **Viewing Pictures**

1. Touch the Camera album and touch a picture to view.

**Note:** If no control icons display in addition to the picture, tap anywhere on the screen to display them.

2. The following options are available:

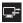

**Select Device**: Select a device to display this picture.

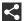

Share: Share this photo using: AllShare, Wi-Fi Direct, Picasa, Photo Editor, Bluetooth, Social Hub, Google+, Email, or Gmail.

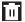

Delete: Deletes this picture.

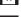

**Slideshow**: displays a slideshow of your photos (if you have multiple photos in the album).

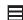

-Menu: displays:

- Copy to clipboard: Copy the current photo to the clipboard.
- Crop: Allows you to crop the image. Touch and drag the crop box or the sides or corners of the crop box to create the crop area, then touch Done. Touch X to stop without cropping the photo.
- Rotate left: Allows you to rotate the photo counterclockwise 90 degrees.
- Rotate right: Allows you to rotate the photo clockwise 90 degrees.
- Set picture as: Assign the photo as a Contact photo, Lock Screen, or Wallpaper.
- **Print**: Print the current photo to a Samsung printer.
- Edit: Use Photo editor or Photo studio to edit photos.
- Motion: Displays the Motion settings.

- Rename: Enter an new file name.
- Details: Provides details about the photo such as Title, Time, Location, Width, Height, File Size, and so on. Touch Close to close the pop-up.

# **Viewing Videos**

- 1. Touch the Camera album and touch a video to view.
- 2. The following options are available:

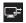

Select Device: Select a device to display this picture.

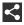

Share: Share this video using: AllShare, Wi-Fi Direct, Picasa, Photo Editor, Google+, Bluetooth, Social Hub, Email, or Gmail.

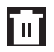

Delete: Deletes this video.

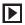

**Slideshow**: displays a slideshow of your videos (if you have multiple videos in the album).

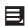

#### -Menu: displays:

- Rename: To rename this video.
- Details: Displays details about this video.

# **Using the Camera**

This section explains how to use the camera on your tablet. You can take photographs and shoot video by using the builtin camera functionality. Your 8 megapixel camera produces photos in JPEG format.

Important! Do not take photos of people without their permission. Do not take photos in places where cameras are not allowed. Do not take photos in places where you may interfere with another person's privacy.

#### **Taking Photos**

- 1. From the Home screen, touch of Camera.
- Using the display as a viewfinder, compose your photo by aiming the lens at the subject. To configure settings, see "Camera Options" on page 79

**3.** To take the photo, touch the **Camera** button. The camera screen displays.

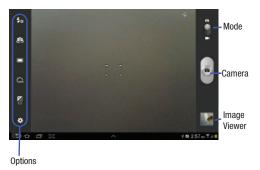

4. Touch **Back** to leave the Camera and display the previous screen.

## **Camera Options**

Options are represented by icons across both sides of the screen.

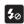

**Flash**: Choose a flash mode from Auto flash, On, or Off, which is the default.

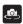

**Self shot**: Touch to switch to the front-facing camera lens and take a photo of yourself.

Shooting mode: Choose an automatic shooting mode:

- Single shot: Take a single photo.
- Smile shot: Touch the Camera button to automatically focus on the subject's face and take the photo.
- Panorama: Touch the Camera button to take a photo, then use the on-screen guideline to move the viewfinder and take the next 7 shots automatically.
- Action shot: Detects action and creates a panorama of the moving object.

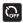

**Timer**: Set a timer for how long to wait before taking a photo. Options are: Off, 2 sec, 5 sec, and 10 sec.

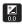

•

**Exposure value**: Set the brightness of the photo by sweeping the bar up or down.

#### Settings:

- Edit shortcuts: allows you to set shortcut icons for the settings that you use the most.
- Self-portrait: Allows you to set the front camera so you can take pictures of yourself or video chat.
- Flash: Allows you to set the flash options to Off, On, or Auto flash.
- Shooting mode: Sets the shooting mode. Selections are Single shot, Smile shot, Panorama, or Action shot.
- Scene mode: Choose an automatic scene mode from None, Landscape, Night, Sports, Party/ Indoor, Sunset, Dawn, Text, or Candlelight.
- Exposure value: Allows you to adjust the brightness level by moving the slider.
- Focus mode: Set the focus mode to Auto focus or Macro.

- Timer: Allows you to set a timer for how long to delay before taking a picture. Options include: Off, 2 sec, 5 sec, and 10 sec.
- Effects: Apply an effect to photos. Options are: None, Negative, Black and white, or Sepia.
- Resolution: Set a size for the image. Options are: 3.2M (2048x1536) or 0.8M (1024x768).
- White balance: Set the light source. Options are: Auto, Daylight, Cloudy, Incandescent, or Fluorescent.
- Metering: Set how the camera measures or meters the light source: Center-weighted, Spot, or Matrix.

#### Turn On or Off

- Outdoor visibility: Allows you to take better pictures when outdoors.
- Guidelines: Allows you to turn the guidelines On or Off.
- GPS tag: Enable or disable tagging of photos with your GPS location. So displays on the screen when this option is active.

**Caution!** Be aware that your location may be present on a photo when posting your photos on the internet.

- Shutter sound: Allows you to turn the shutter sound On or Off.
- **Reset**: Allows you to reset all camera or camcorder settings to the default values.

#### **Viewing Photos with the Image Viewer**

After taking a photo, use the Image Viewer to view, share, delete, or edit photos.

- 1. Touch Image Viewer to view the photo.
- Touch the screen to show or hide Image Viewer options.
- Touch the screen with two fingers or double-tap on the screen to zoom all the way in or out. For more information, refer to "Pinch" on page 22.

- 4. Sweep across the screen to display the next or previous photo. The current photo is outlined in the thumbnails at the bottom of the screen. Touch a thumbnail to view the photo it represents.
- Touch Share via to use AllShare, Wi-Fi Direct, Picasa, Photo Editor, Bluetooth, Social Hub, Google+, Email or Gmail to share the photo.
- Touch → Set picture as to assign the photo as a Contact photo, Home screen wallpaper, or Lock screen Wallpaper.
- Touch Delete to delete the displayed photo. Touch OK to delete the photo or Cancel to exit.
- 8. Touch Slideshow to view all the photos and videos as a slideshow.
- Note: Photos are stored in the /Root/DCIM/Camera folder as jpg files.
  - 9. Press **Back** to return to the Camera to take more photos.

#### **Accessing Pictures**

- 1. From a Home screen, touch  $\blacksquare$  Apps  $\rightarrow$   $\blacksquare$  My Files  $\rightarrow$  DCIM  $\rightarrow$  Camera.
- 2. Touch a photo file to open it in the viewer.
- **3.** Sweep the screen to the left to see the next file (picture or video) in the folder.
- 4. While viewing a picture touch 📃 Menu to select the following options:
  - Copy to clipboard: Copies the selected photo to the clipboard.
  - Crop: Crops the photo. Touch the blue box, or the anchor points and size it around the area to crop, then touch Done.
  - Rotate left: Rotates the photo to the left.
  - Rotate right: Rotates the photo to the right.
  - Set picture as: Set the picture as a Contact photo, Home and lock screens, Home screen wallpaper, or Lock screen wallpaper.
  - Print: Sends this photo to a Samsung printer.
  - Edit: Edit the photo using the Photo Editor or Photo studio.
  - **Motion**: Add motion when viewing this photo. You can also activate the Tilt to zoom or Pan to edit feature.
  - Rename: Renames the photo.

 Details: Displays photo details such as: Title, Time, Width, Height, Orientation, File size, Manufacturer, Model, Flash, Focal length, White balance, Aperture, Exposure time, ISO, and Path.

#### **Selecting and Using Pictures**

From the Image viewer, you have access to both macro functions (zoom, crop, and rotate) and menu options.

#### **Editing a Photo**

You can edit your photos using the Photo Editor application on your tablet, or you can use the Photo Studio application built into the tablet.

- From a Home screen, touch Apps → My Files
   → DCIM → Camera → <image>.
- Touch Menu → Edit and select Photo Editor or Photo studio as the editing tool. For more information, see "Photo Editor" on page 86 or Photo Studio (built into the tablet).

#### Assigning an Image to a Contact Entry

- 1. From a Home screen, touch  $\blacksquare$  Apps  $\rightarrow$   $\blacksquare$  My Files  $\rightarrow$  DCIM  $\rightarrow$  Camera  $\rightarrow$  <image>.
- 2. Touch  $\blacksquare$  Menu  $\rightarrow$  Set picture as  $\rightarrow$  Contact photo.
- 3. Touch a contact entry.

- Touch and drag the blue crop box anywhere on the photo.
- 5. Touch **Done** to save the photo. The photo is automatically assigned to the selected contact.

#### Assigning an Image as a Wallpaper

- 1. From a Home screen, touch  $\blacksquare$  Apps  $\rightarrow$   $\blacksquare$  My Files  $\rightarrow$  DCIM  $\rightarrow$ Camera  $\rightarrow$ <image>.
- Touch and drag the blue crop box anywhere on the photo.
- 4. Touch **Done** to save the photo. The photo is automatically assigned to the selected wallpaper.

# **Using the Camcorder**

In addition to taking photos, the camera also doubles as a camcorder that also allows you to record, view, and send videos.

**Note:** The camera may not be able to properly record videos to a memory card with a slow transfer speed.

## **Recording a video**

- 1. From the Home screen, touch of Camera.
- 2. Slide the Mode button to the Camcorder setting.

The Camcorder screen displays.

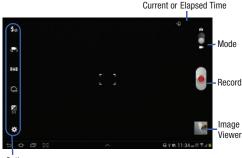

Options

- Tip: When shooting video in direct sunlight or in bright conditions, it is recommended that you provide your subject with sufficient light by having the light source behind you.
  - Using the display as a viewfinder, compose your shot by aiming the lens at the subject. To configure settings, see "Camcorder Options" on page 84
  - Touch 
     Record to start recording. During recording, the Record button flashes.
  - 5. Touch **(e)** Record to stop recording and save your video to the Camera folder.
  - 6. Once the file is saved, touch the image view, then touch the center of the screen to play your video.
  - Touch Seck to leave the Camcorder and display the previous screen.

Important! Do not take videos of people without their permission. Do not take videos in places where cameras are not allowed. Do not take videos in places where you may interfere with another person's privacy.

## **Camcorder Options**

Options are represented by icons across both sides of the screen:

**Note:** The options disappear after a few seconds. Tap the screen to make them re-display.

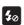

Flash: Touch Off or On.

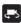

**Self recording**: Touch to switch to the front-facing camera lens and record a video of yourself.

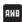

White balance: Set the light source. Options are: Auto, Daylight, Incandescent, Fluorescent, or Cloudy.

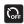

Timer: Seta timer for how long to wait before recording a video. Options are: Off, 2 sec, 5 sec, and 10 sec. Exposure value: Set the brightness of the video by

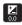

\$

#### Settings

sweeping the bar up or down.

- Edit shortcuts: Display shortcut icons that let you quickly configure settings for this video.
- **Self-recording**: Uses the front facing camera lens so you can record yourself.
- Flash: Allows you to set the flash options to Off, or On.
- **Exposure value**: Set the exposure level from -2.0 +2.0.
- Timer: Allows you to set a timer for how long to delay before taking a video. Options include: Off, 2 sec, 5 sec, and 10 sec.
- Effects: Apply an effect to videos. Options are: None, Negative, Black and white, or Sepia.
- **Resolution**: Set a size for the video. Options are: 1280x720 or 640x480.

- White balance: Auto, Daylight, Cloudy, Incandescent, or Fluorescent.
- Outdoor visibility: Allows you to take better videos when outdoors.
- **Guidelines**: Allows you to turn the guidelines On or Off.

**Reset**: Resets the camera settings to their original settings.

# Viewing Videos with the Image Viewer

After recording a video, use the Video Viewer to play, share, or delete your video.

- 1. Touch Image Viewer to view the video.
- 2. Touch the screen to show or hide Image Viewer options.
- Sweep across the screen to display the next or previous video. The current video is outlined in the thumbnails at the bottom of the screen. Touch a thumbnail to view the video it represents.

Touch Play to play a video. Touch Pause to pause the video and touch Resume to resume playing the video.

Touch **Rewind** K to restart the video or **Fast Forward** to end the video.

- Touch Share to use AllShare, Wi-Fi Direct, Bluetooth, Social Hub, Google+, YouTube, Email, or Gmail to share the video.
- 6. Touch Delete to delete the displayed video. Touch OK to delete the photo or Cancel to exit.
- 7. Touch to play all the photos or videos as a slideshow.
- 8. Touch Slideshow to view all the photos and videos as a slideshow.

Note: Videos are stored in the /Root/DCIM/Camera folder as mp4 files.

9. Press 🗂 Back to return to the Camcorder.

# **Photo Editor**

The Photo Editor application provides basic editing functions for pictures that you take on your tablet. Along with basic image tuning like brightness, contrast, and color it also provides a wide variety of effects used for editing the picture.

- 1. From a Home screen, touch **Apps** 
  - → 🚾 Photo Editor.
- Touch Select picture to edit a photo in your Gallery.
   or -

Touch Take a picture to take a photo with the camera.

- 3. Touch the photo to load it into the Photo Editor.
- Use the following Photo Editor controls to edit your photo:
- $(\hat{\mathbf{0}})$
- Selection: Touch the selection icon and then touch Magnetic, Lasso, Brush, Round, or Square to set how to mark an area for cropping, rotating, and more.
- Touch to select a single area, to add to a selected area, or to remove part of a selected area.

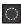

Selects a single area.

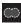

Adds or removes part of a selected area.

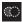

Removes part of a selected area.

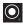

Set the size of the Grab selection area. Drag the slider from small to large.

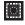

Select the entire picture except for the selected area.

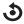

**Rotate**: Rotate a photo to the left or to the right or create a mirror image of the photo.

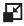

**Resize**: Touch and then drag the corners of the photo to resize it.

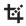

**Crop**: Touch to crop (cut-out) an area of a photo.

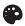

**Color:** Set the **Auto adjustment**, **Exposure**, **Saturation**, **Contrast**, **Brightness**, and **Hue** of a photo. You can also make it **Grey-scale** or add a **Temperature** effect.

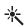

Effect: Add various effects to your photo, such as Blur, Motion, Distortion, Filter, or Frames.

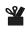

**Tools:** Copy and Paste to another image or to the original image. You can also spot heal a selected area.

- 5. Press 📃 Menu to access these options:
  - Select picture: Displays the Select photo screen so you can select a photo from the Camera folder.
  - Take picture: Displays the viewfinder so you can take a photo.
  - Share via: Share this photo using AllShare, Bluetooth, Email, Gmail, Google+, Picasa, Social Hub, or Wi-Fi Direct.
  - Set as: Use this photo as a Contact photo, or these types of Wallpaper: Home and lock screens, Home screen, or Lock screen.

# Games

## **Real Racing**

A high definition, 3D racer that has you racing as a Rookie on a racing circuit.

From a Home screen, touch  $\blacksquare$  Apps  $\rightarrow$   $\blacksquare$  Real Racing 2.

# **Section 6: Messaging**

This section describes how to send and receive different types of messages. It also includes the features and functionality associated with messaging.

# **Types of Messages**

Your tablet provides the following message types:

- Text Messages
- Multimedia (Picture, Video, and Audio) messages
- Email and Gmail Messages
- Google Talk
- Google+
- Messenger

The Short Message Service (SMS) lets you send and receive text messages to and from other tablets, mobile phones, or email addresses. To use this feature, you may need to subscribe to your service provider's message service.

The Multimedia Messaging Service (MMS) lets you send and receive multimedia messages (such as picture, video, and audio messages) to and from other mobile phones or email addresses. To use this feature, you may need to subscribe to your service provider's multimedia message service.

Important! When creating a message, adding an image, a sound file, or a video clip to a text message changes the message from a text message to a multimedia message.

# **Creating and Sending Messages**

- **1.** From a Home screen, touch  $\blacksquare$  Apps  $\rightarrow$   $\bigcirc$  Messaging  $\rightarrow$  New message  $\blacksquare$ .
- 2. Touch the Enter recipient field and enter a recipient or touch I to select a recipient from Contacts.
- 3. If you tapped **2**, tap the **Groups**, **Favorites**, or **Contacts** tab. The Contacts tab is the default.
- Tour a contact then tap Done. The contact displays in the recipient field.

**Note:** Enter additional recipients by separating each entry with a semicolon (;) then use the previous procedure.

- When using the Group option, if the number of recipients is less than 10, all group members are added. Delete members by selecting the trash can icon.
- Touch the Enter message field and use the on-screen keypad to enter a message. For more information, refer to "Entering Text" on page 37.
- 7. Add more recipients by touching the recipient field.
- 8. Review your message and touch Send.

Note: If you exit a message before you send it, the message automatically saves as a draft.

#### **Quick Messaging a Number from Contacts**

- From a Home screen, touch Apps →
   Contacts.
- 2. Locate an entry from the Contacts list and tap 🔀.
- 3. Compose the message and tap Send.

#### **Options while composing a message**

- From a Home screen, touch Apps → Messaging.
- 2. Touch 📃 Menu for these options:
  - **Insert smiley**: allows you to add emoticons, such as a happy face to your message.
  - Add text: allows you to copy text from your contacts, calendar, or from a memo to add to your message. This is a convenient feature for adding names, phone numbers, events, etc. to your message.
  - View contact: displays the selected contact's information.

# **Viewing New Received Messages**

- When you receive a new text message, the new message icon displays in Notifications.
- Open the Notification Bar and select the message. For more information, refer to "Notifications" on page 22. – or –

From the main Home screen, touch  $\blacksquare$  Apps  $\rightarrow \bigcirc$  Messaging then touch the new message to view it.

The selected message displays.

#### **Message Threads**

Sent and received text and picture messages are grouped into message threads. Threaded messages allow you to see all the messages exchanged (similar to a chat program) and displays a contact on the screen. Message threads are listed in the order in which they were received, with the latest message displayed at the top.

To open a threaded message follow these steps:

 From a Home screen, touch Apps → Messaging.

Touch the message thread to view.

- 2. Touch and hold the message thread to display the following options:
  - View Contacts: displays the contact's information. This option only displays if the sender is in the Contacts list.
  - Add to Contacts: allows you to add the sender to your Contacts list. This option only displays if the sender is not already in your Contacts list.
  - **Delete thread**: displays a confirmation dialog box that when pressed, deletes the entire thread.

# **Deleting Messages**

To delete a single message, or all of your messages, following these steps:

- From a Home screen, touch Apps → Messaging.
- 2. Touch the message to delete, then tap II.
- 3. Touch beside the desired message (a checkmark displays to indicate selection), then touch **Delete**.
- 4. Touch OK at the Delete prompt or Cancel to cancel.

# **Message Search**

You can search through your messages by using the Message Search feature.

- From a Home screen, touch Apps → Messaging.
- 2. Touch Q.
- Use the on-screen keypad to enter a word or phrase to search for, then touch
- 4. All messages that contain the search string you entered display.

# **Messaging Settings**

To configure the settings for text messages, Voice mails, and Push messages, follow these steps:

- From a Home screen, touch Apps → Messaging → Menu → Settings.
- **2.** Touch  $\blacksquare$  Menu for these options:
  - Settings:

Display

- Bubble style: Select a colored bubble style for displayed text.
- Background style: Select a background style for the display.
   Storage settings
- Delete old messages: Deletes old message when the maximum number of messages are reached for storage.
- Text message limit: Sets the limit for the number of text messages allowed per conversation.

# Text message (SMS) settings

- Manage SIM card messages: Manages messages stored on your SIM card.
- Message center: Displays an editable Message center number. Edit the number (if desired) then touch OK to save.

 Input mode: Select the input mode for composing messages. Selections are: GSM alphabet, Unicode, or Automatic (default).

## Push message settings

 Push messages: allows you to receive push messages from the network and allows you to select the creation mode, Free, Restricted, or Warning.

## Cell Broadcast (CB) settings

- CB activation: allows you to receive Cell Broadcast (CB) messages.
- Channel configuration: Allows you to set up the channel that you will receive CB messages on.

## Notification settings

- Notifications: allows you to see message notifications on your status bar.
- Select ringtone: Allows you to set the ringtone for your message notifications.

# Email

Use Email to view and manage all your email accounts in one application.

#### **Creating an Email Account**

- Note: If you want to set up a Microsoft Exchange email account, or one that uses a specific exchange server, see "Setting up a Microsoft Exchange ActiveSync Account" on page 92
  - **1.** From a Home screen, touch **Apps**  $\rightarrow$  **or Email**.
  - At the Set up email screen, enter an Email address and Password, then touch Next.
- Note: If you are not sure about what value a setting should have, contact your Email Service Provider for more information.
  - Touch the account type: POP3 account, IMAP account, or Microsoft Exchange ActiveSync.
  - 4. Touch **OK** at the Activation screen.
  - 5. Touch **OK** at the Remote security administration screen.
  - 6. Select account options from pull-down menus from the Account options screen and touch Next.
  - 7. Touch Activate after reading the Activate device administrator? screen.

8. Enter a name for this account at the Set up email screen, and tap **Done**.

Email messages load and display in the Inbox. This may take a few minutes.

# Setting up a Microsoft Exchange ActiveSync Account

Use the following procedure to configure your tablet to synchronize with a Microsoft Exchange ActiveSync account.

- From a Home screen, touch Apps → o Email. Your accounts screen displays with an Email setup screen displayed.
- 2. Enter you email address in the Email address field.
- 3. Enter your password in the Password field.
- Touch Show password if you want to see your password as it is typed.
- 5. Touch Manual setup at the top right of the screen.
- 6. Touch the Microsoft Exchange ActiveSync field.
- Enter all the Exchange server information, Domain/ Username, Password, and Exchange server, then touch Next.

- Note: If you are not sure about what value a setting should have, contact your Exchange administrator for more information.
  - **8.** At the prompt touch **OK**.

The Account options screen displays.

- **9.** Enter the desired information in the different fields, then touch **Next**.
- **10.** Enter an Account name for this account (Optional). Wait for the Inbox to synchronize before use.
- 11. Touch Done.

# Adding Additional Email Accounts

To add additional email accounts:

- **1.** From a Home screen, touch  $\blacksquare$  Apps  $\rightarrow \boxed{\circ}$  Email.
- 3. Enter the Email address, Password, and so on.

## Switching Between Email Accounts

**1.** From a Home screen, touch  $\blacksquare$  Apps  $\rightarrow$   $\boxed{0}$  Email.

- **2.** Touch the drop-down list box at the top, left of the screen to select:
  - Combined view: View all email in a combined inbox.
  - < Account Name>: View email for the specific account only.

# **Composing and Sending Email**

- **1.** From a Home screen, touch  $\blacksquare$  Apps  $\rightarrow$   $\boxed{\circ}$  Email.
- Touch the account drop-down menu and select an account, if you have more than one account set up, then touch Compose.
- Touch the To field to enter recipients. As you enter names or email addresses, matching contacts display. Touch a contact to add it to the field.
- 4. Touch the Subject field to enter a subject.
- 5. Touch the body of the email to enter the text of your email.
- 6. Touch k to send the message.

## **Account Settings**

Account settings lets you configure handling of email on your device.

- Note: Available settings may vary depending on the type of email account. Also, the order that these settings are displayed may vary.
  - **1.** From a Home screen, touch  $\blacksquare$  Apps  $\rightarrow \boxed{\circ}$  Email.
  - - Display after deleting message: Set the screen to show after deleting a message. Choices are: Next message, Previous message, or Message list.
    - Message preview line: Choose a message preview line amount. Options are: None or 1, 2, or 3 lines.
    - Email header: Set whether the Subject or Sender of the email is shown as the header.
    - Confirm deletions: Touch the box to enable or disable this option. A check mark indicates that deletions must be confirmed.

• Quick responses: Edit text that you frequently use in emails. Touch an email account to display the following settings:

#### **Common settings**

- Account name: Enter a name to identify this account.
- Add signature: Attaches a signature to this email.
- Signature: Enter a signature to add to email from this account.
- Default account: When enabled, email from your device is automatically sent from this account.
- Always Cc/Bcc myself: Lets you manage whether your email address is included in the Cc or Bcc lines.
- Forward with files: Includes attachments when forwarding an email.
- Recent messages: Select the number of recent messages to display.
- Show images: View embedded images located within the body of the currently displayed email.

#### Data usage

Some options may or may not display, depending on your email account type.

- Sync Email: Set whether to store All, 1 or 3 days, 1 or 2 weeks, or 1 month of email on the tablet.
- Email check frequency: Sets the frequency for the server to check for email.
- Auto download attachments: Automatically downloads attachments when email is received.
- Size to retrieve emails: Set an email size limit for email retrieval.
- Auto resend times: Resends an outgoing email a specified number of times if delivery fails.

#### Exchange ActiveSync settings

- Period to sync email: Set whether to synchronize All, 1 or 3 days, 1 or 2 weeks, or 1 month of email on the tablet.
- Empty server trash: If available, indicates whether to delete the contents in the server trash.
- Sync schedule: Set up your peak and off-peak schedule controls, which determines when your tablet checks the email service for new email.
- Out of office settings: Lets you set how email is handled for a defined period of time, while you are unable to check your email.

- Size to retrieve emails: Set the maximum email retrieval size, which ranges from 0.5 KB to 100 KB or allow All email to be retrieved.
- Period to sync Calendar: When enabled, events from your account are synchronized with your device's Calendar.
- Security options: Set various security options for the account.
- In case of Sync Conflict: Set whether to update the server or your tablet if there is a conflict of information between them.
- Auto resend times: Resends an outgoing email a specified number of times if delivery fails.

#### Notification settings

- Email notifications: When enabled, the New Email icon appears in the Status Bar when a new email arrives.
- **Select ringtone**: Choose a ringtone for email notifications for this account.
- Vibrate: When enabled, email notifications for this accounts are accompanied by vibration.

#### Server settings

- Incoming settings: Sets the user name, password, and other server settings for incoming mail.
- Outgoing settings: SMTP outgoing server settings.

- Exchange server settings: Provides access to the Domain/user name, Password, and Exchange server settings.
- Sync Email: Synchronizes emails between your tablet and the remote exchange server.
- Sync contacts: When enabled, contacts from your account are synchronized with your device's Contacts.
- Sync calendar: When enabled, events from your account are synchronized with your device's Calendar.
- **Sync task**: When enabled, tasks from your account are synchronized with your device's Calendar.

# **Incoming Server Settings**

Your account's exchange or incoming server settings are different, depending on the kind of email service for the account: POP3, IMAP, or Exchange ActiveSync.

 Domain\ user name: If your Exchange ActiveSync server requires that you specify a domain, enter it before the backslash. Otherwise, just enter your username (the part before @emailprovider.com in your email address) after the backslash. The backslash is optional when only entering your username. The Email app enters the correct syntax for domains and usernames when communicating with the server.

- Password: The password for your email account, which should be filled in.
- Exchange server / IMAP server: The fully resolved domain name of your email service provider's server, for example, mail.emailprovider.com.
- Use secure connection (SSL) / Security type: Check this option if your server requires you to connect to the server securely, or if you prefer to connect securely.
- Use client certificate: Use a client certificate for messaging security.

# **Outgoing Server Settings**

If you use an IMAP or POP3 account for receiving email, you typically use an SMTP server to send email from that account. Exchange ActiveSync accounts do not have separate outgoing server settings.

 SMTP server: The fully resolved domain name of your email service provider's SMTP server, for example, smtp.emprovider.com.

- Security type: Select the security type required by your email service provider. Select the SLL (Accept all certificates) option for your security type to accept a server certificate from your SMTP server that is self-signed, out of date, or in some other way not accepted by the Email application.
- **Port**: Set the Security type first to enter the typical server port number in this field automatically. Or enter a different port number if your email service provider requires it.
- Require sign-in: Check this option to enter a username and password for your SMTP server, if your email service provider requires that you enter them to send email.
- User name: Your username on the SMTP server (this may not be the same as your username on the POP3 or IMAP server for incoming mail). Visible only if Require sign-in is checked.
- Password: Your password on the SMTP server (this may not be the same as your username on the POP3 or IMAP server for incoming mail). Visible only if Require sign-in is checked.

# Gmail

Send and receive email with Gmail, Google's web-based email.

- Tip: To manage your Google account on your device, use Accounts and sync settings. For more information, refer to "Accounts and Sync" on page 115.
  - From a Home screen, touch  $\blacksquare$  Apps  $\rightarrow$  M Gmail.

# **Setting Up Your Gmail Account**

The first time you launch Gmail, your device prompts you to set up your Google account.

Note: You must sign in to your Gmail account in order to access Gmail.

- **1.** From a Home screen, touch  $\blacksquare$  Apps  $\rightarrow$  M Gmail.
- 2. Touch Existing (if you have an account) and sign in, or touch New to create an account.
- **3.** Follow the on-screen instructions.

## **Refreshing Your Gmail Account**

Refresh your account to update your device from the Gmail servers.

 Touch Refresh to send and receive new emails and synchronize your email with the Gmail account.

## **Creating a Gmail Message**

- 1. Press 🚬 from the Gmail Inbox.
- Enter the recipients Email address in the To field. Separate multiple recipient email addresses with a comma.
- 3. Enter the subject of this message in the Subject field.
- Tap the Compose email field and begin composing your message.
- 5. Tap **>** to send.

# Viewing a Gmail Message

From the Gmail Inbox, tap a message to view it. The following options are available:

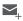

Composes a new email message.

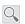

Searches email messages using a text string.

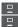

Archives the selected Email.

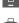

Deletes the Email.

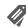

Attaches a label to a message (similar to placing the message in a folder).

Displays a list of options.

- Mark unread/Mark as Read: Marks the conversations as unread or read. Once a conversation is marked as read, it displays a gray background. Touch Done to remove the check mark.
- Mark important/Mark not important: Changes the importance indicator. Yellow indicates the mail is important.
- Mute: New messages added to muted conversations bypass your inbox so that the conversation stays archived in the All Mail folder.
- **Report spam**: Report the conversations as spam, which are emails that violate the Gmail Program Policies and/or Terms of Use.

- Refresh: Reloads the current page/message.
- Manage labels: Determines settings for each label.
- Settings: Configures settings. For more information, refer to "Gmail Account Settings" on page 99.
- Help: Learn about using Gmail.
- Send feedback: Fill out a Google feedback form.

# **Gmail Account Settings**

- 1. From a Home screen, touch  $\blacksquare$  Apps  $\rightarrow$  M Gmail.
- 2. Touch Menu → Settings for settings: General settings
  - **Confirm before deleting**: Have your device prompt you to confirm Delete actions.
  - **Confirm before archiving**: Have your device prompt you to confirm archiving actions.
  - **Confirm before sending**: Have your device prompt you to confirm Send actions.

- Auto-advance: Choose a screen to show after you delete or archive a conversation.
- Message text size: Set the size of text in message displays.
- Clear search history: Remove previous searches you performed.
- Hide pictures in messages: Does not automatically show pictures in received email.

Gmail account settings (displays your Gmail account name)

#### About Gmail

• Touch Feedback? to send Gmail feedback to Google.

# **Google Talk**

Talk is Google's instant messaging and audio and video chat service. You can use it to communicate, in real time, with other people who also use Google Talk on another Android tablet or phone or on a computer.

Tip: Talk requires that you have a Google account. To set up your Google account on your device use **Accounts and sync** settings. For more information, refer to *"Accounts and Sync"* on page 115.

#### **Open Talk and Sign In**

- 1. From the Home screen, touch  $\blacksquare$  Apps  $\rightarrow$  talk.
- 2. Create and sign in to a Google account.

- or -

If you are logged in to an existing Google account, touch the account name.

The Talk main screen displays.

3. Begin using Google Talk.

## **Invite a Friend to Chat**

You can invite anyone with a Google Account to become your friend in Google Talk, so you can chat with each other and view each other's online status.

- 1. While viewing your Friends list, touch 🖳 Add friend.
- Enter your friend's address and touch DONE.
   Your friend's address in Talk is a Gmail or other email

address that is configured to connect to Google Talk.

If your friend accepts your invitation, they are added to your Friends list in Talk and you can share each others status in Talk and other applications.

# View and Accept an Invitation to Become a Friend

When a contact invites you to become a friend in Google Talk, you receive a notification in the System bar and the invitation appears in your Friends list.

- 1. Touch the invitation.
- Touch Accept, if you want to accept the invitation and chat, Decline, if you do not want to chat with and share your Google Talk status with the sender right now, or Block, if you do not want to receive any more invitations from that person.

If you touch **Accept**, the friend is added to your Friends list in Talk and you can share your status in Talk and other applications.

# **Talk Options**

There are several options that are available while viewing your Friends list and some that are only available while you are chatting.

- Touch Q to search your Talk messages or the current message for a word. Use the on-screen keyboard to enter a search term. Touch Q on the keyboard to search your Talk messages.
- Touch a to invite another friend to chat, to invite a friend to video chat, or to invite a friend to voice chat.
- **3.** Touch a Friend's entry to display the Chat entries for that Friend.
- 4. Touch Are available while viewing your Friends list and some that are only available while you are chatting.
  - **Display options**: To set the way your friends list is sorted, touch Availability, Name, or Recency.
  - End all chats: End all chats in which you are engaged.
  - **Sign out**: Sign out of Google Talk and display the Talk main screen.
  - End chat: End this chat session.
  - Go off the record/Stop chatting off the record: Set whether you want to stop saving your chat to the chat history.

- Friend info: Display information about the friend with which you are chatting. The following options also display:
  - BLOCK: Keeps this person from sending you messages and removes the person from your Friends list.
  - REMOVE: Remove the friend as if you never accepted their invitation. However, the friend is not blocked.
- Note: If you touch the Remove friend option, touch Add friend → Send chat invitation to, to make the Friend visible again.
  - Add to chat: Choose another friend to invite to this conversation.
  - Clear chat history: Remove the history of this chat from your device.
  - Settings: Offers various settings for Google talk. For more information, refer to "Google Talk Settings" on page 102.
  - Help: Displays additional help information.
  - Send feedback: Fill out a Google feedback form.

## **Google Talk Settings**

Use Google Talk Settings to configure your Talk account. If you have more than one account, each maintains its own Talk settings.

- **1.** From the Home screen, touch  $\blacksquare$  Apps  $\rightarrow$  talk Talk.
- 2. Touch Menu → Settings, then touch an option: GENERAL
  - Mobile indicator: Check and your friends see an outline of an android next to your name in their Friends list when you are signed into Google Talk on a tablet or phone.
  - Away when screen off: Check to change your Talk status to Away when your screen turns off. When unchecked, your status is not changed.
  - **Invitation notifications**: Displays a notification when a friend invitation arrives.

#### CHAT NOTIFICATIONS

- IM notifications: Set whether to open a dialog, display a notification in the System bar, or neither, when you receive a text chat.
- Notification ringtone: Set a ringtone to sound, or silent, when you receive a text chat.

• Vibrate: Set how vibrate functions. Choices are: Always, Only when silent, or Never.

#### **VOICE & VIDEO CHAT**

- Video chat notifications: Set whether to open a dialog or display a notification in the System bar when you are invited to a video chat.
- Video chat ringtone: Set a ringtone to sound, or silent, when you receive an invitation to a video chat.
- Vibrate: Set how vibrate functions. Choices are: Always, Only when silent, or Never.
- Default video effect: Configure the image stabilization. ACCOUNT
- Blocked friends: Displays a list of friends you have blocked. Touch a blocked friend and then touch OK to unblock the friend.
- Clear search history: Erases your search history. No previous searches are shown until you search for new words.
- Manage account: Opens the Accounts and sync settings. For more information, refer to "Accounts and Sync" on page 115.

ABOUT

• Terms & privacy: Displays the Google Talk terms of use and privacy policies.

# **Google+**

Google+ makes messaging and sharing with your friends a lot easier. You can set up Circles of friends, visit the Stream to get updates from your Circles, use Messenger for fast messaging with everyone in your Circles, or use Instant Upload to automatically upload videos and photos to your own private album on Google+.

- 1. Sign in to your Google account. For more information, refer to "Creating a New Google Account" on page 11.
- From the Home screen, touch Apps → Standard Google+.
- Select the account to use to sign in to Google+.
   or –

Tap Add account to create another account.

- 4. Follow the on-screen instructions to use Google+.
- 5. Visit <u>www.google.com/mobile/+/</u> for more information.

# **Messages Application**

AT&T Messages brings your texts, calls, and voicemail messages together into a single conversation thread and is accessible by tablet or computer.

- 1. From the Home screen (panel 1), tap 🤤 Messages.
- Sign on to your Google account if you are not already signed on. For more information, refer to "Creating a New Google Account" on page 11.
- Note: The first time you use the Messages app, download the updated application from the Play Store. When the Play Store page displays, tap **Update**. For more information, refer to *"Play Store"* on page 170.
  - 3. At the Welcome screen, read the information and tap Continue or tap Learn More to receive more information.
  - The first time you use Messages, you will need to set up a few things. Tap Record Greeting to record a personal greeting, or tap Skip if you want to do it later.
  - 5. Follow the on-screen instructions to use the Messages application.

## Messenger

With Google Messenger, you can bring groups of friends together into a simple group conversation, putting everyone on the same page. When you get a new conversation in Messenger, Google+ sends an update to your device. To get started, touch the Messenger icon on the home screen of the Google+ app or use the Messenger icon on your Applications screen.

- 1. Sign in to your Google account. For more information, refer to "Creating a New Google Account" on page 11.
- 2. From the Home screen, touch Apps → Messenger.
- Touch Learn more in the center of the screen and then touch a topic to learn more about using Google Messenger.

# Section 7: Settings

This section explains Settings for customizing your device.

# **Accessing Settings**

From the main Home screen, touch O Settings.
 – or –

From any screen, touch the Time in the System bar, touch anywhere in the Status Details, and then touch Settings. For more information, refer to "Quick Settings" on page 23.

# **Wireless and Networks**

Control your device's wireless connections.

## **Wi-Fi Settings**

Your device supports Wi-Fi a/b/g/n. Use Wi-Fi settings to manage your device's Wi-Fi connections.

For more information about using your device's Wi-Fi features, see *"Wi-Fi"* on page 138.

# **Turning Wi-Fi On or Off**

Turn your device's Wi-Fi service on or off. When you turn Wi-Fi service on, your device automatically searches for available, in-range Wireless Access Points (WAPs).

 From the main Home screen, touch the Time, then touch Wi-Fi from the Quick Settings panel. For more information, refer to "Quick Settings" on page 23. – or –

From the main Home screen, touch  $\bigcirc$  Settings  $\rightarrow$  Wi-Fi.

Touch the OFF / ON icon to turn Wi-Fi on or off.

# Add a Wi-Fi Network

To add a Wi-Fi Network by entering the Network SSID, security type, and other properties:

# **Advanced Settings**

Set up and manage wireless access points.

 From the main Home screen, touch O Settings → Wi-Fi.

- **2.** Touch  $\blacksquare$  Menu  $\rightarrow$  Advanced.
- 3. Configure the following:
  - Network notification: The device alerts when new Wireless Access Points (WAPs) are discovered. Touch Network Notification to turn notifications On or Off.
  - Keep Wi-Fi on during sleep: Specifies when to disconnect from the WI-Fi. Selections are: Always, Only when plugged in, or Never (increase data usage).
  - MAC address: View your device's MAC address, required when connecting to some secured networks (not configurable).
  - IP address: View your device's IP address.
- 4. Tap Scan. The tablet scans for available Wi-Fi networks and displays the names of those it finds. Secured networks are indicated with a Lock icon. If the tablet finds a network that you connected to previously, it connects to it.

## **Bluetooth Settings**

Use Bluetooth settings to manage Bluetooth connections, set your device's name, and control your device's visibility.

## **Turning Bluetooth On or Off**

Turn your device's Bluetooth service On or Off. For more information about using Bluetooth to exchange information with other Bluetooth devices, see "*Bluetooth*" on page 142

- 1. From the main Home screen, touch 🧿 Settings.
- Touch the OFF / ON icon next to Bluetooth to turn Bluetooth On or Off. A list of Bluetooth devices displays.

## Additional Bluetooth Settings

When Bluetooth is on, additional settings are available.

- From the main Home screen, touch 
   Settings → Bluetooth → 
   Bluetooth → 
   Menu.
- 2. Touch a setting to configure Bluetooth:
  - Device Name: Your device's default name appears on screen. Touch to change the device name. Available when Bluetooth is turned On.
  - Visible time-out: Use this setting to control when to automatically turn off the Discoverable option: 2 minutes, 5 minutes, 1 hour, or Never timeout.
  - Show received files: Show the list of files received by using Bluetooth.

 Tap Scan for devices. Touch to search for nearby discoverable devices. After searching, touch a device to pair with it. For more information, refer to "Pairing with a Bluetooth Device" on page 142.

#### More

This tab displays more wireless and network information.

■ From the main Home screen, touch Settings → More....

Options display for Airplane mode, Kies via Wi-Fi, VPN, Wi-Fi Direct, Data usage, and Mobile networks.

## Airplane mode

Airplane mode allows you to use many of your tablet's features, such as Camera, Games, and more, when you are in an airplane or in any other area where accessing data is prohibited.

Important! When your tablet is in Airplane mode, it cannot access online information or applications.

From the main Home screen, touch O Settings
 → More... → Airplane mode.

 Touch OK at the prompt to enable Airplane mode. A check mark displays to indicate Airplane Mode is enabled.

## Kies via Wi-Fi

This feature provides Wi-Fi configuration and usage by Kies Air.

- 1. From the main Home screen, touch 🧔 Settings
  - $\rightarrow$  More...  $\rightarrow$  Kies via Wi-Fi.
- 2. Select the source of the Wi-Fi connection for Kies Air.

# **VPN** settings

The VPN settings menu allows you to set up and manage Virtual Private Networks (VPNs).

Important! Before you can use a VPN you must establish and configure one.

# Adding a VPN

Before you add a VPN you must determine which VPN protocol to use: PPTP (Point-to-Point Tunneling Protocol), L2TP (Layer 2 Tunneling Protocol), L2TP/IPSec PSK (Preshared key based L2TP/IPSec), L2TP/IPSec RSA, IPSec Xauth PSK or RSAQ, and IPSec Hybrid RSA. Important! You must set a screen unlock PIN or password before you can use credential storage. For more information, see "Screen Lock" on page 117.

- From the main Home screen, touch O Settings → More... → VPN.
- 2. Touch Add VPN Network.
- 3. Enter a name for the VPN network in the Name field.
- 4. Select a VPN type from the Type drop-down menu. Selections are:
  - PPTP (Point-to-Point Tunneling Protocol)
  - L2TP/IPSec PSK (Layer 2 Tunneling Protocol / Internet Protocol Security Pre-Shared Key)
  - L2TP/IPSec RSA
  - IPSec Xauth PSK
  - IPSec Xauth RSA
  - IPSec Hybrid RSA
- 5. Enter the Server address and fill out other required fields.
- 6. Touch Show advance options check box to display additional VPN options.

7. Touch Save to save your settings.

## Wi-Fi Direct Settings

Wi-Fi Direct allows device-to-device connections so you can transfer large amounts of data over a Wi-Fi connection. These devices must be enabled for Wi-Fi Direct communication. This is not a hot spot or WAP connection.

Note: See your service plan for applicable charges for Wi-Fi Direct.

- From the main Home screen, touch 
   Settings → More... → Wi-Fi Direct.
- Touch the OFF / ON icon to activate Wi-Fi Direct. If you are connected to a Wi-Fi network, a prompt displays to tell you that the Wi-Fi client/hotspot operation will disconnect.
- Touch OK to continue. The device scans for available Wi-Fi Direct devices.
- Important! The target device must have Wi-Fi Direct service active and running before your device can detect it.

**4.** Enable Wi-Fi Direct on the other device (the device in which you are connecting).

Touch **Accept** on the other device. When connected, the other device displays a connection icon. For more information, refer to *"Wi-Fi Direct"* on page 141.

### Data Usage

View the Wi-Fi or Ethernet data usage from this screen.

- From the main Home screen, touch More...
   Settings →
   More...
- 2. Touch Data usage.
- 3. Touch the OFF / ON icon to activate Data usage.
- Touch Set mobile data limit to disable the mobile data connection when the specified limit is reached.
- 5. Read the Limit data usage message, then touch OK.
- 6. Touch and drag the far right ends of the Red and Orange horizontal lines to manually adjust the Warning and Maximum data limits.
- **7.** Touch and drag the bottom gray vertical lines to adjust the time frames.

8. Tap the Data usage cycle drop-down menu and select a date.

The data usage displays as a visual (chart) and also displays a list of each application with a breakdown of the number of MB were used per application.

Note: Data is measured by your device. Your service provider may account for data usage differently.

#### **Mobile networks**

Before you use applications such as Google Maps and find your location or search for places of interest, you must enable the Mobile networks options.

- From the main Home screen, touch 🧿 Settings
  - → More... → Mobile networks.

The following options display:

- Use Packet Data: Activates the data network. Must be set to On (default).
- Data Roaming: Connects to your service provider's partner networks and accesses data services when you are out of your service providers area of coverage.

- Access Point Names: Provides access to a wireless access point (hotspot).
- Network Operators: Displays the current network connection. You can also scan and select a network operator manually, or set the network selection to Automatic.
- 9. Tap Network operators.

The current network connection displays at the bottom of the list.

Important! You must deactivate data service prior to searching for an available network.

- 10. Touch Default setup and select:
  - Automatic: to automatically select a network connection.
  - Manual: to manually search for a network.

Note: Connecting to 2G/3G networks slows the data transfer speed and time.

# Sound Settings General Sound Settings

# Volume

Set the volume level for all types of sounds.

- 1. From the main Home screen, touch 🧿 Settings
  - $\rightarrow$  Sound  $\rightarrow$  Volume.
- 2. Touch and drag the sliders to set the volume for:
  - Music, video, games, and other media: Sounds made by music apps, video apps and more.
  - Notifications: Notifications for alarms set in the Alarm app.
  - System: Application sounds and other sounds made by your device.
- Tip: You can also set Media volume from the Home screen by pressing the Volume Key.
  - 3. Touch OK to save your settings.

## **Vibration Intensity**

Set the intensity of vibration for screen touch feedback.

1. From the main Home screen, touch 🧔 Settings

→ Sound.

- 2. Touch Vibration intensity.
- **3.** Touch and drag the slider to set the vibration intensity for:
  - Notification: Vibrates when you receive a notification.
  - Vibrate on screen tap: Vibrates the tablet when you tap the screen.
- 4. Touch OK to save your setting.

# **Ringtone and Default Notifications**

Select a default ringtone for message, alarm, and other notifications.

- From the main Home screen, touch → Sound → Default Notifications.
- 2. Touch a ringtone to hear a sample and select it.
- 3. Touch **OK** to save the setting.

#### To set your device to vibrate and make sounds:

Touch Sound and vibration.

A check mark displays to indicate activation.

# **System Sound Settings**

Use System Settings to activate or deactivate touch and screen lock sounds.

- 2. Tap Touch sounds, Screen lock sound, or Vibrate on screen tap (all defaulted to On).

A check mark displays to indicate activation.

# **Display Settings**

In this menu, you can change various settings for the display such as the screen sounds, wallpaper, help text, brightness, screen rotation, screen timeout, font style, as well as screen power settings.

# **Screen Display**

Set the Home screen and Lock screen wallpaper.

- From the main Home screen, touch 
   Settings

   → Display.
- 2. Select one of the following options:
  - Home screen wallpaper: Sets the home screen wallpaper.

111

- Lock screen wallpaper: Sets the Lock screen wallpaper. For more information, refer to *"Wallpapers"* on page 28.
- Help text: Displays help text on the lock screen when activated (default).

### **General Display Settings**

You can adjust the screen brightness, auto-rotation feature, screen timeout, font style, and adjust the power saving mode.

- From the main Home screen, touch 
   Settings
   → Display.
- 2. Select one of the following options:
  - Brightness: Touch and drag the slider to adjust the brightness levels. Or touch Automatic brightness (default) to allow the device to automatically adjust the brightness levels.
  - Screen mode: Touch a screen mode (Dynamic, Standard, or Movie), then touch OK.
  - Auto-rotate screen: Touch to enable or disable automatic screen rotation when you change orientations of the device (portrait to landscape). Set to On as default.

- Quick launch: Touch a Quick launch feature. This sets up a multifunctional softkey to open a selected application feature.
- Screen timeout: Set the screen timeout values before the screen automatically turns off. Selections are: 15 seconds, 30 seconds, and 1-30 minutes.
- Font style: Sets the font style the device uses. Tap Get fonts online for a wider font selection.
- Font size: Sets the font size the device uses in displays.
- Auto adjust screen power: Saves power. The device analyzes the displayed screen image and adjusts the LCD brightness automatically.

# **Power Saving Mode**

Power Saving mode allows you to manage the device to conserve power.

- Touch Custom power saving to enable this feature. When the battery level is below a user-configured value, the device uses the Customer power saving settings.

- 3. Touch **Customer power saving settings** and configure the following:
  - **Power saving starts at**: sets the battery power level when Power saving mode is enabled.
  - Turn off Wi-Fi: turns off Wi-Fi when not connected with Mobile AP.
  - Turn off Bluetooth: automatically turns off Bluetooth when not in use.
  - $\bullet$   $\mbox{Turn off GPS}:$  automatically turns off GPS when not in use.
  - Turn off Sync: automatically turns off Sync when the device is not synchronizing with the server.
  - **Brightness**: manual adjust the brightness of the screen. Touch this option to enable the next Brightness option.
  - Brightness: sets the Brightness percentage for the screen.
  - Screen timeout: set the time before the screen times out and goes into lock mode.
- 4. Touch Learn about power saving to read about various ways to conserve battery power for this device.

# **Power Save with Quick Start**

From the Quick Start panel you can quickly turn features off that consume battery power or uses a data connection. You can also turn features on without going through the Settings menu.

For more information, refer to *"Quick Settings"* on page 23. **Storage** 

From this menu you can view the memory allocation for the memory card and USB as well as mounts or unmounts the SD card.

■ From the main Home screen, touch Settings → Storage.

The available memory displays under the **Total space** and **Available** space headings.

#### **USB to PC Connection**

You can connect your device to a PC using an optional PC data cable using various USB connection modes. When you connect the device to a PC that supports Media Transfer Protocol (MTP) or Point-to-Point (PTP). You can also synchronize your files using Windows, Android, or a MAC (see www.android.com/filetransfer)

For more information, refer to "*PC Connections*" on page 145.

### **Battery**

See how much battery power is used for device activities.

■ From the main Home screen, touch Settings → Battery.

The battery charge percentage displays.

# Applications

You can download and install applications from Play Store or create applications using the Android SDK and install them on your device. Use Applications settings to manage applications.

Warning! Because this device can be configured with system software not provided by or supported by Google or any other company, end-users operate these devices at their own risk.

# Memory Usage

View how much memory is used by Downloaded or Running applications.

- Touch Downloaded, Running, or All to display memory usage for this category of applications. The Downloaded tab displays Device memory at the bottom of the screen. The Running tab displays used and free RAM. The ALL tab displays Device memory.

# Downloaded

Displays downloaded applications.

- 2. Touch the **Downloaded** tab to view a list of all the downloaded applications on the device.
- 3. Touch  $\blacksquare$  Menu  $\rightarrow$  Sort by size or Sort by name
- **4.** Tap an application to view and update information including storage, cache, and permissions.

# **Running Services**

View and control services running on your device.

- 2. Touch the **Running** tab to display all the applications currently running on this device.
- Touch Show cached processes to display all the cached processes running. Tap Show cached processes to display all the cached processes that are running. Tap Show services in use to switch back.
- **4.** Touch one of the applications to view application information.
- 5. The following options are available:
  - **Stop**: Stops the application from running on the device. This is usually done prior to uninstalling the application.

Warning! Not all services can be stopped. Stopping services may have undesirable consequences on the application or Android System.

• **Report**: Report failure and other application information.

Note: Options vary by application.

# **Accounts and Sync**

This menu allows you to set up, manage, and synchronize accounts, including your Google and email accounts.

#### Adding an Account

- 2. Touch Add account.
- 3. Touch one of the account types.
- Use the keyboard and follow the prompts to enter your credentials and set up the account.

#### **Removing an Account**

- From the main Home screen, touch O Settings → Accounts and sync.
- 2. Touch an account.
- Touch Remove account, then touch Remove account at the prompt.

All the messages, contacts, and other data are removed as well as the account.

#### **Synchronizing Accounts**

Auto-sync synchronizes your accounts on the device with your other accounts such as Books, Calendar, Contacts, and more.

- Touch the OFF / ON icon to turn off Auto-sync. Auto-synch controls whether changes made to information on your device or on the web are automatically synchronized with each other.

## **Data and Synchronization**

To manually synchronize information:

- From the main Home screen, touch O Settings → Accounts and sync.
- Touch an account to synchronize, then touch Sync now which synchronizes all the data selected for this account.

– or –

Touch the account data to synchronize, such as, Calendar, Contacts, Gmail, and more.

# **Location Services**

You value your privacy, so by default, your device only acquires location information when you allow it. To use Location-Based Services, first enable location services on your device.

- From the main Home screen, touch O Settings
   → Location services.
- **2.** Touch any of the following options to place a checkmark and activate the service:
  - Use wireless networks: Enables location information using the wireless network.

Important! You must enable the Use wireless networks option or enable the GPS satellites.

- Use GPS satellites: allows applications to use GPS to pinpoint your location.
- Location and Google search: allows Google to use location data for improved search results and other services.

# Security

The Security settings allow you to determine the security level for your tablet.

## Screen Lock

Choose settings for unlocking your screen. For more information about using the lock and unlock features, see *"Securing Your Device"* on page 13.

- 2. Touch Screen lock for these options:
  - None: No pattern, PIN, or password is required. the screen never locks.
  - Swipe: Swipe the screen to unlock it.
  - Face unlock: Sets up the device to recognize your face so when you look at the device your facial features are recognized and the device unlocks. Note: This is less secure than a pattern, PIN, or password and another person who looks similar to you could unlock the tablet.
  - Pattern: A screen unlock pattern is a touch gesture you create and use to unlock your device. Follow the prompts to create or change your screen unlock pattern.

- PIN: Select a PIN to use for unlocking the screen.
- Password: Create a password for unlocking the screen.
- If you selected Pattern for your screen lock, after you create the screen lock pattern, the following options display:
  - Make pattern visible: allows you to see the pattern you are drawing.
  - Lock automatically: allows you to set the time that your device automatically locks after being unlocked.
  - Lock instantly with power key: locks the device when you touch the power key.
  - Vibrate on screen tap: your device vibrates every time you tap the screen.
  - **Owner information**: displays the owner information on the screen.

#### **Owner Information**

This option allows you to display owner information on the lock screen. You can also enter text to display on the lock screen.

 From the main Home screen, touch O Settings → Security.

- Touch Owner information and then touch Show owner info on lock screen to enable or disable the option.
- Touch the text field and use the keyboard to enter the text to display on the lock screen. When the screen locks your Owner Information displays on the screen.

### Encryption

To require a numeric PIN or password to decrypt your tablet each time you power it on.

- From the main Home screen, touch 
   Settings → Security.
- Touch Encrypt device. For more information, read the displayed help screen.

Tip: Make sure your battery is full charged. Encryption takes an hour or more.

3. Touch Encrypt device. for more information, read the displayed help screen.

# Set up/Change password

Use this option to set up your password when one is first required or change your current password.

- 2. Enter a new password and tap Confirm.
- 3. Enter the new password again and tap Confirm.

# **SIM Card Lock**

The SIM Card Lock feature allows you to require a PIN number to unlock your SIM card.

- From the main Home screen, touch (○) Settings → Security.
- 2. Touch Set up SIM card lock.
- 3. Touch Lock SIM card.
- 4. Enter your SIM card PIN number.
- 5. Touch Change SIM PIN to change the PIN number.
- 6. Enter the current SIM PIN number.
- 7. Enter a new SIM PIN.
- 8. Enter the new SIM PIN again.

#### Make Passwords Visible

When enabled, password characters display briefly as you touch them while entering passwords.

2. Touch Make passwords visible. A check mark displays to indicate activation.

### **Device Administrators**

The Device Administration feature allows you to select one or more administration applications that control your device for security purposes (for example, if your tablet is lost of stolen). These applications enforce remote or local device security policies.

Some of the features a device administration application might control are:

- Setting the number of failed password attempts before the device is restored to factory settings
- Automatically locking the device.
- Restoring factory settings on the device.

Note: If a device uses multiple enabled administration applications, the strictest policy is enforced.

- From the main Home screen, touch → Security.
- 2. Touch Device administrators.

 Select a device administrator and follow the prompts. If no device administrators are listed, you can download them fro Play Store.

#### **Unknown sources**

This feature allows you to download and install non-Market applications.

- From the main Home screen, touch 
   Settings

   → Security.
- 2. Touch Unknown sources.

A check mark displays to indicate activation.

Caution! Enabling this option causes your tablet and personal data to be more vulnerable to attack by applications from unknown sources.

#### **Trusted Credentials**

If a certificate authority (CA) certificate gets compromised or for some other reason you do not trust it, you can disable or remove it.

- From the main Home screen, touch O Settings → Security.
- 2. Touch Trusted credentials.

The trust credentials screen displays two tabs:

- **System**: Displays CA certificates that are permanently installed in the ROM of your device.
- **User**: Displays any CA certificates that you installed, for example, in the process of installing a client certificate.
- Touch a CA certificate to examine its details. A scrolling screen displays the details.
- Scroll to the bottom of the details screen and tap Disable to disable a System certificate or Remove a User certificate.

Important! When you remove a user-installed CA certificate, it is permanently deleted and must be re-installed. When you disable a system CA certificate, the Disable button changes to Enable, so you can enable the certificate again.

 Tap **OK** to return to the certificate list. A check mark displays to indicate activation.

#### Install from Device Storage

Install encrypted certificates from the device's internal storage.

- From the main Home screen, touch 
   Settings

   → Security.
- 2. Touch **Install from device storage**, then choose a certificate and follow the prompts to install.

#### **Clear Credentials**

Clear stored credentials.

Note: This setting only displays if you have installed encrypted certificates.

- From the main Home screen, touch Settings
   → Security.
- Touch Clear credentials to clear stored credentials and reset the password.

# Language and Input

This menu allows you to configure the language in which to display the menus. You can also set on-screen keyboard options.

### Language

To change the language used by your device:

- 1. From the main Home screen, touch 🔘 Settings
  - $\rightarrow$  Language and input  $\rightarrow$  Language.
- 2. Touch a language from the list.

# **Keyboards and Input Methods**

Change the type of keyboard used by your device by following these steps:

- From the main Home screen, touch → Language and input.
- 2. Touch Default and select a keyboard.
- 3. Touch Configure input methods.
- Touch the ticon next to the input method to configure.
- Based on your selection of input method, the appropriate settings display. Following are the explanations.

# Android Keyboard Settings

- From the main Home screen, touch Settings
   → Language and input.
- 2. Touch Default and select English (US) Android keyboard.

- 3. Touch Configure input methods.
- Touch the icon next to Android keyboard to configure these settings:
  - Input languages: Used to set a default text entry language. Touch this field, then touch Use system language to use English as the primary language. Or deselect Use system language, then select a language from the list. A check mark displays when activated.
  - Auto-capitalization: Enables or disables auto-capitalization.
     When enabled, the system automatically capitalizes words in your text based on common usage, such as at the beginning of sentences.
  - Vibrate on keypress: Vibrates the device on text entry.
  - Sound on keypress: Device sounds a tone on text entry.
  - Add-on dictionaries: Adds additional dictionaries in other languages.
  - Auto correction: Automatically corrects text when you touch the space bar.
  - Show correction suggestions: Configures whether your correction suggestions, Always show, Show on portrait mode, or Always hide.

- Advanced settings:
  - Key popup dismiss delay: When you press a key on the keyboard, a larger blue letter pops up of the key you pressed.
     With the delay set to no delay, the popup disappears instantly.
  - Suggest Contact names: Displays predicted contact names that match the letters you enter.
  - Bigram suggestions: Bases word prediction on the previously entered word and displays those predictions as you type.
  - Enable recorrections: Set suggestions for recorrections.
  - Keypress vibration duration settings: Sets the keypress vibration duration using a slide bar. Durations are Oms -250ms.
  - Keypress sound volume settings: Sets the sound volume for key presses. Sound range is 0 - 100.

## **Swype Settings**

- 2. Touch Default and select Swype.
- 3. Touch Configure input methods.
- Touch the the settings:
  - Select Input Method: Selects the text input method.

- **How to Swype**: Displays Swype help information. Touch a topic to view the information.
- **Personal dictionary**: Adds words to or deletes words from your personal Swype dictionary.
- Preferences:
  - Audio feedback: Plays sounds as you enter text.
  - Vibrate on keypress: Vibrates the device on text entry.
  - Show tips: Turns on helpful tips from Swype.
  - Auto-spacing: Inserts spaces automatically when you pause entering text.
  - Auto-capitalization: Automatically capitalizes the first letter of the first word in a sentence.
  - Show complete trace: Briefly displays the Swype trace.
  - Word suggestion: Suggests possible matching words as you enter text.
  - Speed vs. accuracy: Sends the sensitivity of Swype text recognition.
  - Reset Swype's dictionary: Deletes all words added to the Swype dictionary.
  - Version: Displays the current Swype software version.

 Language Options: Allows you to select the languages available from the Swype keyboard. Touch the desired language, then touch the language icon.

# **Google Voice Typing Settings**

From this menu you can set Samsung keypad options.

- 1. From the main Home screen, touch 💿 Settings
  - $\rightarrow$  Language and input.
- 2. Tap the 🗱 icon next to Google voice typing.
- 3. The following options are available:
  - Select input languages: Touch a language that you want to input. Select Automatic to use the local language or select a language from the list.
  - Block offensive words: Touch to create a checkmark and block recognized offensive words from the results of your voice-input Google searches.

# Samsung Keyboard Settings

From this menu you set the Samsung keyboard options.

1. From the main Home screen, touch 🧿 Settings

→ Language and input.

2. Touch the ticon next to Samsung keyboard. The following options are configurable:

- Input language: Touch a language to use for input.
- XT9: Activate predictive text mode.
- XT9 advanced settings:
  - Word completion: Enable of disable automatic word completion for words matching your text entries.
  - Word completion point: Choose the number of letters for the system to use to predict words for automatic prediction.
  - Spell correction: Enable or diable automatic spell checking and correction.
  - Next word prediction: When enabled, the system predicts the next word based on common usage patterns.
  - Auto-substitution: When enabled, the system automatically replaces words you enter with words from the XT9 autosubstitution list.
  - Regional correction: When enabled, the system automatically changes the spelling of words based on norms for your locale.
  - Recapture: When enabled, the system re-displays matching words when you make corrections to a word inserted by the system.
  - XT9 my words: Add words to your XT9 predictive text dictionary.

- XT9 auto-substitution: Manage the list of words the system uses for auto-substitution.
- Automatic period: Enable or disable automatic insertion of a "full stop" (period and space to end a sentence) by touching the space bar twice.
- **Sound on keypress**: Check this field to play a sound each time you touch a key on the keyboard.
- Auto capitalization: Check this field to have the keyboard automatically capitalize the first letter of the first word after a period, the first word in a text field, and all words in name fields.
- Voice input: Enable or disable the Voice input feature. When enabled, choose to enter text by speaking the words, using Google's networked speech recognition feature.
- Handwriting settings: Changes the handwriting settings.
  - Recognition time: Set the time it takes for your tablet to recognize what you write. Choose from 100ms, 300ms, 500ms, 1000ms, or 2000ms.
  - Pen thickness: Change the pen thickness to 1, 3, 5, 7, or 9 pixels, as the examples demonstrate.
  - Pen color: Change the pen color to black, red, blue, green, or brown.

- Recognition type: Set the way your tablet recognizes what you write.
- Gesture guide: Displays a list of gesture that can be used with the handwriting feature.
- About: Describes the version, date, and manufacturer of the handwriting software.
- **Tutorial**: Describes the version, date, and manufacturer of the handwriting software.

# **XT9 Advanced Settings**

The following XT9 Advanced settings are only available if the XT9 field was selected.

- From the main Home screen, touch O Settings
   → Language and input.
- 2. Touch the 🙀 icon next to Samsung keyboard.
- 3. Touch XT9 advanced settings.
- 4. Configure XT9 using the following settings:
  - Word completion: Enable of disable automatic word completion for words matching your text entries.
  - Word completion point: Choose the number of letters for the system to use to predict words for automatic prediction.

- Spell correction: Enable or diable automatic spell checking and correction.
- Next word prediction: When enabled, the system predicts the next word based on common usage patterns.
- Auto-substitution: When enabled, the system automatically replaces words you enter with words from the XT9 autosubstitution list.
- Regional correction: When enabled, the system automatically changes the spelling of words based on norms for your locale.
- Recapture: When enabled, the system re-displays matching words when you make corrections to a word inserted by the system.
- XT9 my words: Add words to your XT9 predictive text dictionary.
- XT9 auto-substitution: Manage the list of words the system uses for auto-substitution.

# **Speech Settings**

This menu allows you to set the speech settings for Voice search.

1. From the main Home screen, touch 🧔 Settings

→ Language and input.

- 2. Touch Voice search to configure:
  - Language: Choose a language for your voice input.
  - **SafeSearch**: Set the sensitivity for filtering of explicit images from the results of your voice-input Google searches.
  - Block offensive words: Enable or disable blocking of recognized offensive words from the results of your voice-input Google searches.
  - Personalized recognition: Allows you to improve the speech recognition accuracy.
  - **Google Account dashboard**: Allows you to manage the data you have collected.

Voice output provides audible readout of text, for example, the contents of email messages.

- From the main Home screen, touch Settings
   → Language and input.
- 2. Touch Text-to-speech output and select Google Text-to-speech Engine (default). Default is Enabled.
- Touch the ticon next to the preferred TTS engine to configure the following:
  - Language: Sets the language for spoken text.

- Settings for Google Text-to speech Engine: View Open Source Licenses.
- Settings for Samsung TTS: View Open source licenses, and other settings.
- Install voice data: Install voice data for speech synthesis.
- 4. From the Text-to-speech output screen, configure the following:
  - Speech rate: Set the speed at which the text is spoken.
  - Listen to an example: Play a sample of speech synthesis (available if voice data is installed).
  - **Driving mode**: Incoming calls and new notifications are read aloud when enabled.
  - Driving mode settings: allows you to select items that are read out when received or activated.
    - New emails: Reads out the number of new emails received.
    - Schedule: Reads out scheduled alarm information when alarms sound.
    - Unlock screen: Reads out information about time, missed calls, and unread message information that is on the unlock screen when the tablet screen turns on.

# Mouse/trackpad

This option sets your Pointer speed.

- 2. Touch **Pointer speed** then drag the slide to the right to go faster or to the left to go slower.
- **3.** Tap **OK** to save your setting.

# **Backup and Reset**

# **Back Up My Data**

By setting this option, the Google server backs up all of your settings and data.

- From the main Home screen, touch 
   Settings
   → Back up and reset.
- Touch Back up my data to enable or disable back up of application data, WI-Fi passwords, and other settings to the Google server.

# **Backup Account**

If you have enabled the **Back up my data** option, then the **Backup account** option is available.

- 1. From the main Home screen, touch 🧔 Settings
  - → Back up and reset.

 Touch Backup account and touch your Google Gmail account or touch Add account to set you Google Gmail account to be backed up to the Google server.

### **Automatic Restore**

When enabled, backed-up settings are restored when you reinstall an application.

- 2. Touch Automatic restore to enable or disable automatic restoration of settings from the Google server.

# **Factory Data Reset**

Use Factory data reset to return your device to its factory defaults. This setting erases all data from the device, including Google or other email account settings, system and application data and settings, and downloaded applications, as well as your music, photos, videos, and other files. If you reset the tablet in this way, the next time you turn on your tablet you are prompted to reenter the same kind of information as when you first started Android.

- 1. From the main Home screen, touch 💿 Settings
  - $\rightarrow$  Back up and reset.

- 2. Touch Factory data reset, then follow the prompts to perform the reset.
- 3. Touch Reset device, then at the prompt, touch Delete all.

# **Dock Settings**

This menu allows you to select the Audio output mode when using a car or desk dock.

- From the main Home screen, touch → Dock.
- 2. Touch **Dock sound** to enable sounds to play when inserting or removing the tablet from the dock.

# **Date and Time**

This menu allows you to change the current time and date displayed.

- From the main Home screen, touch → Date and time.
- 2. Configure these Date and time settings:
  - Automatic date and time: Allows the network to set the date and time.
  - Automatic time zone: Allows the network to set the time zone.

- Set date: Disable Automatic date and time, then use the Left or Right arrows to set the Month, Day, and Year then touch Set.
- Set time: Disable Automatic date and time, then use the plus or minus icons to set the Hour and MInute then touch Set.
- Select time zone: Touch a time zone to select it.
- **Use 24-hour format**: The tablet default is a 12-hour clock. Select this to change to a 24-hour format.
- Select date format: Select a format type to display the date.

# **Accessibility Settings**

Accessibility services are special features to make using the device easier for those with certain physical disabilities. Use the Accessibility settings to activate these services.

Note: You can download accessibility applications from Play Store and manage their use here.

- From the main Home screen, touch 
   Settings

   → Accessibility.
- 2. Touch TalkBack to activate the TalkBack feature.

Important! TalkBack can collect all of the text you enter, except passwords, including personal data and credit card numbers. It may also log your user interface interactions with the device.

TalkBack, when installed and enabled, speaks feedback to help blind and low-vision users.

 Tap the ON/OFF slider, located to the left of the Settings, to activate TalkBack then touch OK.

#### TalkBack Services

- 2. Touch TalkBack → Settings.
- 3. Tap one or more of the following options:

#### When to Speak

- Ringer volume: determines when to speak for specific volume levels. Selections are: Speak at all ringer volumes, No speech in Silent Mode, or No speech in Vibrate and Silent Mode.
- Speak when screen is off: speaks when the screen is not visible.

- Speak caller ID: speaks the caller ID number.
- Bluetooth output: silences speech when using a Bluetooth headset.

#### Feedback Settings

Feedback settings are configured to allow you to feel vibration feedback when you touch an on-screen key, vibrate when you hover over an item, click on an item, want to hear sound feedback, adjust sound volume, or assign sounds.

- Tap one or more of the following options:
  - Vibration feedback: enables vibration feedback when you touch an on-screen key.
  - Assign vibration patterns: vibrates when you explore by touch or explore clickable items.
  - Sound feedback: plays a sound as feedback.
  - **Sound volume**: adjusts the sound volume to match the speech volume.
  - Assign sounds: assigns sounds whether you are exploring by touch, or clicking on items. Select an action type in which to assign a sound.

- Explore by touch: hear or see descriptions of what you are touching. This feature is for visually impaired users.
- Exploring clickable items: hear or see descriptions of what you are clicking/selecting. This feature is for visually impaired users.

## **Accessibility System Settings**

- From the main Home screen, touch O Settings → Accessibility.
- **2.** Tap one or more of the following options:
  - Font size: select a font size for screen displays.
  - Auto-rotate screen: to automatically rotate the screen from landscape to portrait when you rotate the device.
  - Speak passwords: the device speaks the passwords as they are entered.
  - Tap and hold delay: touch a delay time. Options are: Short, Medium, and Long.
  - Install Web scripts: touch Allow if you want to allow apps to install scripts from Google that make their Web content more accessible.

# **Motion Settings**

The Motion settings allow you to set up various Motion activation services.

- From the main Home screen, touch 
   Settings

   → Motion.
- 2. Touch Motion activation to activate the feature. A checkmark indicates activation.
- 3. Touch the **OFF / ON** icon to activate each of the following options:
  - Tilt to zoom: allows you to use the Tilt feature to reduce or enlarge the screen when in Gallery or Browser. Tap Tilt to zoom, then tap Sensitivity and set the sensitivity using the slider. A checkmark appears in the Use motion box. Tap Learn about tilt for more information.
  - Pan to edit: allows you to use the Panning feature to move icons from one page to another in Home and Application edit mode. Tap Pan to edit, then tap Sensitivity and set the sensitivity using the slider. Tap Learn about panning for more information.

# **Developer Options**

Use the Developer options to set options for application development.

### **USB Debugging**

When enabled, this allows debugging when the device is attached to a PC by a USB cable.

Note: This setting is used for development purposes.

- From the main Home screen, touch Settings
   → Developer options.
- 2. Touch USB debugging to enable or disable the setting. A check mark displays to indicate activation.

### **Development Device ID**

The identification number for your tablet when using it as a development tool displays in this field.

### **Allow Mock Locations**

This setting is used by developers when developing locationbased applications.

Note: setting is used for development purposes.

- From the main Home screen, touch 
   Settings

   → Applications → Developer options.
- 2. Touch Allow mock locations to enable or disable the setting.

A check mark displays to indicate activation.

### **Desktop backup password**

Protect the desktop with a backup password ID.

- 2. Touch Desktop backup password.
- Enter the current full backup password, the new password for full backups, then enter the new password again and touch Set backup password.

# **User Interface Options**

Configure the user interface by setting the behavior for the way the screen behaves when using applications or displaying data.

1. From the main Home screen, touch 💿 Settings

#### → Developer options.

2. Touch the check box next to each option to enable:

- **Strict mode**: Makes the screen flash when applications perform long operations on the main thread.
- Show pointer location: Highlights the data that was touched on the screen.
- Show touches: Displays touch interactions on the screen.
- Show screen updates: Areas of the screen flash when they update.
- Show CPU usage: Screen highlights the current CPU usage.
- Force GPU rendering: Uses a 2D acceleration in applications.
- Window animation scale: Configure the scale for animation (ranges from off to 10x).
- Transition animation scale: Configure the scale for transitioning when using animation (ranges from off to 10x).

# **Application Options**

- From the main Home screen, touch Q Settings
   → Developer options.
- 2. Touch **Do not keep activities** to destroy every activity as soon as the application is closed.

- Touch Limit background processes to set the number of processes that can run in the background. Options are: Standard limit, No background processes, and 1 to 4 processes at most.
- Touch Show all ANRs to display a prompt when applications running in the background are not responding.

#### **About Device**

This menu contains system tutorial information, and other tablet information such as the battery status, legal information, model number, Android version, Baseband version, Kernel version, and software Build number.

To access device information:

■ From the main Home screen, touch Settings → About device.

The following information displays:

 Software update: allows you to update your tablet software, if available.

- Status: displays the battery status, the level of the battery (percentage), network, signal strength, mobile network type, service state, roaming status, mobile network state, MDN, the phone number for this device, IMEI number, IMEI SV, IP address, Wi-Fi MAC address, Bluetooth address, Serial number, and Up time.
- Legal information: displays information about Open source licenses as well as Google legal information. This information clearly provides copyright and distribution legal information and facts as well as Google Terms of Service, Terms of Service for Android-powered tablets, and other reference information.
- Model number: displays the tablet's model number.
- Android version: displays the android version loaded on this handset.
- **Baseband version**: displays the baseband version loaded on this handset.
- Kernel version: displays the kernel version loaded on this handset.
- Build number: displays the software, build number.

# Section 8: Connections

This section describes the various connections your tablet can make including accessing the Internet with your Browser, Wi-Fi, Bluetooth, and Connecting to your PC.

# **Internet Browsing**

The Internet browser is your access to the mobile web. This section explains how to navigate the Browser and introduces you to the basic features.

### Accessing the Web

Your device is equipped with a full HTML browser that allows you to access the internet.

From the main Home screen, touch Internet.
 – or –

From a Home screen, touch  $\blacksquare$  Apps  $\rightarrow$  Internet.

The AT&T website displays.

#### Navigating with the Browser

- 1. Touch an entry to select an item.
- 2. Sweep the screen with your finger in an up, or down motion to scroll through a website.

- **3.** Sweep the screen left to right to move laterally across a web page.
- 4. Touch 🗂 Back to return to the previous page.

## Zooming with the Browser

There are several ways to Zoom on your browser. After tapping on a link or article, use one of these methods:

- Tilting: Tap and hold the screen at two points then tilt the device back and forth to reduce or enlarge the screen. You must first enable motion in the Settings section.
- **Double tap**: Quickly tap the screen twice on the web page to zoom in or out.
- **Pinching**: Sweep in opposite directions at the same time to zoom in or out (use a pinching-in or pinching-out motion).

#### **Browser Options**

- 1. From a Home screen, touch Menu to access the following options:
  - New tab: Displays a new tab so you can perform a second search without closing the first window.

- New incognito tab: displays a new window that is not tracked on your web history or search history.
- Add shortcut to home Allows you to add a shortcut to your Home screen.
- Share page: Allows you to share the page using Gmail or as a message.
- Find on page: Allows you to search in the current page.
- Desktop view: Your browser displays a website in a modified format that makes it easier to read. Desktop view displays a website the same way it would display on your PC.
- Save for offline reading: saves the web page so you can read it later even when offline.
- Downloads: displays the download history.
- **Print**: allows you to print the screen or web page on a Samsung printer using Wi-Fi.
- Settings: allows you to modify your web settings.

## Enter a URL

You can access a website quickly by entering the URL. Websites are optimized for viewing on your tablet.

1. Tap the URL field at the top of your screen.

**2.** Enter the URL using the on-screen keypad. The website displays.

## Search the Internet

To perform an internet search using keywords, follow these steps:

- 1. From the Google homepage, tap the Web Search field.
- 2. Enter the keyword(s) to search using the on-screen keypad and touch Q.
- 3. Touch a link to view the website.

# **Adding and Deleting Windows**

You can have up to eight Internet windows open at one time. To add a new window, follow these steps:

- 1. From the Home screen, touch 🛟 Internet.
- 2. Touch 💽 (top of the screen) to open a new window.
- 3. Touch another tab to switch to that open window.
- Touch the tab at the top of the screen, and then touch
   to delete an open window.

# **Using Bookmarks**

While browsing, bookmark a site to quickly access it later.

#### **Creating a bookmark**

- 1. From the main Home screen, touch 🌍 Internet.
- Browse to a website, then touch Sookmarks. The Bookmarks tab displays.
- 3. Touch Bookmark again 🙀 .
- 4. Confirm that the Label and URL Address for the bookmark is correct.
- 5. Touch **OK** to save the bookmark.

The Bookmarks are added to the Bookmarks tab.

# Accessing Bookmarks and History

Launch a bookmarked page or reload recent pages.

- 1. From the main Home screen, touch 🛟 Internet.
- 2. Touch 🚖 Bookmarks.
- 3. Touch the Bookmarks or History tab.
- 4. On the Bookmarks tab, use these options:
  - Touch a bookmark to load the page.
  - Touch and hold on a bookmark for these options:
    - Open: Open the bookmarked page.

- Open in new tab: Open the linked page in a new window.
- Edit bookmark: Make changes to the bookmark description.
- Add shortcut to home: Create a bookmark on the Home screen.
- Share link: Use Bluetooth, Email, or Gmail to send the link.
- Copy link URL: Save the link's URL to the clipboard.
- Delete bookmark: Remove the bookmark.
- Set as homepage: Assign the bookmarked link as the home page.
- 5. On the History tab, touch Yesterday, or Most visited to use these options:
  - Touch a page to reload it.
  - Touch the  $\bigstar$  next to a page to bookmark it.
  - Touch and hold on a page for these options:
    - Open: Open the web page.
    - Open in new tab: Launch the web page in a new window.
    - Add bookmark/Remove from Bookmarks: Adds this URL as a bookmark, or removes this URL from Bookmarks.
    - Share link: Use Bluetooth, Email, or Gmail to send the link.
    - Copy link URL: Save the link's URL to the clipboard.
    - Remove from history: Remove the record of this page.

 Set as homepage: Assign the bookmarked link as the home page.

## **Browser Menu**

- While viewing a web page, touch  $\blacksquare$  Menu for options:
  - New tab: Displays a new tab so you can perform a second search without closing the first window.
  - New incognito tab: displays a new window that is not tracked on your web history or search history.
  - Add shortcut to home: Adds a shortcut to the Home page.
  - Share page: Allows you to share the page using Gmail or as a message.
  - Find on page: Locates text on the displayed page.
  - **Desk view**: Your browser displays a website in a modified format that makes it easier to read. Desktop view displays a website the same way it would appear on your PC.
  - Save for offline reading: saves the web page so you can read it later even when offline.
  - Downloads: displays the download history.
  - **Print**: allows you to print the screen or web page on a Samsung printer using Wi-Fi.
  - Settings: allows you to modify your web settings.

#### General

- Set homepage: View and set the default first page that displays when you launch the Browser.
- Form auto-fill: Enable or disable form auto-fill to complete web forms with a single click.
- Auto-fill text: If Form auto-fill is enabled, set up the following information:
  - Full name: Enter your name.
  - Company name: Enter a company name.
  - Address line 1: Enter your address.
  - Address line 2: Enter any additional address information.
  - City / Town: Enter your city and town.
  - County: Enter your county.
  - Zip code: Enter your ZIP code.
  - Country: Enter your country.
  - Phone: Enter your telephone number.
  - Email: Enter your email address.

#### **Privacy and Security**

- Clear cache: Delete content and databases stored on the device.
- Clear history: Delete the list of previously-visited pages.

- Show security warnings: When enabled, the Browser warns you if there is a problem with a site's security.
- Accept cookies: When enabled, allows Browser to save and read cookie information used by web pages.
- Clear all cookie data: Delete cookie information saved to the device.
- Remember form data: When enabled, stores information you enter into forms to make future forms easier.
- Clear form data: Deletes saved form information.
- Enable location: When enabled, sites you visit can request access to your location.
- Clear location access: Clear location access for all websites.
- Remember passwords: When enabled, saves usernames and passwords for sites you visit, to make future visits easier.
- Clear passwords: Clear all saved usernames and passwords.
   Accessibility
- Force zoom: Controls text size, as well as the percentage text zooms when you double tap the screen.

- Text size: Use the Preview field and the following controls to configure text size:
  - Scale text up and down: Scale the text size up or down using a slider bar.
  - Zoom amount on double tap: Set how much to zoom when you double-tap the screen, from 175 to 225 percent.
  - **Minimum font size**: Set the minimum font size, which can range from 1 point to 24 points.
- Inverted screen rendering: Use the Preview screen and the following controls to configure inverted screen rendering:
  - **Inverted rendering**: Enable the display of websites with inverted colors black becomes white and vice versa.
  - **Contrast**: If Inverted rendering is enabled, use this slider to set the contrast, which can range from 100 to 300 percent.

#### Advanced

- Select search engine: Choose a search engine from Google, Yahoo!, or Bing.
- Open in background: When enabled, new windows open behind the current window.
- Enable JavaScript: When enabled, the Browser automatically runs JavaScript scripts on pages you visit.
- Enable plug-ins: When enabled, the Browser automatically loads and runs plug-ins on pages you visit.

- Website settings: View and manage settings for individual websites.
- Default zoom: Sets the default zoom for page content to Far, Medium, or Close.
- Open pages in overview: When enabled, displays an overview of newly-opened pages.
- Auto-fit pages: When enabled, the Browser automatically sizes web pages to fit your device's display.
- Block pop-ups: When enabled, blocks pop-up windows.
- Text encoding: Choose a default character set for web pages.
- Reset to default: Clear all browser data and reset all settings to the factory defaults.

#### Bandwidth management

- Preload search results: Allows the browser to preload high confidence search results in the background.
- Load images: When enabled, images are automatically loaded when you visit a page. When disabled, images are indicated by a link, which you can touch to download the picture.

#### Labs

- Quick controls: Access quick controls and hide application and URL bars by sweeping your tablet.
- Google Instant: When using Google Search, Google Instant allows you to have results shown as you type (this can increase data use).

# Wi-Fi

Wi-Fi is a wireless networking technology that provides access to local area networks. Use your device's Wi-Fi feature to:

- Access the internet for browsing or to send and receive email.
- Access your corporate network.
- Use hotspots provided by hotels or airports while traveling.

Wi-Fi communication requires access to an existing Wireless Access Point (WAP). WAPs can be Open (unsecured, as with most hotspots) or Secured (requiring you to provide login credentials). Your device supports the 802.11 a/b/g/n Wi-Fi protocol.

## **Configuring Wi-Fi Settings**

For more information about configuring your device's Wi-Fi settings, see "Wi-Fi Settings" on page 105

## Finding Wi-Fi Networks

You can have your device automatically notify you of available networks. For more information, refer to *"Advanced Settings"* on page 105.

## Turning Wi-Fi On or Off

Turn your device's Wi-Fi service on or off. When you turn Wi-Fi service on, your device automatically searches for available, in-range WAPs (Wireless Access Points).

#### Turning Wi-Fi On

- From a Home screen, touch Apps → Settings.
- 2. Touch the OFF / ON icon to turn Wi-Fi ON.

#### **Turning Wi-Fi Off**

- From any screen, touch the time in the lower right corner of the screen to display the Status Details panel.
- 2. Touch Wi-Fi to turn Wi-Fi Off.

## Scanning and Connecting to a Wi-Fi Network

#### To scan for nearby discoverable Wi-Fi devices:

- From a Home screen, touch Apps → Settings
   → Wi-Fi.
- Touch Scan. The device scans, then lists any other Wi-Fi devices (secured or not secured).
- 3. Touch a Wi-Fi device to connect to it.
- Enter any required security codes or passwords (if applicable).

If the Wi-Fi network is open, your device automatically connects. If the Wi-Fi network is secured, enter the password at the prompt to connect.

### Adding a Wi-Fi Network

To open a dialog where you can add a Wi-Fi network by entering its Network SSID (the name it broadcasts), security type, and other properties:

- From a Home screen, touch Apps → Settings
   → Wi-Fi, and then touch Add network.
- 2. Use the keyboard to enter the Network SSID.
- 3. Touch the Security field and then touch a security type.

Note: Depending on the Security protocol used by the WAP, additional network information may be required, such as a Password.

- 4. If necessary, touch **Password** and enter the password or hex key.
- 5. Touch Save.

#### **Advanced Settings**

Set up and manage wireless access points.

- From a Home screen, touch Apps → Settings
   → Wi-Fi.
- 2. Touch Menu  $\rightarrow$  Advanced.

The following options display:

- Network notification: Have your device alert you to new Wireless Access Points (WAPs). Touch Network notification to turn notifications On or Off. When enabled, a check mark appears in the check box.
- Keep Wi-Fi on during sleep: Specify when to disconnect from Wi-Fi. Option are: Always, Only when plugged in, or Never.
- MAC address: View your device's MAC address, required when connecting to some secured networks (not configurable).
- IP address: View your device's IP address.
- From a Home screen, touch Apps → Settings
   → Wi-Fi → Add network.
- 4. Enter the Network SSID.
- 5. Touch the Security field and select a security type.

Important! Depending on the Security protocol used by the WAP, additional network information may be required, such as Proxy settings, IP settings, or a Password.

### Kies via Wi-Fi

Kies via Wi-Fi allows you to sync your PC wirelessly with your tablet provided they are both on the same Wi-Fi network. You can view and share videos, photos, music, ringtones, and more.

- From your PC, download the Samsung Kies application if you don't already have it. You can find it at www.samsung.com.
- 2. From your PC, launch the Samsung Kies application.
- 3. From your PC, connect to a Wi-Fi network.
- From your tablet, touch Apps → Settings → More... → Kies via Wi-Fi.
- From your tablet, connect to the same Wi-Fi network that your PC is connected to if you have not already done so. For more information, refer to "Scanning and Connecting to a Wi-Fi Network" on page 139.

- 6. Your tablet scans for other devices on the same Wi-Fi network. When your PC is discovered, select it.
- 7. When the Wi-Fi connection request displays on your tablet, touch Yes.
- 8. From the Samsung Kies screen on your PC, drag and drop desired media to the corresponding folders on the PC or tablet.
- **9.** From your tablet, touch **Cancel** to disconnect your tablet from your PC.

#### Wi-Fi Direct

Wi-Fi Direct allows device-to-device connections so you can transfer large amounts of data over a Wi-Fi connection.

Note: See your service plan for applicable charges for Wi-Fi Direct.

- From a Home screen, touch Apps → Settings
   → More... → Wi-Fi Direct.
- If you are currently connected to a Wi-Fi network, a prompt displays Current network will be disconnected. Tap OK to continue.

This turns off Wi-Fi or hotspot connections.

- 3. Tap Wi-Fi Direct to start scanning. Wi-Fi devices list on the screen.
- The other device taps Accept to connect. The other device has two minutes to respond.
- 5. Repeat steps 1 3 on the other device you want to connect with.
- **6.** Once the device you want to connect to displays, tap the device number or name.

#### Sharing Information with Connected Device

To share Videos, Photos, or other information with the connected device, follow these steps:

To share videos, photos, or other information with the connected device:

- Display the information to share (photo, video, or something from the My Files folder), then touch the Share, Share via, or Send via option.
- 2. Touch the Wi-Fi Direct option.

The Wi-Fi Direct settings screen displays, Wi-Fi Direct is on and your device scans for other devices.

- Touch a connected device name. For example: Android\_XXXX.
- **4.** The other device displays a message that it is receiving the file.

The file transfers to My files in the Shareviawifi folder.

**Note:** Depending on the other device model, the prompts and shared folder information may differ.

### Bluetooth

Bluetooth is a short-range communications technology that allows you to connect wirelessly to a number of Bluetooth devices, such as headsets and hands-free car kits, and Bluetooth-enabled hand held devices, computers, printers, and wireless devices. The Bluetooth communication range is usually up to approximately 30 feet.

#### **Configuring Bluetooth Settings**

Configure your device's Bluetooth settings. For more information, refer to "*Bluetooth Settings*" on page 106.

#### **Turning Bluetooth On or Off**

To turn Bluetooth on or off:

- From a Home screen, touch Apps → Settings.
- Touch the OFF / ON icon next to Bluetooth to turn Bluetooth On or Off. A list of Bluetooth devices displays.

### Pairing with a Bluetooth Device

Search for a Bluetooth device and pair with it, to exchange information between your device and the target device.

Pairing between two Bluetooth devices is a one-time process. Once a pairing is established the devices continue to recognize their partnership and exchange information without re-entering a passcode.

- From a Home screen, touch Apps → Settings.
- Touch the OFF / ON icon next to Bluetooth to turn Bluetooth On or Off.
   A list of in-range Bluetooth devices displays.
- 3. Tap a device in the list to initiate pairing.

- **Note:** Pairing between two Bluetooth devices is a one-time process. Once a pairing is established, the devices continue to recognize their partnership and exchange information without having to re-enter a passcode again.
  - Enter the passkey or PIN code, if needed, and tap OK. When the external device accepts the connection and enters your tablet's PIN code, you are paired.
  - 5. Touch Scan for devices.
- Note: Due to different specifications and features of other Bluetooth-compatible devices, display and operations may be different, and functions such as transfer or exchange may not be possible with all Bluetooth compatible devices.

#### Unpairing a paired device

Disconnecting a paired device breaks the connection between the device and your tablet, but retains the knowledge of the pairing. At a later point when you wish to reconnect the device, there is no need to setup the connection information again.

- From a Home screen, touch Apps → Settings.
- Touch the OFF / ON icon next to Bluetooth to turn Bluetooth On.
- Touch a previously paired device then touch ↔ → Unpair. The device automatically unpairs and disconnects.
- Note: Disconnections are done manually but often occur automatically if the paired device is out of range of the device or the device is powered off.

#### **Sending Contacts via Bluetooth**

Depending on your paired devices' settings and capabilities, you may be able to send pictures, Contact information, or other items using a Bluetooth connection.

- Note: You must enable Bluetooth on the recipient's device and the device must be visible to send contacts.
  - From a Home screen, touch Apps → Settings.

- Touch the OFF / ON icon next to Bluetooth to turn Bluetooth On or Off.
   A list of Bluetooth devices displays.
- From a Home screen, touch Apps → 
   Contacts.
- 4. Touch  $\blacksquare$  Menu  $\rightarrow$  Share namecard via.
- 5. Select Bluetooth from the list.
- Select the paired device in which to send the contact(s).

Note: The external Bluetooth device must be visible and communicating for the pairing to be successful.

A Bluetooth share notification displays.

# **Managing Downloads**

Files, apps, and other items you download in Browser, Gmail, Email, or in other ways, are stored on your tablet's internal storage. You can use the Downloads app to view, reopen, or delete what you have downloaded.

To manage the demands on their networks or to help you avoid unexpected charges, some mobile networks place restrictions on the size of the files you can download. When you are connected to such networks, and you try to download an oversized-file, you are asked or required to delay downloading the file until the next time you are connected to a Wi-Fi network. At that time, the download resumes automatically. The Downloads app can also be used to view and manage these queued files.

Downloaded files are stored in the Download directory in your tablet's internal storage. You can view and copy files from this directory when connected to a computer with a USB cable.

#### **Enable Downloading for Web Applications**

- From the Home screen, touch Apps → Settings → Security → Unknown sources.
- 2. Tap **OK** to allow non-Play Store applications to install.

Caution! Not all web applications are safe to download. In order to protect your tablet and data, use Google Play Store to install web applications.

#### **Uninstalling an App**

Apps come pre-installed on your device and you can download additional apps from Market. If you decide to, you can uninstall apps you downloaded from Market and other sources.

There are several ways to uninstall an app:

- From a Home screen, touch I Apps → O Settings → Applications.
- 2. Touch the application to uninstall.
- 3. Touch the Uninstall button.

A confirmation that the application is uninstalling displays.

You can also uninstall the application directly from the Home screen.

- 1. From a Home screen, touch **Apps**.
- 2. Touch the 📃 Menu then touch Uninstall.
- 3. Touch the application to uninstall.
- 4. Touch **OK** at the prompt to complete the uninstall.

Note: You cannot uninstall the apps that are preloaded with Android. You can only uninstall the apps you downloaded.

### **PC Connections**

You can connect your device to a PC with your PC data cable using various USB connection modes. When you connect the device to a PC, you can synchronize files with Windows Media Player or transfer data to and from your device directly.

#### **Connecting as a Removable Disk**

You can connect your device to a PC as a removable disk and access the PC file directory.

- Connect the multifunction jack on your device to a PC using the PC data cable that is included with your charger.
- 2. The Portable Device window displays on the PC when connected.
- 3. Highlight Open device to view files using Windows Explorer and click OK.

Your device displays on your PC as a removable disk.

4. Copy files between your PC and your device.

#### **USB to PC Connection**

You can connect your device to a PC using an optional PC data cable using various USB connection modes. When you connect the device to a PC that supports Media Transfer Protocol (MTP) or Point-to-Point (PTP). You can also synchronize your files using Windows, Android, or a MAC (see www.android.com/filetransfer)

- 1. From a Home screen, touch  $\blacksquare$  Apps  $\rightarrow \bigcirc$  Settings  $\rightarrow$  Storage.
- 3. Select the connection method:
  - Media device (MTP): Transfer media files in Windows, or using Android file transfer on a Mac (see <u>www.android.com/</u> <u>filetransfer</u>).
  - **Camera (PTP)**: Transfer photos using camera software, and transfer any files on the PC that do not support MTP.
- **4.** Follow the appropriate transfer method to transfer the file(s).

# **Section 9: Applications**

This section contains a description of each application that is available on the Apps screen, its function, and how to navigate through that particular application. If the application is already described in another section of this user manual, then a cross reference to that particular section is provided.

Tip: To open applications quickly, add the icons of frequentlyused applications to one of the Home screens. For details, see "Adding App Shortcuts from the Apps Screen" on page 27.

# Alarm

Set alarms for reminders or for wake-up times.

#### Adding and Configuring Alarms

- **1.** From a Home screen, touch  $\blacksquare$  Apps  $\rightarrow$   $\bigcirc$  Alarm.
- Touch + Add alarm or touch an alarm that is already set.
- 3. Touch fields to configure the alarm:
  - Time: Set a time for the alarm to sound. Touch the Up or Down arrows to change the hour and minute, and touch AM or PM.

- Label: Enter a name for the alarm.
- **Repeat**: Choose days for the alarm to repeat. Alarm days are blue.
- Ringtone: Choose a tone for alarms.
- Vibrate: Enable or disable vibration for the alarm.
- Snooze: Enable or disable the snooze option for the alarm.
- 4. Touch V Done to save the alarm.

The main Alarm screen displays showing the new or updated alarm.

#### **Activating Alarms**

- **1.** From a Home screen, touch  $\blacksquare$  Apps  $\rightarrow$   $\bigcirc$  Alarm.
- Touch 🐼 to deactivate the alarm. A gray alarm icon means the alarm is deactivated.
- Touch an alarm to change any of its settings and then touch Done to save the updates.

#### **Deactivating and Deleting Alarms**

- **1.** From a Home screen, touch  $\blacksquare$  Apps  $\rightarrow$   $\bigcirc$  Alarm.
- 2. Touch and hold an alarm then touch:
  - Delete alarm: Delete the alarm.
  - Deactivate alarm: Turn off the alarm.

- or -

Touch an existing alarm and touch **Delete**. The Delete alarm pop-up displays. Touch **OK**.

#### **Alarm Settings**

To configure general alarm settings:

- **1.** From a Home screen, touch  $\blacksquare$  Apps  $\rightarrow$   $\bigcirc$  Alarm.
- 2. Touch 🔅 Settings.

The following options display:

- Alarm in silent mode: Enable alarms to play even if the tablet is in Silent mode.
- Alarm volume: Touch and drag the slider to set Alarm volume.
- **Snooze duration**: Set the snooze delay time to 3, 5, 10, 15, or 30 minutes.
- **Snooze repeat**: Indicate how many times to repeat the snooze alarm: 1, 2, 3, 5, or 10 times.

- Side button settings: Set what action the side buttons should take during an alarm: None, Snooze, or Dismiss.
- Set default ringtone: Choose a ringtone to play as a default, if the Ringtone is not defined for an alarm. Touch the button next to the ringtone you want to set and touch OK.

#### Alarm Volume

Alarm volume can also be set by using the Settings app.

- From a Home screen, touch Apps → Alarm
   → Settings.
- 2. Touch and drag the slider to set Alarm volume.

## AllShare

AllShare allows your tablet to stream photos, music, and videos from its memory to other Digital Living Network Alliance (DLNA) certified devices. Your tablet can also play digital content streamed from other DLNA certified devices.

Note: To view more information about DLNA certified products visit <u>http://www.dlna.org/home</u>.

#### **Configuring AllShare**

Connect to Wi-Fi, configure AllShare settings to identify your device as a server, and set treatment of copied files.

- Connect to a Wi-Fi network. For more information, refer to "Scanning and Connecting to a Wi-Fi Network" on page 139.
- **2.** From a Home screen, touch  $\blacksquare$  Apps  $\rightarrow$  AllShare  $\bigcirc$ .
- 3. Touch 🐼 Settings to configure these settings:
  - Media server name: Use the keypad to enter a new media server name, if desired (the default is your device's default name), then touch OK.
  - Share media: Allows you to restrict what is shared from your device. Touch the items you want to share and touch **OK**.
  - Access point network: Turn on your Wi-Fi service and connect to an available Wi-Fi Access Point.
  - Upload from other devices: Set your device's treatment of files copied from other devices. Choose from Always accept, Always ask, or Never allow, then touch OK.
- Touch one of the device entries on the left of the AllShare screen. My device lists folders containing the Videos, Pictures, and Music on your device.

5. Touch a file to play it.

The Select playback device pop-up displays. Touch the playback device.

– or –

Touch the playback area on your tablet to view the video or photo.

# **Amazon Kindle**

This application allows you to download books, magazines, and newspapers to read on your tablet.

- From a Home screen, touch Apps → Amazon Kindle N.
- 2. At the Kindle display, tap Get Kindle for Android.
- 3. Sign on to your Google account. For more information, refer to "Creating a New Google Account" on page 11.
- **4.** Follow the on-screen instructions to download the application from the Play Store.

### **AT&T Code Scanner**

AT&T Code Scanner allows you to scan two-dimensional (QR and datamatrix codes) and one-dimensional (UPC and EAN) barcodes found in magazines, stores, and online.

 From a Home screen, touch I Apps → S AT&T Code Scanner.

Note: The first time you use the AT&T Code Scanner, you download the updated application from the Play Store. When the Play Store page displays, touch **Update**. For more information, refer to *"Play Store"* on page 170.

- Sign on to your Google account if you are not already signed on. For more information, refer to "Setting Up Your Gmail Account" on page 97.
- 3. Read the Terms and Conditions and touch Accept to continue.
- 4. Touch **OK** at the Location prompt to activate your location.
- 5. At the My Profile screen, touch **Done** to enter profile information or touch **Cancel** to bypass.

 Position your tablet approximately 6-8 inches from the barcode. Ensure that the barcode is completely within the window as shown below. Keep your tablet steady for best results.

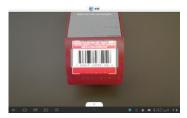

- 7. The scanner automatically scans the barcode. It may take several seconds.
- **8.** After the scan, touch **Yes** to open the web page to view the information on the scanned barcode.

# **AT&T Communication Manager**

AT&T Communication Manager is the easy-to-use, all-in-one tool that helps you view and manage your data plan. For more information, refer to *"AT&T Communication Manager"* on page 36.

# AT&T FamilyMap

AT&T FamilyMap provides peace of mind by being able to conveniently locate a family member from your wireless tablet, phone, or PC and know that your family's location information is secure and private.

- From a Home screen, touch Apps → AT&T FamilyMap.
- If you don't have an account, touch Create New Account and follow the on-screen instructions.

– or –

If you already have an account, enter your Phone Number and Password in the appropriate fields and touch **Sign In**.

Note: For more information, visit http://www.att.com/familymap.

3. Follow the on-screen instructions.

# AT&T Navigator

AT&T Navigator provides you with access to real-time GPS-driven applications. These programs not only allow you to achieve turn-by-turn navigation, but also access local searches. Important! You must have a data plan to use this feature.

- From a Home screen, touch Apps → AT&T Navigator.
- The first time you access this application you should update it. Touch Update.
- 3. Tap Accept & Download. The application installs.
- Tap Open to run the application, then Read the Terms of Service and touch Accept
- 5. Enter your AT&T mobile number then tap Continue.
- 6. Follow the on-screen instructions.

# Calculator

The calculator provides the basic arithmetic functions to solve simple arithmetic problems and advanced operators to solve more complex problems.

- 1. From a Home screen, touch **Apps** 
  - $\rightarrow$  + Calculator.
- 2. Enter the first number using the numeric keys.
- Enter the operation for your calculation by touching the + (add), - (subtract), × (multiply), or ÷ (divide) key.
- 4. Enter the next number.

- 5. Touch the = (equals) key to view the result.
- 6. Repeat steps 3 through 5 as many times as required.
- 7. Touch C to clear the result.
- For more advanced problems, use the operators sin, In, cos, log, tan, and so on, just as you would on a scientific calculator.
- **9.** Touch and hold the Calculator's display to copy the contents of the display.

**Text copied** displays. You can then paste the copied value in another app.

### Calendar

With Social Hub, you can now easily and intuitively satisfy all of your relevant communication needs from one integrated user experience. E-mails, instant messaging, social network contents, and calendar contents from all major service providers are available.

- 1. From a Home screen, touch **Apps** 
  - $\rightarrow$  31 Calendar.
- 2. Touch a tab to choose a calendar view:
  - Year: Displays the calendar year with months titled. Access other years by touching the year at the bottom of the screen.

- **Month**: Displays the current month. Access other months by touching the month at the bottom of the screen.
- Week: Displays the current week. Access other weeks by touching the week at the bottom of the screen.
- **Day**: Displays today's schedule. Access other days by touching the date at the bottom of the screen.
- List: Displays a list of (events) for this year. Touch the event to view details.
- Task: Displays the Tasks scheduled for this month.
- 3. Touch Today to return to the current date.

### **Creating an Event**

To create a calendar event:

- 1. From a Home screen, touch  $\blacksquare$  Apps  $\rightarrow$  31 Calendar.
- 2. Touch and hold the date for which you want to enter an event.
- Touch the Add event tab, enter a description for this event in the text field, then touch Done.
   The event displays on the specified calendar date.

Tip: Entering time in the description field automatically schedules the event at the described time. Example: 7pm meeting with Aaron, creates an event automatically scheduled from 7-8 pm with Aaron.

or –
 Touch the icon, fill out the Add event form, then touch Save.

#### **Managing Calendar Events**

You can view and add events in Google Calendar on your mobile device, but, to delete existing events, you must access Google Calendar on a computer.

To delete a non-Google event:

- 1. From the main Home screen, touch **31** Calendar.
- 2. Touch an event. A pop-up displays event information.
- **3.** Touch **4** to display the following options:
  - Touch 🛅 Delete and then touch OK to delete the event.
  - Touch < Share and then touch Bluetooth, Email, or Wi-Fi Direct to share the event.
  - Touch 🖉 Edit to update the event details.

#### **Customizing the Calendar**

To add additional accounts and set up Calendar preferences:

- 1. From a Home screen, touch **Apps** 
  - $\rightarrow$  31 Calendar.
- 2. Touch + to create an event.
- **3.** Touch **Q** to Search the calendar for events, tasks, and more.
- 4. Touch 📃 Menu and select one of the following options:
  - Go to: Set a date to go to automatically.
  - **Delete**: Select an event, or task to delete this month.
  - Sync: Select a date with an event or task then touch Sync to synchronize with your Google calendar online.
  - **Show controls**: Displays a list of events scheduled for the selected date.
  - **Settings**: Configure View settings, Event notification, Sync settings, and individual account settings.
- Touch Menu → Settings and configure the following:
  - View settings
    - First day of week: Choose a day to begin each week.
    - Hide declined events: Enable or disable display of events.

- Lock time zone: Allows you to lock event times and dates based on your selected time zone, which is defined by the following field.
- Select time zone: Select a time zone to display.
- Show week number: Show the week number to the left of each week in the Month view and the inset calendar in the Day view.
- Calendars: Enable calendars, tasks, and events for your various accounts.
- Event notification
  - Set alerts & notifications: Sets alerts and notifications for the status bar.
  - Select ringtone: Sets a ringtone as an event notification.
  - Vibration: Assigns vibration when a new or upcoming event is pending.
  - **Default reminder time**: Set the default time for a notification before an event is to occur.
  - Notifications while screen is off: Display notifications on a full screen while the screen is turned off.
- Sync settings

 Sync events/tasks: Enable Auto-sync for events and tasks for various accounts.

# Camera

Take photos and record video with your device's built in Camera. For more information, refer to *"Using the Camera"* on page 78.

## Contacts

Store contact information for your friends, family and colleagues, to quickly access information or to send a message. For more information, refer to *"Contacts"* on page 48.

### **Downloads**

Files, apps, and other items you download in Browser, Gmail, Email, or in other ways, are stored on your tablet's internal storage. Use the Downloads app to view, reopen, or delete what you have downloaded.

- From a Home screen, touch Apps → Downloads.
- 2. Tap the Internet Downloads tab to view all of the downloads from the Browser.
- 3. Tap the Other Downloads tab to see all other downloads.

 Touch Sort by size or Sort by date, at the bottom of the Downloads pop-up, to switch back and forth.

#### **Managing Downloads**

Files, apps, and other items you download in Browser, Gmail, Email, or in other ways, are stored on your tablet's internal storage. You can use the Downloads app to view, reopen, or delete what you have downloaded.

To manage the demands on their networks or to help you avoid unexpected charges, some mobile networks place restrictions on the size of the files you can download. When you are connected to such networks, and you try to download an oversized-file, you are asked or required to delay downloading the file until the next time you are connected to a Wi-Fi network. At that time, the download resumes automatically. The Downloads app can also be used to view and manage these queued files.

Downloaded files are stored in the Download directory in your tablet's internal storage. You can view and copy files from this directory when connected to a computer with a USB cable.

### **Uninstalling an App**

Apps come pre-installed on your device and you can download additional apps from Play Store. If you decide to, you can uninstall apps you downloaded from Play Store and other sources.

There are several ways to uninstall an app:

- From a Home screen, touch Apps → Settings → Applications.
- 2. Touch the Downloaded tab.
- 3. Touch the app you want to uninstall.
- Touch the Uninstall button. The Uninstall application? pop-up displays.
- 5. Touch **OK** to confirm you want to uninstall the app.

You can also use Play Store to uninstall apps you downloaded from there (see "*Play Store*" on page 170)

### Email

Use Email to view and manage all your email accounts in one application. For more information, refer to *"Email"* on page 91.

# Gallery

Use Gallery to view, capture, and manage photos and videos. For more information, refer to *"Gallery"* on page 76.

# Gmail

Send and receive email with Gmail, Google's web-based email. For more information, refer to "Gmail" on page 97.

# **Google+**

Google+ makes messaging and sharing with your friends a lot easier. You can set up Circles of friends, visit the Stream to get updates from your Circles, use Messenger for fast messaging with everyone in your Circles, or use Instant Upload to automatically upload videos and photos to your own private album on Google+.

- **1.** Sign in to your Google account.
- 2. From the main Home screen, touch **Q** Google+.
- 3. Select the account you want to use to sign in to Google+.

- or -

Touch **Add account** to create another account. For more information, refer to *"Creating a New Google Account"* on page 11.

- 4. Tap Add Google+ people and circles to your Android contacts (default) to deselect it.
- 5. Tap Circles or Contacts to synchronize those to this account.
- 6. Follow the on-screen instructions to use Google+.
- 7. Visit <u>www.google.com/mobile/+/</u> for more information.

# **Google Search**

Search the internet, and your device, using the Google search engine.

- Tip: The Google Search widget appears on a Home screen by default. For information about displaying widgets on the Home screen, see "Adding Widgets to a Home screen" on page 26.
  - **1.** From a Home screen, touch  $\blacksquare$  Apps  $\rightarrow$  \$ Search.
  - 2. Use the keypad to enter search criteria.

– or –

Touch 👤 to use your voice to do a Google search.

Suggestions are displayed.

**3.** Touch a suggestion to search for that term.

– or –

Touch the **Q** icon to start the search.

A browser window displays the search results.

### Internet

Your device includes a full HTML Browser, to access the internet. For more information, refer to *"Internet Browser"* on page 67.

## Latitude

With Google Latitude, you can see the location of all of your friends on a map or on a list. You can also share or hide your location.

You must first set up your tablet to use wireless networks to help pinpoint your location. Also, Latitude works best when Wi-Fi is enabled.

- From a Home screen, touch Apps → Settings
   → Location services → Use wireless networks. A check mark indicates activation.
- From a Home screen, touch Apps → O Settings and touch the OFF / ON icon to turn Wi-Fi on.

- 3. Log on to your Google account. For more information, refer to "Creating a New Google Account" on page 11.
- Touch Home → Apps → Latitude.
   Your location displays on the map, accurate to 30 meters.

### **Sharing Your Location with Friends**

You must have friends in your contacts list to use this feature.

- From the Latitude map screen, touch Latitude to display your list of Latitude friends. Initially only your name displays.
- **2.** Touch  $\blacksquare$  Menu  $\rightarrow$  Add friends.
- 3. Touch Select from Contacts and touch a contact. - or -

Touch **Add via email address**, enter an email address, and touch the **Send** key or close the keyboard and touch **Add friends**.

4. At the Send sharing requests prompt, touch Yes.

Your friend receives an email or text message with your location marked on a map. They will also receive instructions on how to view your location from the web or use Latitude on their device, if it is available. Once they acknowledge your request, their location displays on your tablet. They can share their location from their computer, phone, or tablet.

For more information, go to <u>http://www.google.com/</u> latitude.

### Latitude Options

- From a Home screen, touch Apps → 
   Latitude.
- 2. Touch Menu to display the following options:
  - Add friends: Share your location with friends. For more information, refer to "Sharing Your Location with Friends" on page 157.
  - Check in: Automatically check in at specific places you designate, and you are checked in when you are there.
  - Refresh friends: Update your Latitude list of friends.
  - Show stale friends/Hide stale friends: Show or hide friends depending on the accuracy of their Latitude information.

- Location Settings: Configures the location reporting settings.
- Clear Map: Remove search results from the map.
- Latitude: Displays the Latitude main screen.
- My Places: Displays STARRED (favorite) and RECENT (recently searched) locations. For more information, refer to "Local" on page 159.
- Offers: Set Offer settings. Select if you want to be notified of nearby offers or not.
- **Settings**: Allows you to view and configure Location information.
  - Display: Displays the Zoom Buttons and Scale Bar on the screen.
  - Cache: Set options to pre-fetch map tiles when not using Wi-Fi and to clear the cache that holds the map tiles.
  - Location Settings: Configure Location settings for reporting, sharing, check-ins and more.
  - Labs: This is a testing ground for experimental features that aren't ready for prime time. They may change, break or disappear at any time. Click on a Lab to enable or disable it.
  - What's New: Displays the latest changes in Play Store and update your application.

- About: Displays general information about Google maps such as Version, Platform, Locale, Total data sent, Total data received, Free memory, etc.
- Feedback: Send feedback to Google.
- Terms, Privacy & Notices: displays the Terms and Conditions, Privacy Policy, or Legal Notices information. Select the desired information from the pop-up menu.

## Local

Local is an application that uses Google Maps and your location to help you find Restaurants, Cafes, Bars, Attractions, and other businesses. You can also add your own locations.

- **1.** From a Home screen, touch  $\blacksquare$  Apps  $\rightarrow$  P Local.
- Touch on one of the business categories to search for a particular business.

All of the business categories in your area display.

3. Touch a business to view the details. The details also include customer reviews.

### Maps

Use Google Maps to find your current location, get directions, and other location-based information.

- Important! You must enable location services to use Maps. Some features require Standalone or Google location services. For more information, refer to *"Location Services"* on page 116. The Maps application does not cover every country or city.
  - From a Home screen, touch  $\blacksquare$  Apps  $\rightarrow$   $\clubsuit$  Maps.

### **Enabling a Location Source**

Before you use Google Maps and find your location or search for places of interest, you must enable a location source. To enable the location source you must enable the wireless network, or enable the GPS satellites.

- From the Home screen, touch Apps → Settings → Location services.
- 2. Touch Use GPS satellites. A green check mark indicates activation.

Note: Selecting GPS satellites allows you to locate places of interest at the street-level. However, this also requires a clear view of the sky and uses more battery power.

To receive better GPS signals, avoid using your device in the following conditions:

- inside a building or between buildings
- in a tunnel or underground passage
- in poor weather
- around high-voltage or electromagnetic fields
- in a vehicle with tinted windows

# **Using Maps**

■ From a Home screen, touch ∰ Apps → Maps. A map displays with your location in the center.

# **Other Map Options**

Touch the indicated icon to use these additional Map options:

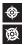

**Compass**: Set the map to always display north at the top of the screen or to automatically rotate like a compass, keeping north on the map facing north.

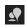

¢

**Local**: Launches the Local application. For more information, refer to *"Local"* on page 159.

**Directions:** Displays the Directions pop-up. Enter **Start point** and **End point** or touch the button to the right of the fields to choose your current location, a contact's location, or to touch a point on the map. Touch the automobile, bus, bicycle, or walking icon for the appropriate directions. Then touch **Go** to display a list of directions. Touch the Directions list and scroll up or down. Touch an entry in the Directions list to show the point mentioned on the map.

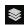

Layers: Enable or disable a map layer to display. Choose from Traffic, Satellite, Terrain, Transit Lines, Latitude, My Maps, Bicycling, or Wikipedia.

### Maps Menu

- **1.** From a Home screen, touch  $\blacksquare$  Apps  $\rightarrow$  **Maps**.
- 2. Touch Menu for these options:
  - $\bullet$  Clear Map: Remove search results from the map.
  - Join Latitude: Join Latitude, to share your location with friends you choose and Google.

- My Places: Display starred locations.
- Offers: Notifies you if there are interesting offers nearby.
- Settings: Allows you to view and configure Maps (Location) information. For more information, refer to "Maps Settings" on page 161.
- Help: Learn about Google maps.

#### **Maps Settings**

Use the Maps settings to customize your Maps application.

- Touch Menu → Settings to set the following Maps options:
  - Display: Set the following Maps display options:
    - Zoom Buttons: If enabled, the zoom in (+) and zoom out (-) buttons are displayed on the map.
    - Scale bar: If enabled, the scale bar is displayed on the map, which shows the scale of the map in feet and meters.
    - Bubble action: Show a bubble action on bubbles. Options are: Get directions, Navigation (driving), Call, or Street view.
  - Offline and Cache
    - Automatic caching: Automatically caches when you charge the device or use Wi-Fi only.

- Clear all map titles: Touch OK to clear all offline areas and cached titles.
- Labs: This is a testing ground for experimental features that aren't ready for prime time. They may change, break or disappear at any time. Click on a Lab to enable or disable it.
  - Measure: Adds an on-screen button to measure distances and elevation changes between locations.
  - Pre-cache map area: Loads the map area before you leave.
     Long press on the map around the area to load, then tap on the bubble.
  - Bigger Text: Increases the text size of labels on the map.
- What's New: Links to Google Play Store where you can check for a Maps update.
- About: View information about Maps.
- Feedback: Display a Maps feedback form.
- Terms, Privacy & Notices: View information about Google Maps, including the Terms and Conditions, Privacy Policy, Legal Notices, and Web History.

### **Media Hub**

Samsung Media Hub is your one stop for the hottest movie and TV content. For more information, refer to *"Media Hub"* on page 58.

# Memo

Create and manage text memos and use Bluetooth to send memos to paired Bluetooth devices.

### **Composing a Memo**

- **1.** From a Home screen, touch **Here** Apps  $\rightarrow$  **T** Memo.
- 2. Touch **New Memo**, compose the memo, then touch **Done** to save.

For more information, refer to "Entering Text" on page 37.

### **Memo List Options**

While viewing the list of Memos:

- Touch List to view your memos in a list mode. Touch an entry in the list on the left to view the memo on the right of the screen.
- 2. To delete one or more memos, touch **Delete**, select one or all memos, and touch **Delete**.
- 3. Touch 📃 Menu for the following options:

- Sort by: Set whether to sort the memo list by Date, Title, or Color.
- Share via: Select one or all memos, touch Send, and then touch Bluetooth, Email, or Gmail, or Wi-Fi Direct to send memos to another device or another person.
- Update SNS: Lets you post the memo to one or more of your social network sites. Only sites you are signed in to display.
- Print: Select one or all memos, touch Print, and send the memos to a Samsung printer.
- Sync memo: Sign in to Google and use Google docs to back up your memos.
- PIN lock: Set a PIN number to use to lock your memos.
- Font size: Select a font size for memos.
- **4.** Touch and hold a memo thumbnail or list entry to display the following options:
  - **Delete**: Delete the selected memo.
  - Lock/Unlock: Lock the memo or use your PIN number to remove the lock form the memo. Once you lock a memo, you have to use your PIN number to view the memo.

- Share via: Touch Bluetooth, Email, or Gmail, or Wi-Fi Direct to send the memo by the selected method. For more information, refer to "Bluetooth" on page 142.
- Update SNS: Log in to a selected social networking site to update status.

#### **Memo Options**

While viewing a Memo:

- Touch < Memo options for the following options:</p>
  - Delete: Delete this Memo.
- P

Π

- Color: Choose a color for this memo.
- Lock/Unlock: Lock the memo or use your PIN number to remove the lock form the memo. Once you lock a memo, you have to use your PIN number to view the memo.
  - Print: Send this memo to a Samsung printer.

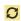

**Update SNS:** Lets you post the memo to one or more of your social network sites. Only sites you are signed in to display.

Share via: Touch Bluetooth, Email, or Gmail, Messaging, or Wi-Fi Direct to send the memo by the selected method. For more information, refer to "Bluetooth" on page 142.

# **Messages Application**

AT&T Messages brings your texts, calls, and voicemail messages together into a single conversation thread and is accessible by tablet or computer.

- 1. From the Home screen (panel 1), tap 😪 Messages.
- Sign on to your Google account if you are not already signed on. For more information, refer to "Creating a New Google Account" on page 11.

Note: The first time you use the Messages app, download the updated application from the Play Store. When the Play Store page displays, tap **Update**. For more information, refer to *"Play Store"* on page 170.

- At the Welcome screen, read the information and tap Continue or tap Learn More to receive more information.
- The first time you use Messages, you will need to set up a few things. Tap Record Greeting to record a personal greeting, or tap Skip if you want to do it later.
- **5.** Follow the on-screen instructions to use the Messages application.

# Messaging

You can send and receive messages and other features associated with messaging such as Email, Gmail, and Google Talk. For more information, refer to *"Messaging"* on page 88.

### Messenger

Messenger allows you to bring groups of friends together into a simple group conversation. When you get a new conversation in Messenger, Google+ sends an update to your tablet. For more information, refer to *"Messenger"* on page 104.

## **Movies**

The Movies application allows you to rent movies to watch on your tablet. For more information, refer to *"Movies"* on page 74.

## **Music Player**

Play music and other audio files that you purchase or copy from your computer. For more information, refer to *"Changing Library View"* on page 60.

### myAT&T

MyAT&T allows you to manage your own AT&T account. You can review and pay your bill, check minutes and data usage, upgrade to a new device, or change your rate plan.

#### **Initial Setup**

- **1.** From a Home screen, touch  $\blacksquare$  Apps  $\rightarrow \textcircled{e}$  myAT&T.
- 2. Sign in to your Google Account. For more information, refer to "Creating a New Google Account" on page 11.
- **3.** After signing in to your Google Account, Play Store displays the myAT&T application.
- 4. Follow the on-screen instructions to download the application.

### Using myAT&T

From a Home screen, touch I Apps →
 myAT&T.

The myAT&T page displays.

- 2. Read the Terms and Conditions and touch **Accept** to continue.
- 3. Enter your Wireless # and Password using the on-screen keypad, then touch Login.
- 4. You can begin shopping, visit myAT&T, or access Support as well as many other features.

# **My Files**

My Files allows you to manage your sounds, images, videos, bluetooth files, Android files, and other memory card data in one convenient location.

- 1. From a Home screen, touch  $\blacksquare$  Apps  $\rightarrow$   $\blacksquare$  My Files.
- 2. Touch a folder and scroll down or up until you locate a file.

Note: You may have to touch one or more subfolders before you can view files.

- **3.** Touch a file to launch it in the associated application, if the file is associated with an application.
- 4. While browsing files, use these controls:

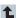

Up: Display a higher directory.

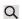

Search: Search My files for a file name.

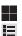

**Display mode**: Enable or disable thumbnails for each file.

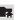

Root: Display the root directory.

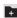

- Add Folder: Add a new folder in the current folder.
- ~
- Mark files: Touch the box to the left of each file or next to the folder to select all files in the folder. Then touch send, copy, cut, or delete in the Application bar.

## **Navigation**

Navigation is an internet-connected GPS navigation system with voice guidance. You can type or speak your destination.

To receive better GPS signals, avoid using your device in the following conditions:

- inside a building or between buildings
- in a tunnel or underground passage
- in poor weather
- · around high-voltage or electromagnetic fields
- in a vehicle with tinted windows

#### **Enable GPS Satellite**

- First, you need to enable your tablet to use the GPS satellite. From a Home screen, touch Apps → Settings → Location services.
- 2. Touch Use GPS satellites to enable the GPS satellite.

### Launching Navigation

- 1. From a Home screen, touch  $\blacksquare$  Apps  $\rightarrow$  Navigation.
- 2. Read the beta warning and touch Accept to continue.
- 3. Touch the car icon and select Driving or Walking.
- 4. Select one of the following options:

- Speak destination: allows you to speak your destination.
- Type destination: allows you to use the keypad to enter your destination.
- **Contacts**: displays a list of all of your contacts that have addresses listed.
- **Starred places**: allows you to keep a list of favorite destinations, locations, restaurants, etc. Just tap a starred item to get directions.
- After you enter the address to find, select Navigation as the method of navigation from the Complete action using pop-up.

#### **Navigation Options**

- Press Menu to select one of the following:
  - Route options: Select Avoid highways, or Avoid tolls.
  - **Settings**: Configure power settings or view Terms, privacy & notices.
  - Help: Launches the google Mobile Help web page.

### **Get Driving Directions**

Your tablet's built-in GPS hardware allows you to get realtime driving directions to selected locations or establishments based on your current location.

#### **Use an Address**

- **1.** From a Home screen, touch  $\blacksquare$  Apps  $\rightarrow$  **Navigation**.
- 2. Touch Speak Destination or Type Destination.
- If you selected Type Destination, as you type a list of possible address matches displays. Touch an address when you see one that matches your location. The route displays.
- If you selected Speak Destination, the Speak now guidance screen displays. Speak the destination then touch Navigation as the navigation method at the prompt.

The destination displays on the map.

5. Touch the Return key on the keypad, then select **Navigation** from the display.

Select a location when multiple options display.

# Pen Memo

Create and manage memos that you create by typing text or writing with your finger or a stylus. You can even draw and save pictures as a memo. You can also share your memos.

### **Composing a Pen Memo**

- From a Home screen, touch Apps → Pen Memo.
- 2. Touch 🗹 New Memo.

– or –

Touch the center of the screen.

- 3. Touch the Enter title field and use the keypad to enter a title for the memo.
- Touch the body of the memo and type your memo. Or use one of these methods or controls:
  - Touch T to type the memo.
  - Touch 🖉 to write or draw with your finger or a stylus.
  - Touch 🖉 to erase writing or drawing.
  - Touch 🏼 to set Brush, Color, Pen size, Eraser size, and Theme.
  - Touch 🖌 to undo and 💊 to redo writing or drawing.
- 5. Touch 🗸 Done to save.

For more information, refer to "Entering Text" on page 37.

#### **Pen Memo List Options**

While viewing the list of Memos:

- 1. Touch **Q** Search, then use the keypad to enter a key word or phrase to search for a memo.
- Touch List to view your memos in a list mode. Touch an entry in the list on the left to view the memo on the right of the screen.
- 3. Touch 🗹 New Memo to create a new memo.
- Touch Delete to delete one or more memos, select one or all memos, and touch Delete.
- 5. Touch 📃 Menu for the following options:
  - Sort by: Set whether to sort the memo list by Date, Title, Text first, Drawing first, or Auto tag first.
  - Share via: Select one or all memos, touch Share, and then touch AllShare, Bluetooth, Email, Gmail, Google+, Photo Editor, Picasa, Social Hub, or Wi-Fi Direct, to send memos to another device or another person.
  - Export: Touch To Gallery (drawings) or To Memo (text), select one or all memos, and touch Export.
  - Print: Select one or all memos, touch Print, and send the memos to a Samsung printer.

- Sync memo: Sign in to Google and use Google docs to back up your memos.
- Auto tag settings: Touch Enable auto tag to enable auto tagging of your memos.
- **6.** Touch and hold a memo thumbnail or list entry to display the following options:
  - **Delete**: Delete the selected memo.
  - Export: Touch To Gallery (drawings) or To Memo (text), select one or all memos, and touch Export.
  - Share via: Touch AllShare, Bluetooth, Email, Gmail, Google+, Photo Editor, Picasa, Social Hub, or Wi-Fi Direct to send memos to another device or another person. For more information, refer to "Bluetooth" on page 142.

#### **Memo Options**

While viewing a Memo:

- 1. Touch 🔟 Delete to delete this memo.
- **2.** Touch  $\blacksquare$  Menu for the following options:
  - Share via: Touch AllShare, Bluetooth, Email, Gmail, Google+, Photo Editor, Picasa, Social Hub, or Wi-Fi Direct to send memos to another device or another person.

- Export: Touch To Gallery (drawings) or To Memo (text) to export the memo to the selected app.
- Print: Send the memo to a Samsung printer.
- Set as: Use this memo as a Contact photo, Home and lock screens, Home screen wallpaper, or Lock screen Wallpaper image.
- Touch the body of the memo to edit the memo.
   Options display for editing. For more information, refer to "Composing a Pen Memo" on page 167.

# **Photo Editor**

The Photo editor application provides basic editing functions for pictures that you take on your tablet. Along with basic image tuning like brightness, contrast, and color it also provides a wide variety of effects used for editing the picture. For more information, refer to *"Photo Editor"* on page 86.

# **Play Books**

With Google Play Books, you can find more than 3 million free e-books and hundreds of thousands more to buy in the eBookstore.

- 1. Log in to your Google account. For more information, refer to "Creating a New Google Account" on page 11.
- From a Home screen, touch Apps → Play Books.

The Google Books main screen displays.

- 3. Touch SHOP to purchase books.
- Touch Q to search for books already purchased or downloaded.
- 5. Touch **f** for these options:
  - Make available offline: stores files to a local folder location for offline viewing.
  - View as list: displays books in a list view.
  - Refresh: refreshes the display to synchronize with your account and displays any newly added books or files.
  - Accounts: select an account to use for Play Books.
  - Settings: Configure screen rotation, how the books are downloaded, and whether they are read aloud or not.
  - Help: displays Google Play helpful information.

# **Play Movies & TV**

With Google Play Movies & TV, you can rent thousands of different movies and television shows. You can watch instantly, or download your movie or show for offline viewing at a later time. For more information, refer to *"Play Movies & TV"* on page 75.

# **Play Music**

With the Music application, while online, you can play music that you have added to your music file from the internet as well as any music you copied from your PC. While offline, you can listen to music you have copied from your PC. For more information, refer to *"Google Play Music"* on page 59.

# **Play Store**

Play Store provides access to downloadable applications and games to install on your tablet. Play Store also allows you to provide feedback and comments about an application, or flag an application that might be incompatible with your tablet. Before using the Play Store you must have a Google Account.

For more information, refer to *"Creating a New Google Account"* on page 11.

Tip: A shortcut to Play Store appears on the Home screen by default.

1. From the main Home screen, touch play Store. - or -From a Home screen touch man Anna > man Play

From a Home screen, touch  $\blacksquare$  Apps  $\rightarrow$  Play Store.

- The first time you open Play Store, read the Terms of Service, then touch Accept to continue or Decline to exit.
- **3.** Browse for items to install.

# **Polaris Office**

Polaris<sup>®</sup> Office Mobile for Android is a Microsoft Office compatible office suite. This application provides a central place for managing your documents online or offline.

The application can also open Adobe PDF (Portable Document Format) files.

1. From a Home screen, touch  $\blacksquare$  Apps  $\rightarrow$ 

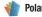

- Polaris Office.
- 2. Enter your Email information (if desired) and touch **Register** to complete the process.

- or -

Touch Later to ignore this registration.

The main Polaris Office screen displays. **Recent Files** displays a list of recently opened documents.

- 3. Touch **Q** Search to search for document files by using a text string.
- 4. Several options are listed under **Category**. Touch one of the following:
  - Local Storage: Where you keep documents on this device. You can manage documents or send them to others, and upload the documents. For more information, refer to "*My Files*" on page 165.
  - Web Storage: Provides your online storage information at <u>Box.net</u>. You can also share your documents to others without using email attachments.
  - Add Account: Once you sign up at <u>Box.net</u>, enter your email address and password to add your account on this device.
  - New File: Create a new office document. Touch the type of document you want to create.
  - **Settings**: Displays the following options:

File list settings

- Create back-up file: Touch the check box to enable creating a back-up file when you save documents.
- Display file extensions: Touch the check box to enable the display of file extensions.
- Clear Recent Files: Touch to clear your recently opened documents list.

#### **General settings**

- Live update: Touch to make sure you have the latest version of Polaris Office.
- About: Displays the Polaris Office version and build numbers.

## Pulse

An application that makes reading news fun and engaging. Pulse takes your favorite websites and transforms them into a colorful and interactive mosaic. Tap on an article to view a story. Share stories to social networks and services such as Facebook, Twitter, or email.

- **1.** From a Home screen, touch **Here** Apps  $\rightarrow$  **Pulse**.
- 2. Touch Okay after reading the Samsung Disclaimer (first time use only).
- Touch .me to synchronize with other devices, or touch (tap to dismiss) to cancel.

**4.** Touch an article under one of the titles and start reading.

# **Qik Lite**

Qik Lite is a mobile video sharing service that lets you record and share experiences with your friends, family, and your favorite social networks. Your video is automatically saved as you record. You can also use Qik Lite to Video Chat with your friends.

■ Tap  $\blacksquare$  Apps  $\rightarrow$  *qik* Qik Lite.

For more information, refer to *"Qik Lite"* on page 75. **Real Racing 2** 

A realistic racing game with incredible resolution.

- From a Home screen, touch I Apps → Real Racing 2.
- 2. The first time you access this game tap **DOWNLOAD** to download the game and play.

# **Settings**

Configure your device to your preferences. For more information, refer to *"Settings"* on page 105.

# **Social Hub**

With Social Hub, you can now easily and intuitively satisfy all of your relevant communication needs from one integrated user experience. E-mails, instant messaging, social network contents, and calendar contents from all major service providers are available.

From a Home screen, touch Apps → Social
 Hub.

To set up your Social Hub account:

1. Tap Set up now at the initial screen. - or -

Tap Set up later to skip.

- Touch Add account. The Add account screen displays.
- Touch the account you want to add and then enter the required information, such as email address and password.

The added account now appears on the Social Hub screen with any other accounts.

– or –

If you already created existing accounts, touch one of those accounts to use for Social Hub.

- Tap Next after entering new account information and password.
- 5. Set up the Email check frequency and tap Next.
- 6. Name the new account and tap Done.
- Touch Feeds to view any synchronized feeds, or touch Messages to view messages from your account.

## Talk

Use Google Talk to chat with other Google Talk users. For more information, refer to "Google Talk" on page 99.

# Task Manager

Use Task Manager to see which applications are running on your device and to end running applications to extend battery life. You can also uninstall applications from your device and see how much memory is used by applications. For more information, refer to *"Task Manager"* on page 12.

# **Video Player**

View and manage videos stored on your tablet.

For more information, refer to *"Video Player"* on page 73. **World Clock** 

World Clock allows you to view the time of day or night in other parts of the world. World Clock displays time in hundreds of different cities, within all 24 time zones around the world.

From a Home screen, touch Apps
 → World Clock.

The clock for your time zone displays.

2. Touch + Add to add a city to display.

A list of world cities displays. Scroll through the list and touch the city you want to add. A pop-up displays the city name, the current time and date there, and the GMT offset. Touch the 🕂 on the pop-up to add the city.

3. Touch **FReorder** to change the order of the cities. Touch the grid **FREORDER** on an entry and drag the entry to a new position in the list. Touch **Done** to change the order.

- Touch Remove to delete entries. Touch the box to check the cities you want to delete (a green check mark appears), then touch Remove.
- Touch and hold an entry to Remove it or to set the DST settings, which enable or disable Daylight Savings Time adjustments.

# YouTube

YouTube<sup>™</sup> is a video sharing website on which users can upload and share videos. The site is used to display a wide variety of user-generated video content, including movie clips, TV clips, and music videos, as well as video content such as video blogging, informational shorts and other original videos.

Note: YouTube is a data-intensive feature. It is recommended that you upgrade to an unlimited data plan to avoid additional data charges.

From the main Home screen, touch I Apps → Was YouTube.

- Touch the search field to search for specific videos, scroll down to browse through the main page thumbnails, or scroll to the bottom to explore additional options.
- **3.** Touch an available preview thumb nail or touch the title link to view a video.
- 4. Touch HQ as the video starts to play if you prefer high quality video.

# YPmobile

The Yellowpages Mobile application provides quick and ready access to businesses, map locations, and storage of your favorite searches. This application allows you to tap into local businesses, locations, and events, connecting you to your search in real-time.

Note: The first time you use YPmobile, you will need to download the updated application from Play Store. When the Play Store page displays, tap Update or Install then follow the onscreen instructions. For more information, refer to *"Play Store"* on page 170.

- From a Home screen, touch Apps → yp YPmobile.
- 2. Read the End-User License Agreement (EULA) and touch Accept to continue.
- 3. Read the introduction information and touch Continue.
- Your location is found using GPS. Touch OK to allow YP to use your current location.
- Enter a subject or business name, city, and state in the search field and tap **Return** (on the keypad). Results display.
- 6. Tap a location if more than one displays.
- **7.** Touch **Map** to display this location marked with a pin on the map.
- 8. Pinch the map screen inwards to zoom out or pinch it outwards to zoom in.

– or –

- 9. Touch one of the following:
  - Directions: provides directions using AT&T Navigator, Internet, or Maps.

- **Share**: shares this information with Facebook, Twitter, or using Email.
- Save: saves this location to My Stuff, or to the Address Book.

### Zinio

Zinio is an app for reading and downloading your favorite magazines. You can browse for magazines, download subscriptions or single issues and sync your magazines on multiple devices.

- Note: The first time you use Zinio, you will need to download the updated application from the Play Store. When the Play Store page displays, touch **Update** or **Install** then follow the on-screen instructions. For more information, refer to *"Play Store"* on page 170.
  - **1.** From a Home screen, touch  $\blacksquare$  Apps  $\rightarrow$   $\blacksquare$  Zinio.
  - 2. The Zinio screen displays from the Play Store.
  - 3. Touch Install to install the software.
  - Read the Permissions and touch Accept & download to continue.

 Touch Allow automatic updating if you want this application to automatically update

 or –

Tap **Open** if the application was already installed and updated.

6. Follow the on-screen instructions.

## **Information on GPS Applications**

GPS applications allow you to achieve real-time, GPS-enabled, turn-by-turn navigation and to access local searches based on a variety of category parameters.

To receive better GPS signals, avoid using your device in the following conditions:

- inside a building or between buildings
- in a tunnel or underground passage
- in poor weather
- · around high-voltage or electromagnetic fields
- in a vehicle with tinted windows

Global GPS turn-by-turn navigation, mapping, and Point of Interest content is available for three continents, including North America (U.S., Canada, and Mexico), Western Europe, and China, where wireless coverage is available. Important! If you touch or cover the internal GPS antenna while using GPS services, it may impede the GPS signal resulting in the GPS services not working in an optimal manner. Refer to the following diagram to locate the approximate location of the internal GPS antenna.

#### Location of Internal Antennas

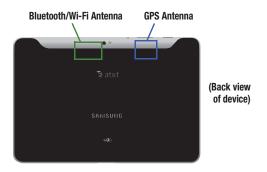

This section outlines the safety precautions associated with using your Galaxy Tab. The terms "GALAXY" or "mobile device" are used in this section to refer to your Galaxy Tab. **Read this information before using your mobile device.** 

## Exposure to Radio Frequency (RF) Signals

Although GALAXY is not a cell phone, it can operate on the same network as cell phones and can use the same Radio Frequency (RF) signals to communicate with the network as a cell phone. Therefore, although the following information refers specifically to RF exposure from wireless phones, it may apply similarly to GALAXY when it is being used on a cell phone network.

The U.S. Food and Drug Administration (FDA) has published information for consumers relating to Radio Frequency (RF) exposure from wireless phones. The FDA publication includes the following information:

#### Do cell phones pose a health hazard?

Many people are concerned that cell phone radiation will cause cancer or other serious health hazards. The weight of scientific evidence has not linked cell phones with any health problems.

Cell phones emit low levels of Radio Frequency (RF) energy. Over the past 15 years, scientists have conducted hundreds of studies looking at the biological effects of the radio frequency energy emitted by cell phones. While some researchers have reported biological changes associated with RF energy, these studies have failed to be replicated. The majority of studies published have failed to show an association between exposure to radio frequency from a cell phone and health problems.

The low levels of RF cell phones emit while in use are in the microwave frequency range. They also emit RF at substantially reduced time intervals when in the stand-by mode. Whereas high levels of RF can produce health effects (by heating tissue), exposure to low level RF that does not produce heating effects causes no known adverse health effects.

The biological effects of radio frequency energy should not be confused with the effects from other types of electromagnetic energy.

Very high levels of electromagnetic energy, such as is found in X-rays and gamma rays, can ionize biological tissues. Ionization is a process where electrons are stripped away from their normal locations in atoms and molecules. It can permanently damage biological tissues including DNA, the genetic material.

The energy levels associated with radio frequency energy, including both radio waves and microwaves, are not great enough to cause ionization of atoms and molecules. Therefore, RF energy is a type of non-ionizing radiation. Other types of non-ionizing radiation include visible light, infrared radiation (heat), and other forms of electromagnetic radiation with relatively low frequencies.

While RF energy does not ionize particles, large amounts can increase body temperatures and cause tissue damage. Two areas of the body, the eyes and the testes, are particularly vulnerable to RF heating because there is relatively little blood flow in them to carry away excess heat.

#### **Research Results to Date: Is there a connection between RF and certain health problems?**

The results of most studies conducted to date say no. In addition, attempts to replicate and confirm the few studies that have shown a connection have failed.

The scientific community at large therefore believes that the weight of scientific evidence does not show an association between exposure to Radio Frequency (RF) from cell phones and adverse health outcomes. Still the scientific community has supported additional research to address gaps in knowledge. Some of these studies are described below.

#### **Interphone Study**

Interphone is a large international study designed to determine whether cell phones increase the risk of head and neck cancer. A report published in the International Journal of Epidemiology (June, 2010) compared cell phone usage for more than 5,000 people with brain tumors (glioma and meningioma) and a similar number of healthy controls.

Results of this study did NOT show that cell phones caused brain cancer. In this study, most people had no increased risk of brain cancer from using cell phones. For people with the heaviest use of cell phones (an average of more than  $\frac{1}{2}$  hour per day, every day, for over 10 years) the study suggested a

slight increase in brain cancer. However, the authors determined that biases and errors prevented any conclusions being drawn from this data. Additional information about Interphone can be found at

#### http://www.iarc.fr/en/media-centre/pr/2010/pdfs/pr200\_E.pdf.

Interphone is the largest cell phone study to date, but it did not answer all questions about cell phone safety. Additional research is being conducted around the world, and the FDA continues to monitor developments in this field.

## International Cohort Study on Mobile Phone Users (COSMOS)

The COSMOS study aims to conduct long-term health monitoring of a large group of people to determine if there are any health issues linked to long-term exposure to radio frequency energy from cell phone use. The COSMOS study will follow approximately 300,000 adult cell phone users in Europe for 20 to 30 years. Additional information about the COSMOS study can be found at

http://www.ukcosmos.org/index.html.

#### Risk of Brain Cancer from Exposure to Radio Frequency Fields in Childhood and Adolescence (MOBI-KIDS)

MOBI-KIDS is an international study investigating the relationship between exposure to radio frequency energy from communication technologies including cell phones and brain cancer in young people. This is an international multicenter study involving 14 European and non-European countries. Additional information about MOBI-KIDS can be found at

http://www.creal.cat/programes-recerca/en\_projectes-creal/ view.php?ID=39.

#### Surveillance, Epidemiology, and End Results (SEER) Program of the National Cancer Institute

The National Cancer Institute (NCI) actively follows cancer statistics in the United States to detect any change in rates of new cases for brain cancer. If cell phones play a role in risk for brain cancer, rates should go up, because heavy cell phone use has been common for quite some time in the U.S. Between 1987 and 2005, the overall age-adjusted incidence of brain cancer did not increase. Additional information about SEER can be found at

http://seer.cancer.gov/.

#### **Cell Phone Industry Actions**

Although the existing scientific data do not justify FDA regulatory actions, the FDA has urged the cell phone industry to take a number of steps, including the following:

- Support-needed research on possible biological effects of RF for the type of signal emitted by cell phones;
- Design cell phones in a way that minimizes any RF exposure to the user; and
- Cooperate in providing users of cell phones with the current information on cell phone use and human health concerns.

The FDA also is working with voluntary standard-setting bodies such as the Institute of Electrical and Electronics Engineers (IEEE), the International Commission on Non-Ionizing Radiation Protection (ICNIRP), and others to assure that safety standards continue to adequately protect the public.

# Reducing Exposure: Hands-Free Kits and Other Accessories

#### Steps to Reduce Exposure to Radio Frequency Energy

If there is a risk from being exposed to radio frequency energy (RF) from cell phones - and at this point we do not know that there is - it is probably very small. But, if you are concerned about avoiding even potential risks, you can take a few simple steps to minimize your RF exposure.

- · Reduce the amount of time spent using your cell phone;
- Use speaker mode or a headset to place more distance between your head and the cell phone.

#### **Hands-Free Kits**

Hands-free kits may include audio or Bluetooth<sup>®</sup> headsets and various types of body-worn accessories such as belt-clips and holsters. Combinations of these can be used to reduce RF energy absorption from cell phones.

Headsets can substantially reduce exposure because the phone is held away from the head in the user's hand or in approved body-worn accessories. Cell phones marketed in the U.S. are required to meet RF exposure compliance requirements when used against the head and against the body.

Because there are no known risks from exposure to RF emissions from cell phones, there is no reason to believe that hands-free kits reduce risks. Hands-free kits can be used for convenience and comfort. They are also required by law in many states if you want to use your phone while driving.

# Cell Phone Accessories that Claim to Shield the Head from RF Radiation

Because there are no known risks from exposure to RF emissions from cell phones, there is no reason to believe that accessories which claim to shield the head from those emissions reduce risks. Some products that claim to shield the user from RF absorption use special phone cases, while others involve nothing more than a metallic accessory attached to the phone. Studies have shown that these products generally do not work as advertised. Unlike "hands-free" kits, these so-called "shields" may interfere with proper operation of the phone. The phone may be forced to boost its power to compensate, leading to an increase in RF absorption.

#### **Children and Cell Phones**

The scientific evidence does not show a danger to any users of cell phones from RF exposure, including children and teenagers. The steps adults can take to reduce RF exposure apply to children and teenagers as well.

- Reduce the amount of time spent on the cell phone;
- Use speaker mode or a headset to place more distance between the head and the cell phone.

Some groups sponsored by other national governments have advised that children be discouraged from using cell phones at all. For example, The Stewart Report from the United Kingdom made such a recommendation in December 2000. In this report, a group of independent experts noted that no evidence exists that using a cell phone causes brain tumors or other ill effects. Their recommendation to limit cell phone use by children was strictly precautionary; it was not based on scientific evidence that any health hazard exists.

Additional information on the safety of RF exposures from various sources can be obtained from the following organizations (updated 10/1/2010):

• FCC RF Safety Program:

http://www.fcc.gov/oet/rfsafety/.

- Environmental Protection Agency (EPA): http://www.epa.gov/radtown/wireless-tech.html.
- Occupational Safety and Health Administration (OSHA): <u>http://www.osha.gov/SLTC/radiofrequencyradiation/</u>. (Note: This web address is case sensitive.)
- National Institute for Occupational Safety and Health (NIOSH): <u>http://www.cdc.gov/niosh/</u>.
- World Health Organization (WHO): http://www.who.int/peh-emf/en/.
- International Commission on Non-Ionizing Radiation Protection: <u>http://www.icnirp.de</u>.
- Health Protection Agency: <u>http://www.hpa.org.uk/Topics/Radiation/.</u>
- US Food and Drug Administration: <u>http://www.fda.gov/Radiation-EmittingProducts/</u> <u>RadiationEmittingProductsandProcedures/</u> HomeBusinessandEntertainment/CellPhones/default.htm.

## Specific Absorption Rate (SAR) Certification Information

Your wireless mobile device is a radio transmitter and receiver. It is designed and manufactured not to exceed the exposure limits for Radio Frequency (RF) energy set by the Federal Communications Commission (FCC) of the U.S. Government.

These FCC RF exposure limits are derived from the recommendations of two expert organizations: the National Council on Radiation Protection and Measurement (NCRP) and the Institute of Electrical and Electronics Engineers (IEEE). In both cases, the recommendations were developed by scientific and engineering experts drawn from industry, government, and academia after extensive reviews of the scientific literature related to the biological effects of RF energy.

The RF exposure limit set by the FCC for wireless mobile devices employs a unit of measurement known as the Specific Absorption Rate (SAR). The SAR is a measure of the rate of absorption of RF energy by the human body expressed in units of watts per kilogram (W/kg). The FCC requires wireless devices to comply with a safety limit of 1.6 watts per kilogram (1.6 W/kg). The FCC SAR limit incorporates a substantial margin of safety to give additional protection to the public and to account for any variations in measurements.

SAR tests are conducted using standard operating positions accepted by the FCC with the mobile device transmitting at its highest certified power level in all tested frequency bands. Although the SAR is determined at the highest certified power level, the actual SAR level of the mobile device while operating can be well below the maximum reported value. This is because the mobile device is designed to operate at multiple power levels so as to use only the power required to reach the network. In general, the closer you are to a wireless base station antenna, the lower the power output of the mobile device.

Before a new model mobile device is available for sale to the public, it must be tested and certified to the FCC that it does not exceed the SAR limit established by the FCC. Tests for each model mobile device are performed in positions and locations (e.g. near the body) as required by the FCC.

For typical operations, this mobile device has been tested and meets FCC SAR guidelines. Use of other accessories may not ensure compliance with FCC RF exposure guidelines. The FCC has granted an Equipment Authorization for this mobile device with all reported SAR levels evaluated as in compliance with the FCC RF exposure guidelines. The FCC has granted an Equipment Authorization for this mobile device with all reported SAR levels evaluated as in compliance with the FCC RF exposure guidelines. The maximum SAR values for this model phone as reported in the FCC equipment authorization grant are:

#### Cellular/PCS WCDMA/GSM/EDGE

The highest reported SAR value is:

• 1.04 W/kg.

#### WLAN

The highest reported SAR value is:

• 0.88 W/kg.

SAR information on this and other model mobile devices can be accessed online on the FCC's website through <a href="http://transition.fcc.gov/oet/fsafety/sar.html">http://transition.fcc.gov/oet/fsafety/sar.html</a>. To find information that pertains to a particular model mobile device, this site uses the mobile device FCC ID number, which is usually printed somewhere on the case of the mobile device. Once you have the FCC ID number for a particular mobile device, follow the instructions on the website and it should provide values for typical or maximum SAR for a particular mobile device. Additional SAR information can also be obtained at

http://www.fcc.gov/encyclopedia/specific-absorption-rate-sarcellular-telephones.

## FCC Part 15 Information to User

Pursuant to part 15.21 of the FCC Rules, you are cautioned that changes or modifications not expressly approved by Samsung could void your authority to operate the device.

This device complies with part 15 of the FCC Rules. Operation is subject to the following two conditions: (1) This device may not cause harmful interference, and (2) this device must accept any interference received, including interference that may cause undesired operation.

Note: This equipment has been tested and found to comply with the limits for a Class B digital device, pursuant to part 15 of the FCC Rules. These limits are designed to provide reasonable protection against harmful interference in a residential installation. This equipment generates, uses and can radiate radio frequency energy and, if not installed and used in accordance with the instructions, may cause harmful interference to radio communications. However, there is no guarantee that interference will not occur in a particular installation. If this equipment does cause harmful interference to radio or television reception, which can be determined by turning the equipment off and on, the user is encouraged to try to correct the interference by one or more of the following measures:

- Reorient or relocate the receiving antenna.
- Increase the separation between the equipment and receiver.
- Connect the equipment into an outlet on a circuit different from that to which the receiver is connected.
- Consult the dealer or an experienced radio/TV technician for help.

## Smart Practices While Driving

#### **On the Road - Off the Tablet**

The primary responsibility of every driver is the safe operation of his or her vehicle.

Responsible drivers understand that no secondary task should be performed while driving whether it be eating, drinking, talking to passengers, or using a mobile device unless the driver has assessed the driving conditions and is confident that the secondary task will not interfere with their primary responsibility. **Do not engage in any activity while**  driving a moving vehicle which may cause you to take your eyes off the road or become so absorbed in the activity that your ability to concentrate on the act of driving becomes impaired. Samsung is committed to promoting responsible driving and giving drivers the tools they need to understand and address distractions.

Check the laws and regulations on the use of mobile devices and their accessories in the areas where you drive. Always obey them. The use of these devices may be prohibited or restricted in certain areas. For example, only hands-free use may be permitted in certain areas.

Before using your device to chat with friends, consider your circumstances. Let the chat wait when driving conditions require. Remember, driving comes first, nothing else!

If you consider a chat necessary and appropriate, follow these tips:

- Use a hands-free device;
- · Secure your mobile device within easy reach;
- Chat when you are not moving;
- Plan chats when your car will be stationary;
- Do not engage in stressful or emotional conversations;

- Let the person with whom you are speaking know that you are driving and will suspend the chat if necessary;
- Do not take notes or look up information while driving;

Notice regarding legal restrictions on mounting this device in an automobile:

Laws in some states may prohibit mounting this device on or near the windshield of an automobile. In other states, the law may permit mounting this device only in specific locations in the automobile. Be sure to consult the state and local laws or ordinances where you drive before mounting this device in an automobile. Failure to comply with these restrictions could result in fines, penalties, or other damages.

Never mount this device in a manner that will obstruct the driver's clear view of the street and traffic.

Never use wireless data services such as Web browsing or e-mail while operating a vehicle.

Never watch videos, such as a movie or clip, or play video games while operating a vehicle.

For more information, go to http://www.ctia.org.

## **Battery Use and Safety**

The battery in GALAXY is not intended to be replaced by the consumer. If you believe the battery is damaged or needs to be replaced, take the GALAXY to a service center for inspection and replacement.

- Do not let the GALAXY or battery come in contact with liquids. Liquids can get into the GALAXY's circuits, leading to corrosion. Even when the GALAXY appears to be dry and appears to operate normally, the circuitry could slowly corrode and pose a safety hazard. If the GALAXY and/or battery get wet, have them checked by your service provider or contact Samsung, even if they appear to be working properly.
- Do not place your battery in or near a heat source. Excessive heating can damage the GALAXY or the battery and could cause the GALAXY or the battery to explode. Do not dry a wet or damp battery with an appliance or heat source such as a microwave oven, hair dryer, iron, or radiator. Avoid leaving your GALAXY in your car in high temperatures.
- Do not dispose of the GALAXY or the battery in a fire. The GALAXY or the battery may explode when overheated.

- Avoid dropping the GALAXY. Dropping the GALAXY, especially on a hard surface, can potentially cause damage to the GALAXY. If you suspect damage to the GALAXY or battery, take it to a service center for inspection.
- Never use any charger or battery that is damaged in any way.

Important! Use only Samsung-approved batteries, and recharge your battery only with Samsung-approved chargers which are specifically designed for your GALAXY.

#### WARNING!

## Use of a non-Samsung-approved battery or charger may present a risk of fire, explosion, leakage, or other hazard.

Samsung's warranty does not cover damage to the GALAXY caused by non-Samsung-approved batteries and/or chargers.

- Do not use incompatible batteries and chargers. Some websites and second-hand dealers not associated with reputable manufacturers and carriers, might be selling incompatible or even counterfeit batteries and chargers. Consumers should purchase manufacturer or carrier-recommended products and accessories. If unsure about whether a replacement battery or charger is compatible, contact the manufacturer of the battery or charger.
- Misuse or use of incompatible batteries and charging devices could result in damage to the equipment and a possible risk of fire, explosion, or leakage, leading to serious injuries, damages to your phone, or other serious hazard.

# Samsung Mobile Products and Recycling

Samsung cares for the environment and encourages its customers to recycle Samsung mobile devices and genuine Samsung accessories.

Proper disposal of your mobile device and its battery is not only important for safety, it benefits the environment. Batteries must be recycled or disposed of properly.

For more information about recycling your GALAXY, go to: http://mobile.samsungusa.com/recycling/index.jsp or call 1-800-822-8837 for more information. To find the nearest recycling location, go to: <u>www.samsung.com/recyclingdirect</u> or call 1-877-278-0799.

Warning! Never dispose of batteries in a fire because they may explode.

## **UL Certified Travel Charger**

The Travel Charger for this mobile device has met applicable UL safety requirements. Please adhere to the following safety instructions per UL guidelines:

FAILURE TO FOLLOW THE INSTRUCTIONS OUTLINED MAY LEAD TO SERIOUS PERSONAL INJURY AND POSSIBLE PROPERTY DAMAGE.

IMPORTANT SAFETY INSTRUCTIONS - SAVE THESE INSTRUCTIONS.

#### DANGER - TO REDUCE THE RISK OF FIRE OR ELECTRIC SHOCK, CAREFULLY FOLLOW THESE INSTRUCTIONS.

FOR CONNECTION TO A SUPPLY NOT IN NORTH AMERICA, USE AN ATTACHMENT PLUG ADAPTOR OF THE PROPER CONFIGURATION FOR THE POWER OUTLET. THIS POWER UNIT IS INTENDED TO BE CORRECTLY ORIENTED IN A VERTICAL OR HORIZONTAL OR FLOOR MOUNT POSITION.

## **Display / Touch-Screen**

Please note the following information when using your mobile device:

#### WARNING REGARDING DISPLAY

The display on your mobile device is made of glass or acrylic and could break if your mobile device is dropped or if it receives significant impact. Do not use if screen is broken or cracked as this could cause injury to you.

# WARRANTY DISCLAIMER: PROPER USE OF A TOUCH-SCREEN MOBILE DEVICE

If your mobile device has a touch-screen display, please note that a touch-screen responds best to a light touch from the pad of your finger or a non-metallic stylus. Using excessive force or a metallic object when pressing on the touch-screen may damage the tempered glass surface and void the warranty. For more information, please refer to the "Standard Limited Warranty".

## GPS

GALAXY can use a Global Positioning System (GPS) signal for location-based applications. A GPS uses satellites controlled by the U.S. Government that are subject to changes implemented in accordance with the Department of Defense policy and the 2008 Federal Radio navigation Plan (FRP). Changes may affect the performance of location-based technology on your mobile device.

#### **Your Location**

Location-based information includes information that can be used to determine the approximate location of a mobile device. Mobile devices which are connected to a wireless network transmit location-based information. Additionally, if you use applications that require location-based information (e.g. driving directions), such applications transmit location-based information. The location-based information may be shared with third-parties, including your wireless service provider, applications providers, Samsung, and other third-parties providing services.

#### Navigation

Maps, directions, and other navigation-data, including data relating to your current location, may contain inaccurate or incomplete data, and circumstances can and do change over time. In some areas, complete information may not be available. Therefore, you should always visually confirm that the navigational instructions are consistent with what you see before following them. All users should pay attention to road conditions, closures, traffic, and all other factors that may impact safe driving or walking. Always obey posted road signs.

#### **Emergency Communication**

GALAXY should not be relied upon for essential communications (medical emergencies, calls to 911, or communications to emergency services). GALAXY is not designed or intended to be used for such communications. Voice Over Internet Protocol (VOIP) services which may be used on GALAXY to make phone calls do not support 911 calls and are only intended for talking with friends.

## **Care and Maintenance**

Your mobile device is a product of superior design and craftsmanship and should be treated with care. The suggestions below will help you fulfill any warranty obligations and allow you to enjoy this product for many years:

#### Keep your Samsung Mobile Device away from:

#### Liquids of any kind

Keep the mobile device dry. Precipitation, humidity, and liquids contain minerals that will corrode electronic circuits.

If the mobile device does get wet, do not accelerate drying with the use of an oven, microwave, or dryer, because this may damage the mobile device and could cause a fire or explosion. Do not use the mobile device with a wet hand. Doing so may cause an electric shock to you or damage to the mobile device.

#### Extreme heat or cold

Avoid temperatures below 0°C / 32°F or above 45°C / 113°F.

#### Microwaves

Do not try to dry your mobile device in a microwave oven. Doing so may cause a fire or explosion.

#### **Dust and Dirt**

Do not expose your mobile device to dust, dirt, or sand.

#### **Cleaning solutions**

Do not use harsh chemicals, cleaning solvents, or strong detergents to clean the mobile device. Wipe it with a soft cloth slightly dampened in a mild soap-and-water solution.

#### Shock or vibration

Do not drop, knock, or shake the mobile device. Rough handling can break internal circuit boards.

#### Paint

Do not paint the mobile device. Paint can clog the device's moving parts or ventilation openings and prevent proper operation.

## **Responsible Listening**

Caution! Avoid potential hearing loss.

Damage to hearing occurs when a person is exposed to loud sounds over time. The risk of hearing loss increases as sound is played louder and for longer durations.

Prolonged exposure to loud sounds (including music) is the most common cause of preventable hearing loss. Some scientific research suggests that using portable audio devices, such as portable music players and cell phones, at high volume settings for long durations may lead to permanent noise-induced hearing loss. This includes the use of headphones (including headsets, earbuds, and Bluetooth<sup>®</sup> or other wireless devices).

Exposure to very loud sound has also been associated in some studies with tinnitus (a ringing in the ear), hypersensitivity to sound, and distorted hearing. Individual susceptibility to noise-induced hearing loss and potential hearing problem varies. Additionally, the amount of sound produced by a portable audio device varies depending on the nature of the sound, the device settings, and the headphones that are used. As a result, there is no single volume setting that is appropriate for everyone or for every combination of sound, settings, and equipment.

You should follow some common sense recommendations when using any portable audio device:

- Always turn the volume down before plugging the earphones into an audio source.
- Set the volume in a quiet environment and select the lowest volume at which you can hear adequately.
- Be aware that you can adapt to higher volume settings over time, not realizing that the higher volume may be harmful to your hearing.
- When using headphones, turn the volume down if you cannot hear the people speaking near you or if the person sitting next to you can hear what you are listening to.
- Do not turn the volume up to block out noisy surroundings. If you choose to listen to your portable device in a noisy environment, use noise-cancelling headphones to block out background environmental noise. By blocking background environment noise, noise cancelling headphones should allow you to hear the music at lower volumes than when using earbuds.
- Limit the amount of time you listen. As the volume increases, less time is required before you hearing could be affected.

- Avoid using headphones after exposure to extremely loud noises, such as rock concerts, that might cause temporary hearing loss. Temporary hearing loss might cause unsafe volumes to sound normal.
- Do not listen at any volume that causes you discomfort. If you experience ringing in your ears, hear muffled speech, or experience any temporary hearing difficulty after listening to your portable audio device, discontinue use and consult your doctor.

You can obtain additional information on this subject from the following sources:

#### American Academy of Audiology

11730 Plaza American Drive, Suite 300 Reston, VA 20190 Voice: (800) 222-2336 Email: info@audiology.org Internet: http://www.audiology.org/Pages/ default.asox

## National Institute on Deafness and Other Communication Disorders

National Institutes of Health 31 Center Drive, MSC 2320 Bethesda, MD 20892-2320 Email: nidcdinfo@nih.gov Internet:

http://www.nidcd.nih.gov/

#### National Institute for Occupational Safety and Health (NIOSH)

395 E Street, S.W., Suite 9200 Patriots Plaza Building Washington, DC 20201 Voice: 1-800-35-NIOSH (1-800-356-4674) 1-800-CDC-INF0 (1-800-232-4636) Outside the U.S. 513-533-8328 Email: cdcinfo@cdc.gov Internet: http://www.cdc.gov/niosh/topics/noise/ default.html 1-888-232-6348 TTY

## **Operating Environment**

Remember to follow any special regulations in force in any area, and always switch your mobile device off whenever it is forbidden to use it, or when it may cause interference or danger. When connecting the mobile device or any accessory to another device, read its user's guide for detailed safety instructions. Do not connect incompatible products.

#### Using Your Mobile Device Near Other Electronic Devices

Most modern electronic equipment is shielded from Radio Frequency (RF) signals. However, certain electronic equipment may not be shielded against the RF signals from your wireless mobile device. Consult the manufacturer to discuss alternatives.

#### **Implantable Medical Devices**

A minimum separation of six (6) inches should be maintained between a handheld wireless mobile device and an implantable medical device, such as a pacemaker or implantable cardioverter defibrillator, to avoid potential interference with the device.

Persons who have such devices:

- Should ALWAYS keep the mobile device more than six (6) inches from their implantable medical device when the mobile device is turned ON;
- Should not carry the mobile device in a breast pocket;
- Should use the ear opposite the implantable medical device to minimize the potential for interference;
- Should turn the mobile device OFF immediately if there is any reason to suspect that interference is taking place;
- Should read and follow the directions from the manufacturer of your implantable medical device. If you have any questions about using your wireless mobile device with an implantable medical device, consult your health care provider.

For more information see: <u>http://www.fcc.gov/oet/rfsafety/rf-faqs.html#</u>.

#### **Other Medical Devices**

If you use any other personal medical devices, consult the manufacturer of your device to determine if it is adequately shielded from external RF energy. Your physician may be able to assist you in obtaining this information. Switch your mobile device off in health care facilities when any regulations posted in these areas instruct you to do so. Hospitals or health care facilities may be using equipment that could be sensitive to external RF energy.

#### Vehicles

RF signals may affect improperly installed or inadequately shielded electronic systems in motor vehicles. Check with the manufacturer or its representative regarding your vehicle before using your mobile device in a motor vehicle. You should also consult the manufacturer of any equipment that has been added to your vehicle.

#### **Posted Facilities**

Switch your mobile device off in any facility where posted notices require you to do so.

#### **Potentially Explosive Environments**

Switch your mobile device off when in any area with a potentially explosive atmosphere and obey all signs and instructions. Sparks in such areas could cause an explosion

or fire resulting in bodily injury or even death. Users are advised to switch the mobile device off while at a refueling point (service station).

Users are reminded of the need to observe restrictions on the use of radio equipment in fuel depots (fuel storage and distribution areas), chemical plants, or where blasting operations are in progress. Areas with a potentially explosive atmosphere are often, but not always, clearly marked. They include below deck on boats, chemical transfer or storage facilities, vehicles using liquefied petroleum gas (such as propane or butane), areas where the air contains chemicals or particles, such as grain, dust, or metal powders, and any other area where you would normally be advised to turn off your vehicle engine.

#### When your Device is Wet

Do not turn on your device if it is wet. If your device is already on, turn it off and remove the battery immediately (if the device will not turn off or you cannot remove the battery, leave it as-is). Then, dry the device with a towel and take it to a service center.

## **Restricting Children's Access to Your Mobile Device**

Your mobile device is not a toy. Do not allow children to play with it because they could hurt themselves and others, damage the mobile device, or use services that increase your mobile device bill.

Keep the mobile device and all its parts and accessories out of the reach of small children.

### FCC Notice and Cautions FCC Notice

The mobile device may cause TV or radio interference if used in close proximity to receiving equipment. The FCC can require you to stop using the mobile device if such interference cannot be eliminated. Vehicles using liquefied petroleum gas (such as propane or butane) must comply with the National Fire Protection Standard (NFPA-58). For a copy of this standard, contact the National Fire Protection Association.

#### Cautions

Any changes or modifications to your mobile device not expressly approved in this document could void your warranty for this equipment and void your authority to operate this equipment. Only use approved batteries, antennas, and chargers.

The use of any unauthorized accessories may be dangerous and void the mobile device warranty if said accessories cause damage or a defect to the mobile device. Although your mobile device is quite sturdy, it is a complex piece of equipment and can be broken. Avoid dropping, hitting, bending, or sitting on it.

## **Other Important Safety Information**

- Only qualified personnel should service the mobile device. Faulty service may be dangerous and may invalidate any warranty applicable to the device.
- Ensure that any mobile devices or related equipment used in your vehicle are securely mounted.
- Check regularly that all wireless mobile device equipment in your vehicle is mounted and operating properly.

- When using a headset in dry environments, static electricity can build up in the headset and cause a small quick static electrical shock. To minimize the risk of electrostatic discharge from the headset avoid using the headset in extremely dry environments or touch a grounded unpainted metal object to discharge static electricity before inserting the headset.
- Do not store or carry flammable liquids, gases, or explosive materials in the same compartment as the mobile device, its parts, or accessories.
- For vehicles equipped with an air bag, remember that an air bag inflates with great force. Do not place objects, including installed or portable wireless equipment near or in the area over the air bag or in the air bag deployment area. If wireless equipment is improperly installed and the air bag inflates, serious injury could result.
- Switch your mobile device off before boarding an aircraft. The use
  of wireless mobile devices in aircraft is illegal and may be
  dangerous to the aircraft's operation. Check with appropriate
  authorities before using any function of a mobile device while on
  an aircraft.

- Failure to observe these instructions may lead to the suspension or denial of network services to the offender, or legal action, or both.
- While using your device, leave some lights on in the room and do not hold the screen too close to your eyes.
- Seizures or blackouts can occur when you are exposed to flashing lights while watching videos or playing games for extended periods. If you feel any discomfort, stop using the device immediately.
- Reduce risk of repetitive motion injuries. When you repetitively
  perform actions, such as pressing keys, drawing characters on a
  touch screen with your fingers, or playing games, you may
  experience occasional discomfort in your hands, neck, shoulders,
  or other parts of your body. When using your device for extended
  periods, hold the device with a relaxed grip, press the keys lightly,
  and take frequent breaks. If you continue to have discomfort
  during or after such use, stop use and see a physician.
- If your device has a camera flash or light, do not use the flash or light close to the eyes of people or pets. [122011]

## **Standard Limited Warranty**

#### What is covered and for how long?

SAMSUNG TELECOMMUNICATIONS AMERICA, LLC ("SAMSUNG") warrants that SAMSUNG's handsets and accessories ("Products") are free from defects in material and workmanship under normal use and service for the period commencing upon the date of purchase by the first consumer purchaser and continuing for the following specified period of time after that date:

| Phone                   | 1 Year  |
|-------------------------|---------|
| Batteries               | 1 Year  |
| Case/Pouch/Holster      | 90 Days |
| Other Phone Accessories | 1 Year  |

#### What is not covered?

This Limited Warranty is conditioned upon proper use of the Product.

This Limited Warranty does not cover: (a) defects or damage resulting from accident, misuse, abnormal use, abnormal conditions, improper storage, exposure to liquid, moisture, dampness, sand or dirt, neglect, or unusual physical, electrical or electromechanical stress; (b) scratches, dents and cosmetic damage, unless caused by SAMSUNG: (c) defects or damage resulting from excessive force or use of a metallic object when pressing on a touch screen; (d) equipment that has the serial number or the enhancement data code removed, defaced, damaged, altered or made illegible; (e) ordinary wear and tear; (f) defects or damage resulting from the use of Product in conjunction or connection with accessories, products, or ancillary/peripheral equipment not furnished or approved by SAMSUNG: (g) defects or damage resulting from improper testing, operation, maintenance, installation, service, or adjustment not furnished or approved by SAMSUNG; (h) defects or damage resulting from external causes such as collision with an object, fire, flooding, dirt, windstorm, lightning, earthquake, exposure to weather conditions, theft, blown fuse, or improper use of any electrical source: (i) defects or damage resulting from cellular signal reception

or transmission, or viruses or other software problems introduced into the Product; or (j) Product used or purchased outside the United States. This Limited Warranty covers batteries only if battery capacity falls below 80% of rated capacity or the battery leaks, and this Limited Warranty does not cover any battery if (i) the battery has been charged by a battery charger not specified or approved by SAMSUNG for charging the battery; (ii) any of the seals on the battery are broken or show evidence of tampering; or (iii) the battery has been used in equipment other than the SAMSUNG phone for which it is specified.

#### What are SAMSUNG's obligations?

During the applicable warranty period, provided the Product is returned in accordance with the terms of this Limited Warranty, SAMSUNG will repair or replace the Product, at SAMSUNG's sole option, without charge. SAMSUNG may, at SAMSUNG's sole option, use rebuilt, reconditioned, or new parts or components when repairing any Product, or may replace the Product with a rebuilt, reconditioned or new Product.

Repaired/replaced cases, pouches and holsters will be warranted for a period of ninety (90) days. All other repaired/ replaced Products will be warranted for a period equal to the remainder of the original Limited Warranty on the original Product or for ninety (90) days, whichever is longer. All replaced Products, parts, components, boards and equipment shall become the property of SAMSUNG. Except to any extent expressly allowed by applicable law, transfer or assignment of this Limited Warranty is prohibited.

#### What must you do to obtain warranty service?

To obtain service under this Limited Warranty, you must return the Product to an authorized phone service facility in an adequate container for shipping, accompanied by the sales receipt or comparable proof of sale showing the original date of purchase, the serial number of the Product and the seller's name and address.

To obtain assistance on where to deliver the Product, please call SAMSUNG Customer Care at 1-888-987-4357. If SAMSUNG determines that any Product is not covered by this Limited Warranty, you must pay all parts, shipping, and labor charges for the repair or return of such Product.

You should keep a separate backup copy of any contents of the Product before delivering the Product to SAMSUNG for warranty service, as some or all of the contents may be deleted or reformatted during the course of warranty service.

#### What are the limits on SAMSUNG's liability?

THIS LIMITED WARRANTY SETS OUT THE FULL EXTENT OF SAMSUNG'S RESPONSIBILITIES, AND THE EXCLUSIVE REMEDY REGARDING THE PRODUCTS.

ALL IMPLIED WARRANTIES. INCLUDING WITHOUT LIMITATION. IMPLIED WARRANTIES OF MERCHANTABILITY AND FITNESS FOR A PARTICULAR PURPOSE, ARE LIMITED TO THE DUBATION OF THIS LIMITED WARBANTY, IN NO EVENT SHALL SAMSUNG BE LIABLE FOR DAMAGES IN EXCESS OF THE PURCHASE PRICE OF THE PRODUCT OR FOR, WITHOUT LIMITATION. COMMERCIAL LOSS OF ANY SORT: LOSS OF USE, TIME, DATA, REPUTATION, OPPORTUNITY, GOODWILL, PROFITS OR SAVINGS; INCONVENIENCE; INCIDENTAL, SPECIAL. CONSEQUENTIAL OR PUNITIVE DAMAGES: OR DAMAGES ARISING FROM THE USE OR INABILITY TO USE THE PRODUCT. SOME STATES AND JURISDICTIONS DO NOT ALLOW LIMITATIONS ON HOW LONG AN IMPLIED WARRANTY LASTS. OR THE DISCLAIMER OR LIMITATION OF INCIDENTAL OR CONSEQUENTIAL DAMAGES, SO THE ABOVE LIMITATIONS AND DISCLAIMERS MAY NOT APPLY TO YOU. SAMSUNG MAKES NO WARRANTIES OR REPRESENTATIONS.

EXPRESS OR IMPLIED, STATUTORY OR OTHERWISE, AS TO THE QUALITY, CAPABILITIES, OPERATIONS, PERFORMANCE

OR SUITABILITY OF ANY THIRD-PARTY SOFTWARE OR EQUIPMENT USED IN CONJUNCTION WITH THE PRODUCT, OR THE ABILITY TO INTEGRATE ANY SUCH SOFTWARE OR EQUIPMENT WITH THE PRODUCT, WHETHER SUCH THIRD-PARTY SOFTWARE OR EQUIPMENT IS INCLUDED WITH THE PRODUCT DISTRIBUTED BY SAMSUNG OR OTHERWISE. RESPONSIBILITY FOR THE QUALITY, CAPABILITIES, OPERATIONS, PERFORMANCE AND SUITABILITY OF ANY SUCH THIRD-PARTY SOFTWARE OR EQUIPMENT RESTS SOLELY WITH THE USER AND THE DIRECT VENDOR, OWNER OR SUPPLIER OF SUCH THIRD-PARTY SOFTWARE OR EQUIPMENT.

Nothing in the Product instructions or information shall be construed to create an express warranty of any kind with respect to the Products. No agent, employee, dealer, representative or reseller is authorized to modify or extend this Limited Warranty or to make binding representations or claims, whether in advertising, presentations or otherwise, on behalf of SAMSUNG regarding the Products or this Limited Warranty.

This Limited Warranty gives you specific legal rights, and you may also have other rights that vary from state to state.

#### What is the procedure for resolving disputes?

ALL DISPUTES WITH SAMSUNG ARISING IN ANY WAY FROM THIS LIMITED WARRANTY OR THE SALE, CONDITION OR PERFORMANCE OF THE PRODUCTS SHALL BE RESOLVED EXCLUSIVELY THROUGH FINAL AND BINDING ARBITRATION, AND NOT BY A COURT OR JURY.

Any such dispute shall not be combined or consolidated with a dispute involving any other person's or entity's Product or claim, and specifically, without limitation of the foregoing, shall not under any circumstances proceed as part of a class action. The arbitration shall be conducted before a single arbitrator, whose award may not exceed, in form or amount, the relief allowed by the applicable law. The arbitration shall be conducted according to the American Arbitration Association (AAA) Commercial Arbitration Rules applicable to consumer disputes. This arbitration provision is entered pursuant to the Federal Arbitration Act. The laws of the State of Texas, without reference to its choice of laws principles, shall govern the interpretation of the Limited Warranty and all disputes that are subject to this arbitration provision. The arbitrator shall decide all issues of interpretation and application of this arbitration provision and the Limited Warranty.

For any arbitration in which your total damage claims. exclusive of attorney fees and expert witness fees, are \$5,000.00 or less ("Small Claim"), the arbitrator may, if you prevail, award your reasonable attorney fees, expert witness fees and costs as part of any award, but may not grant SAMSUNG its attorney fees, expert witness fees or costs unless it is determined that the claim was brought in bad faith. In a Small Claim case, you shall be required to pay no more than half of the total administrative, facility and arbitrator fees, or \$50.00 of such fees, whichever is less, and SAMSUNG shall pay the remainder of such fees. Administrative, facility and arbitrator fees for arbitrations in which your total damage claims, exclusive of attorney fees and expert witness fees, exceed \$5,000.00 ("Large Claim") shall be determined according to AAA rules. In a Large Claim case, the arbitrator may grant to the prevailing party, or apportion among the parties, reasonable attorney fees, expert witness fees and costs. Judgment may be entered on the arbitrator's award in any court of competent jurisdiction. This arbitration provision also applies to claims against SAMSUNG's employees, representatives and affiliates if any

such claim arises from the Product's sale, condition or performance.

You may opt out of this dispute resolution procedure by providing notice to SAMSUNG no later than 30 calendar days from the date of the first consumer purchaser's purchase of the Product. To opt out, you must send notice by e-mail to optout@sta.samsung.com, with the subject line: "Arbitration Opt Out." You must include in the opt out e-mail (a) your name and address; (b) the date on which the Product was purchased; (c) the Product model name or model number; and (d) the IMEI or MEID or Serial Number, as applicable, if you have it (the IMEI or MEID or Serial Number can be found (i) on the Product box; (ii) on the Product information screen, which can be found under "Settings:" (iii) on a label on the back of the Product beneath the battery, if the battery is removable; and (iv) on the outside of the Product if the battery is not removable). Alternatively, you may opt out by calling 1-888-987-4357 no later than 30 calendar days from the date of the first consumer purchaser's purchase of the Product and providing the same information. These are the only two forms of notice that will be effective to opt out of this dispute resolution procedure. Opting out of this dispute resolution procedure will not affect the coverage of the Limited Warranty in any way, and you will continue to enjoy the benefits of the Limited Warranty.

#### Severability

If any portion of this Limited Warranty is held to be illegal or unenforceable, such partial illegality or unenforceability shall not affect the enforceability of the remainder of the Limited Warranty.

### **Precautions for Transfer and Disposal**

If data stored on this device is deleted or reformatted using the standard methods, the data only appears to be removed on a superficial level, and it may be possible for someone to retrieve and reuse the data by means of special software.

To avoid unintended information leaks and other problems of this sort, it is recommended that the device be returned to Samsung's Customer Care Center for an Extended File System (EFS) Clear which will eliminate all user memory and return all settings to default settings. Please contact the **Samsung Customer Care Center** for details.

Important! Please provide warranty information (proof of purchase) to Samsung's Customer Care Center in order to provide this service at no charge. If the warranty has expired on the device, charges may apply. Samsung Telecommunications America, LLC

1301 E. Lookout Drive

Richardson, Texas 75082

Phone: 1-800-SAMSUNG Phone: 1-888-987-HELP (4357)

©2012 Samsung Telecommunications America, LLC. All rights reserved.

No reproduction in whole or in part allowed without prior written approval. Specifications and availability subject to change without notice. [111611]

# End User License Agreement for Software

IMPORTANT. READ CAREFULLY: This End User License Agreement ("EULA") is a legal agreement between you (either an individual or a single entity) and Samsung Electronics Co., Ltd. ("Samsung Electronics Co.") for software, owned by Samsung Electronics Co. and its affiliated companies and its third party suppliers and licensors, that accompanies this EULA, which includes computer software and may include associated media, printed materials, "online" or electronic documentation ("Software"). Samsung Electronics Co. is a separate company from the company that provides the limited warranty for this mobile device, Samsung Telecommunications America, LLC.

This device requires the use of preloaded software in its normal operation. BY USING THE DEVICE OR ITS PRELOADED SOFTWARE, YOU ACCEPT THE TERMS OF THIS EULA. IF YOU DO NOT ACCEPT THESE TERMS, **DO NOT USE** THE DEVICE OR THE SOFTWARE. INSTEAD, RETURN THE DEVICE TO THE RETAILER FOR A REFUND OR CREDIT.

1. GRANT OF LICENSE. Samsung Electronics Co. grants you the following rights provided that you comply with all terms and conditions of this EULA: You may install, use, access, display and run one copy of the Software on the local hard disk(s) or other permanent storage media of one computer and use the Software on a single computer or a mobile device at a time, and you may not make the Software available over a network where it could be used by multiple computers at the same time. You may make one copy of the Software in machine readable form for backup purposes only; provided that the backup copy must include all copyright or other proprietary notices contained on the original. 2. RESERVATION OF RIGHTS AND OWNERSHIP. Samsung Electronics Co. reserves all rights not expressly granted to you in this EULA. The Software is protected by copyright and other intellectual property laws and treaties. Samsung Electronics Co. or its suppliers own the title, copyright and other intellectual property rights in the Software. The Software is licensed, not sold.

3. LIMITATIONS ON END USER RIGHTS. You may not reverse engineer, decompile, disassemble, or otherwise attempt to discover the source code or algorithms of, the Software (except and only to the extent that such activity is expressly permitted by applicable law not withstanding this limitation), or modify, or disable any features of, the Software, or create derivative works based on the Software. You may not rent, lease, lend, sublicense or provide commercial hosting services with the Software.

4. CONSENT TO USE OF DATA. You agree that Samsung Electronics Co. and its affiliates may collect and use technical information gathered as part of the product support services related to the Software provided to you, if any. Samsung Electronics Co. and its affiliates may use this information solely to improve their products or to provide customized services or technologies to you and will not disclose this information in a form that personally identifies you.

5. UPGRADES. This EULA applies to updates, supplements and add-on components (if any) of the Software that Samsung Electronics Co. may provide to you or make available to you after the date you obtain your initial copy of the Software, unless we provide other terms along with such upgrade. To use Software identified as an upgrade, you must first be licensed for the Software identified by Samsung Electronics Co. as eligible for the upgrade. After upgrading, you may no longer use the Software that formed the basis for your upgrade eligibility.

6. SOFTWARE TRANSFER. You may not transfer this EULA or the rights to the Software granted herein to any third party unless it is in connection with the sale of the mobile device which the Software accompanied. In such event, the transfer must include all of the Software (including all component parts, the media and printed materials, any upgrades, this EULA) and you may not retain any copies of the Software. The transfer may not be an indirect transfer, such as a consignment. Prior to the transfer, the end user receiving the Software must agree to all the EULA terms. 7. EXPORT RESTRICTIONS. You acknowledge that the Software is subject to export restrictions of various countries. You agree to comply with all applicable international and national laws that apply to the Software, including the U.S. Export Administration Regulations, as well as end user, end use, and destination restrictions issued by U.S. and other governments.

8. TERMINATION. This EULA is effective until terminated. Your rights under this License will terminate automatically without notice from Samsung Electronics Co. if you fail to comply with any of the terms and conditions of this EULA. Upon termination of this EULA, you must cease all use of the Software and destroy all copies, full or partial, of the Software.

9. Disclaimer of Warranty. ALL SOFTWARE PROVIDED BY SAMSUNG ELECTRONICS CO. WITH THIS MOBILE DEVICE IS PROVIDED "AS IS" AND ON AN "AS AVAILABLE" BASIS, WITHOUT WARRANTIES OF ANY KIND FROM SAMSUNG ELECTRONICS CO., EITHER EXPRESS OR IMPLIED. TO THE FULLEST EXTENT POSSIBLE PURSUANT TO APPLICABLE LAW, SAMSUNG ELECTRONICS CO. DISCLAIMS ALL WARRANTIES EXPRESS, IMPLIED, OR STATUTORY, INCLUDING, BUT NOT LIMITED TO, IMPLIED WARRANTIES OF MERCHANTABILITY, SATISFACTORY QUALITY OR WORKMANLIKE EFFORT, FITNESS FOR A PARTICULAR PURPOSE, RELIABILITY OR AVAILABILITY, ACCURACY, LACK OF VIRUSES, QUIET ENJOYMENT, NON INFRINGEMENT OF THIRD PARTY RIGHTS OR OTHER VIOLATION OF RIGHTS. SOME JURISDICTIONS DO NOT ALLOW EXCLUSIONS OR LIMITATIONS OF IMPLIED WARRANTIES, SO THE ABOVE EXCLUSIONS OR LIMITATIONS MAY NOT APPLY TO YOU. NO ADVICE OR INFORMATION, WHETHER ORAL OR WRITTEN, OBTAINED BY YOU FROM SAMSUNG ELECTRONICS CO. OR ITS AFFILIATES SHALL BE DEEMED TO ALTER THIS DISCLAIMER BY SAMSUNG ELECTRONICS CO. OF WARRANTY REGARDING THE SOFTWARE, OR TO CREATE ANY WARRANTY OF ANY SORT FROM SAMSUNG ELECTRONICS CO.

10. THIRD-PARTY APPLICATIONS. Certain third party applications may be included with, or downloaded to this mobile device. Samsung Electronics Co. makes no representations whatsoever about any of these applications. Since Samsung Electronics Co. has no control over such applications, you acknowledge and agree that Samsung Electronics Co. is not responsible for the availability of such applications and is not responsible or liable for any content, advertising, products, services, or other materials on or available from such applications. You expressly acknowledge and agree that use of third party applications is at your sole risk and that the entire risk of unsatisfactory quality. performance, accuracy and effort is with you. It is up to you to take precautions to ensure that whatever you select to use is free of such items as viruses, worms, Trojan horses, and other items of a destructive nature. References on this mobile device to any names, marks, products, or services of any third-parties are provided solely as a convenience to you, and do not constitute or imply an endorsement, sponsorship, or recommendation of, or affiliation with the third party or its products and services. You agree that Samsung Electronics Co. shall not be responsible or liable, directly or indirectly, for any damage or loss caused or alleged to be caused by, or in connection with, use of or reliance on any such third party content, products, or services available on or through any such application. You acknowledge and agree that the use of any third-party application is governed by such third party application provider's Terms of Use, License Agreement, Privacy Policy, or other such agreement and that any information or personal data you provide, whether knowingly or unknowingly, to such third-party application provider, will be subject to such third party application provider's privacy policy, if such a policy exists, SAMSUNG ELECTRONICS CO.

DISCLAIMS ANY RESPONSIBILITY FOR ANY DISCLOSURE OF INFORMATION OR ANY OTHER PRACTICES OF ANY THIRD PARTY APPLICATION PROVIDER.

11. Disclaimer of Warranty Regarding Third Party Applications, SAMSUNG ELECTRONICS CO, DOES NOT WARBANT OR MAKE ANY REPRESENTATIONS REGARDING THE AVAILABILITY. USE. TIMELINESS. SECURITY. VALIDITY. ACCURACY. OR RELIABILITY OF. OR THE RESULTS OF THE USE OF, OR OTHERWISE RESPECTING, THE CONTENT OF ANY THIRD PARTY APPLICATION WHETHER SUCH THIRD PARTY APPLICATION IS INCLUDED WITH THE PRODUCT DISTRIBUTED BY SAMSUNG ELECTRONICS CO., IS DOWNLOADED, OR OTHERWISE OBTAINED. USE OF ANY THIRD PARTY APPLICATION IS DONE AT YOUR OWN DISCRETION AND RISK AND YOU ARE SOLELY RESPONSIBLE FOR ANY DAMAGE TO THE MOBILE DEVICE OR LOSS OF DATA THAT RESULTS FROM THE DOWNLOADING OR USE OF SUCH THIRD PARTY APPLICATIONS. SAMSUNG ELECTRONICS CO. EXPRESSLY DISCLAIMS ANY WARRANTY REGARDING WHETHER YOUR PERSONAL INFORMATION IS CAPTURED BY ANY THIRD PARTY APPLICATION PROVIDER OR THE USE TO WHICH SUCH PERSONAL INFORMATION MAY BE PUT BY SUCH THIRD PARTY APPLICATION PROVIDER, ANY THIRD PARTY APPLICATIONS PROVIDED WITH THIS MOBILE DEVICE

ARE PROVIDED "AS IS" AND ON AN "AS AVAILABLE" BASIS. WITHOUT WARRANTIES OF ANY KIND FROM SAMSUNG ELECTRONICS CO., EITHER EXPRESS OR IMPLIED, TO THE FULLEST EXTENT POSSIBLE PURSUANT TO APPLICABLE LAW, SAMSUNG ELECTRONICS CO. DISCLAIMS ALL WARRANTIES EXPRESS. IMPLIED. OR STATUTORY. INCLUDING. BUT NOT LIMITED TO. IMPLIED WARRANTIES OF MERCHANTABILITY, SATISFACTORY QUALITY OR WORKMANLIKE EFFORT. FITNESS FOR A PARTICULAR PURPOSE. RELIABILITY OR AVAILABILITY. ACCURACY. LACK OF VIRUSES, QUIET ENJOYMENT, NON INFRINGEMENT OF THIRD PARTY RIGHTS OR OTHER VIOLATION OF RIGHTS. SAMSUNG FLECTRONICS CO. DOES NOT WARRANT AGAINST INTERFERENCE WITH YOUR ENJOYMENT OF THE THIRD PARTY APPLICATION. THAT THE FUNCTIONS CONTAINED IN THE THIRD PARTY APPLICATION WILL MEET YOUR REQUIREMENTS, THAT THE OPERATION OF THE THIRD PARTY APPLICATION WILL BE UNINTERRUPTED OR ERROR FREE. OR THAT DEFECTS IN THE THIRD PARTY APPLICATION WILL BE CORRECTED. YOU ASSUME THE ENTIRE COST OF ALL NECESSARY SERVICING, REPAIR, OR CORRECTION, SOME JUBISDICTIONS DO NOT ALLOW FXCLUSIONS OB LIMITATIONS OF IMPLIED WARRANTIES, SO THE ABOVE EXCLUSIONS OR LIMITATIONS MAY NOT APPLY TO YOU, NO

ADVICE OR INFORMATION, WHETHER ORAL OR WRITTEN, OBTAINED BY YOU FROM SAMSUNG ELECTRONICS CO. OR ANY OTHER PERSON OR ENTITY SHALL BE DEEMED TO ALTER THIS DISCLAIMER OF WARRANTY REGARDING THIRD PARTY APPLICATIONS, OR TO CREATE ANY WARRANTY BY SAMSUNG ELECTRONICS CO.

12. Limitation of Liability. SAMSUNG ELECTRONICS CO. WILL NOT BE LIABLE FOR ANY DAMAGES OF ANY KIND ARISING OUT OF OR RELATING TO THE USE OR THE INABILITY TO USE THE SOFTWARE OR ANY THIRD PARTY APPLICATION. ITS CONTENT OR FUNCTIONALITY. INCLUDING BUT NOT LIMITED TO DAMAGES CAUSED BY OR RELATED TO ERRORS, OMISSIONS, INTERRUPTIONS, DEFECTS, DELAY IN OPERATION OR TRANSMISSION, COMPUTER VIRUS, FAILURE TO CONNECT. NETWORK CHARGES. IN-APP PURCHASES. AND ALL OTHER DIRECT, INDIRECT, SPECIAL, INCIDENTAL, EXEMPLARY, OR CONSEQUENTIAL DAMAGES EVEN IF SAMSUNG ELECTRONICS CO. HAS BEEN ADVISED OF THE POSSIBILITY OF SUCH DAMAGES. SOME JURISDICTIONS DO NOT ALLOW THE EXCLUSION OF LIMITATION OF INCIDENTAL OR CONSEQUENTIAL DAMAGES. SO THE ABOVE EXCLUSIONS OR LIMITATIONS MAY NOT APPLY TO YOU. NOTWITHSTANDING THE FOREGOING. SAMSUNG ELECTRONIC CO.'S TOTAL LIABILITY TO YOU FOR ALL

LOSSES, DAMAGES, CAUSES OF ACTION, INCLUDING BUT NOT LIMITED TO THOSE BASED ON CONTRACT, TORT, OR OTHERWISE, ARISING OUT OF YOUR USE OF THE SOFTWARE OR THIRD PARTY APPLICATIONS ON THIS MOBILE DEVICE, OR ANY OTHER PROVISION OF THIS EULA, SHALL NOT EXCEED THE AMOUNT PURCHASER PAID SPECIFICALLY FOR THIS MOBILE DEVICE OR ANY SUCH THIRD PARTY APPLICATION THAT WAS INCLUDED WITH THIS MOBILE DEVICE. THE FOREGOING LIMITATIONS, EXCLUSIONS, AND DISCLAIMERS (INCLUDING SECTIONS 9, 10, 11 AND 12) SHALL APPLY TO THE MAXIMUM EXTENT PERMITTED BY APPLICABLE LAW, EVEN IF ANY REMEDY FAILS ITS ESSENTIAL PURPOSE.

13. U.S. Government End Users Restricted Rights. The Software is licensed only with "restricted rights" and as "commercial items" consisting of "commercial software" and "commercial software documentation" with only those rights as are granted to all other end users pursuant to the terms and conditions herein. All Products are provided only with "restricted rights" with only those rights as are granted to all other end users pursuant to the terms and conditions herein. All Software and Products are provided subject to Federal Acquisition Regulation (FAR) 52.227.19. 14. APPLICABLE LAW. This EULA is governed by the laws of TEXAS, without regard to conflicts of laws principles. This EULA shall not be governed by the UN Convention on Contracts for the International Sale of Goods, the application of which is expressly excluded.

15. DISPUTE RESOLUTION.

(a) Non-United States residents. If a dispute, controversy or difference is not amicably settled, it shall be finally resolved by arbitration in Seoul, Korea in accordance with the Arbitration Rules of the Korean Commercial Arbitration Board. The award of arbitration shall be final and binding upon the parties.

(b) United States residents. ALL DISPUTES WITH SAMSUNG ELECTRONICS CO. ARISING IN ANY WAY FROM THIS EULA OR YOUR USE OF THE SOFTWARE SHALL BE RESOLVED EXCLUSIVELY THROUGH FINAL AND BINDING ARBITRATION, AND NOT BY A COURT OR JURY. Any such dispute shall not be combined or consolidated with any other person's or entity's claim or dispute, and specifically, without limitation of the foregoing, shall not under any circumstances proceed as part of a class action. The arbitration shall be conducted before a single arbitrator, whose award may not exceed, in form or amount, the relief allowed by the applicable law. The arbitration shall be conducted according to the American Arbitration Association (AAA) Commercial Arbitration Rules applicable to consumer disputes. This arbitration provision is entered pursuant to the Federal Arbitration Act. The laws of the State of Texas, without reference to its choice of laws principles, shall govern the interpretation of the EULA and all disputes that are subject to this arbitration provision. The arbitrator shall decide all issues of interpretation and application of this arbitration provision and the EULA. For any arbitration in which your total damage claims, exclusive of attorney fees and expert witness fees, are \$5,000.00 or less ("Small Claim"), the arbitrator may, if you prevail, award your reasonable attorney fees, expert witness fees and costs as part of any award, but may not grant Samsung Electronics Co. its attorney fees, expert witness fees or costs unless it is determined that the claim was brought in bad faith. In a Small Claim case, you shall be required to pay no more than half of the total administrative, facility and arbitrator fees, or \$50.00 of such fees, whichever is less, and Samsung Electronics Co. shall pay the remainder of such fees. Administrative, facility and arbitrator fees for arbitrations in which your total damage claims, exclusive of attorney fees and expert witness fees, exceed \$5,000.00 ("Large Claim") shall be determined according to AAA rules. In a Large Claim case, the arbitrator may grant to the prevailing party, or apportion among the parties, reasonable attorney fees, expert witness fees and costs. Judgment may be entered on the arbitrator's award in any court of competent jurisdiction. This arbitration provision also applies to claims against Samsung Electronics Co.'s employees, representatives and affiliates if any such claim arises from the licensing or use of the Software. You may opt out of this dispute resolution procedure by providing notice to Samsung Electronics Co. no later than 30 calendar days from the date of the first consumer purchaser's purchase of this device. To opt out, you must send notice by e-mail to optout@sta.samsung.com. with the subject line: "Arbitration Opt Out." You must include in the opt out e-mail (a) your name and address; (b) the date on which the device was purchased: (c) the device model name or model number: and (d) the IMEI or MEID or Serial Number, as applicable, if you have it (the IMEI or MEID or Serial Number can be found (i) on the device box: (ii) on the device information screen, which can be found under "Settings;" (iii) on a label on the back of the device beneath the battery, if the battery is removable; and (iv) on the outside of the device if the battery is not removable). Alternatively, you may opt out by calling 1-888-987-4357 no later than 30 calendar days from the date of

the first consumer purchaser's purchase of the device and providing the same information. These are the only two forms of notice that will be effective to opt out of this dispute resolution procedure. Opting out of this dispute resolution procedure will not affect your use of the device or its preloaded Software, and you will continue to enjoy the benefits of this license.

16. ENTIRE AGREEMENT; SEVERABILITY. This EULA is the entire agreement between you and Samsung Electronics Co. relating to the Software and supersedes all prior or contemporaneous oral or written communications, proposals and representations with respect to the Software or any other subject matter covered by this EULA. If any provision of this EULA is held to be void, invalid, unenforceable or illegal, the other provisions shall continue in full force and effect. [101212]

## Social Hub

### Legal Terms and Privacy

Samsung's Social Hub and (if applicable) the website where you accessed this Disclaimer (collectively, the "Service"), is being made available to you by Samsung Electronics Co., Ltd., and its affiliates and suppliers (collectively "Samsung") subject to the following enclosed documents:

- Social Hub Terms and Conditions which governs your use of the Service generally;
- Social Hub End User License Agreement which specifically governs your use of the software which forms part of, or enables you to access, the Service; and
- Social Hub Privacy Policy which governs our collection and use of personal information in connection with your access to and use of the Service.

By using the Service, you agree to be bound by the above documents. Please read through those documents to make sure you understand the basis on which Samsung is providing the Service to you.

You will be able to access additional features available at <u>socialhub.samsungmobile.com</u>.

## Social Hub Terms and Conditions

### Acceptance of the Terms

These Social Hub Terms and Conditions together with the Social Hub Privacy Policy and Social Hub End User Licence Agreement (collectively "Terms") govern your use of Social Hub, which comprises all content and services accessible through Social Hub (including third party content and services), and (if applicable) the website where you accessed these Terms (collectively the "Service"). The Terms constitute an agreement between you and Samsung Electronics Co., Ltd., and its affiliates (collectively "Samsung") with respect to the Service. By using the Service, you agree to be legally bound to the Terms.

You are not allowed to use the Service if you do not agree to the Terms. To the extent permitted by applicable law, Samsung reserves the right to modify, update, supplement, revise or otherwise change the Terms, and to impose new or additional rules, policies, terms or conditions in relation to the Service, from time to time with or without notice to you ("Amendments").

Samsung may provide you with notice of the Amendments by sending an email message to the email address listed in your account information (if any), or by posting the notice on the Social Hub website.

Such Amendments will be effective immediately and incorporated into the Terms upon sending or posting of such notice. You are responsible for regularly reviewing the Terms. Your continued use of the Service will be deemed to constitute your acceptance of any and all such Amendments.

#### Eligibility

To use the Service, you must be at least sixteen (16) years of age. If you are at least sixteen (16) years of age but are a minor for legal purposes where you live, you must review the Terms and have your parent or legal guardian accept the Terms on your behalf in order for you to use the Service. The person accepting the Terms on your behalf must be legally competent.

#### **Your Information**

When required to provide information in connection with your use of the Service, you agree to provide truthful and complete information. Providing misleading information about your identity is forbidden. When you first use the Service, you may be required to create a username and a password.

You (and your parent or legal guardian, if you are a minor) are personally responsible for any use of the Service with your username and password.

You agree to take due care in protecting your username and password against misuse by others and promptly notify Samsung about any misuse.

#### **Termination of Service**

Samsung may terminate or restrict your access to certain parts of the Service if there is an indication that you have breached the Terms or at any time in its sole discretion.

#### **Your Material**

Except as set forth in the Social Hub Privacy Policy, Samsung shall not be responsible for any removal of the information or content you have submitted in the course of using the Service ("Material") when your access to the Service is terminated. Your submission of Material in the course of using the Service does not transfer ownership rights in the Material to Samsung. After the Material is removed from the Service by either you or Samsung, some traces of the Material may remain and copies of the Material may still reside within the servers used in providing the Service. However, Samsung does not claim ownership in your Material.

You represent and warrant that you have obtained any consents, permission or licenses that may be required for you to have the legal right to submit any Material. Samsung reserves the right to terminate your access to the Service if Samsung determines, at its sole discretion, that you have repeatedly submitted infringing Materials to the Service.

### **Using the Service**

You agree to:

- Use the Service only for your private, non-commercial purposes;
- Comply with applicable laws, the Terms and good manners;
- Not submit unlawful, offensive, abusive, pornographic, harassing, libelous or other inappropriate Material;
- · Respect the privacy of others;
- Obtain any consents, permission or licenses that may be required for you to have the legal right to submit any Material; and
- Not distribute or post spam, unreasonably large files, chain letters, pyramid schemes, viruses or any other technologies that may harm the Service, or the interest or property of the Service users.

Unauthorized use of the Service (including any use in contravention of the Terms) is prohibited and may result in criminal prosecution and/or civil liability.

#### Restrictions

You and any third party directed by You must not display, copy, store, modify, sell, publish or redistribute the Service (whether all or any portion of it), and such displaying, copying, storing, modification, sale, publishing and redistribution shall be prohibited unless you have obtained all necessary rights and permissions from Samsung and the owners and right holders of such the Service or relevant part.

You must not use the Service for any purposes other than those permitted under the Terms. Without limiting this restriction, you must not use the service for any illegal purposes, to make unsolicited offers or advertisements, to impersonate or falsely claim affiliation with any person or entity, to misrepresent, harass, defraud or defame others, to post obscene or unreasonably offensive material, to negatively present the Service, nor for any commercial purposes.

Except as expressly permitted by the Terms, and except to the extent that applicable laws prevent Samsung from restraining you from doing so, you are not allowed to disassemble, reverse engineer, tamper with the Service, transmit malicious code or collect information of other users through the Service.

You may not take any action to interrupt the functionality of or tamper with the Service or any content or service contained in or provided through the Service, or any servers used in providing the Service, or to unreasonably affect others' enjoyment of the Service in any way.

## **Actions Required by Law**

Samsung may need to comply with lawful interception and/or data retention requirements imposed by your country of residence or any other country in which you use the Service. Samsung may restrict access to any part of the Service or terminate your access to the Service, at any time in its sole discretion if required by law or by the relevant authorities or regulatory agencies to do so.

## **Third Party Sites and Content**

The Service may allow access to sites on the Internet that are owned or operated by third parties. Access to such sites does not imply that Samsung endorses the site or the conduct, products or services on the site. Upon accessing any such site, you must review and agree to the rules of use of the relevant site before using the site.

You acknowledge and agree that Samsung has no control over the content, products or services of third-party sites and does not assume any responsibility for or in respect of such content, products or services. Third party content and services may be terminated or interrupted at any time, and Samsung makes no representation or warranty that any content or service will remain available for any period of time. Samsung expressly disclaims any responsibility or liability for any interruption or suspension of any third party content or service.

In addition, Samsung is neither responsible nor liable for customer service related to third party sites. Any question or request for service relating to third party sites should be made directly to the relevant site operator.

## **Subscription Information**

Use of the Service may involve transmission of data through your service provider's network. Your network service provider may charge you for such data transmission. Samsung assumes no responsibility for the payment of any such charges.

#### Availability

The Service may be network dependent - contact your network service provider for more information. Samsung reserves the right, in its sole discretion, to change, improve and correct the Service. The Service may not be available during maintenance breaks and other times. Samsung may also decide to discontinue the Service or any part thereof in its sole discretion. In such case you will be provided with prior notification. Samsung does not represent or warrant that the Service, or any part thereof, is appropriate or available for use in any particular jurisdiction. If you choose to access the Service, you do so on you own initiative and at you own risk, and you are responsible for complying with all US federal, state and local laws, rules and regulations.

# **Dealings with Others**

You may interact with other users on or through the Service. You agree that any such interactions do not involve Samsung and are solely between you and the other user(s).

# **Intellectual Property**

The Service and related software are protected under international copyright laws and you are hereby notified that copyrights are claimed by Samsung.

Subject to the Terms, Samsung retains all right, title and interest in the Service and in all Samsung's products, software and other properties provided to you or used by you through the Service.

#### **Personal Data**

The Social Hub Privacy Policy and the following additional provisions govern the use of your personal information. When you access the Service, Samsung may ask for or otherwise

collect certain personal information such as your email address along with your user name and password and, in certain cases, your mobile phone number so that we can communicate with you, for example to send notifications of incoming messages. When you use the Service, certain technical information such as the type and serial number of your mobile device, Internet protocol address, your mobile network and country codes, timezone, technical details of your client as well as your transactions with Samsung, for example your acceptance of the Terms, will be automatically collected by Samsung.

The purposes for which Samsung may use such data are explained in the Social Hub Privacy Policy. Samsung may also participate with your selected service providers in maintaining your contact lists.

The third party services and content you access through the Service and the telecommunications carriers and the network through which you access the Service are provided and hosted by your selected third party content and service providers who typically has a privacy policy of its own. We recommend you familiarize yourself with your service provider's privacy policy. Samsung is not responsible for the privacy or any other practices of such service providers. Although your messages will be transmitted through Samsung's servers, Samsung will not process the content or headers of your messages for any purpose other than as necessary to deliver and manage your messages, unless otherwise required by law.

In connection with certain services accessible via the Service, Samsung may cooperate with your operator and other third parties. Samsung may receive from such third parties certain device specific non-personal information, such as device serial number of the devices sold by the operator with preinstalled software for the Service. Such information may be used for aanalyzing the activation of the Service.

# LIMITATION OF LIABILITY

THE SERVICE IS PROVIDED ON "AS IS" AND "AS AVAILABLE" BASIS. TO THE FULLEST EXTENT PERMITTED BY THE LAW AND SUBJECT TO THE TERMS, SAMSUNG DOES NOT WARRANT THAT THE SERVICE WILL BE UNINTERRUPTED OR ERROR OR VIRUS-FREE.

TO THE FULLEST EXTENT PERMITTED BY THE LAW AND SUBJECT TO THE TERMS, NO WARRANTY OF ANY KIND, EITHER EXPRESS OR IMPLIED, INCLUDING BUT NOT LIMITED TO WARRANTIES OF TITLE OR NON-INFRINGEMENT OR IMPLIED WARRANTIES OF MERCHANTABILITY OR FITNESS FOR A PARTICULAR PURPOSE, IS MADE IN RELATION TO THE AVAILABILITY, ACCURACY, RELIABILITY, OF THE SERVICE, INCLUDING ANY INFORMATION OR CONTENT PROVIDED THROUGH THE SERVICE. YOU EXPRESSLY AGREE AND ACKNOWLEDGE THAT THE USE OF THE SERVICE IS AT YOUR SOLE RISK AND THAT YOU MAY BE EXPOSED TO CONTENT FROM VARIOUS SOURCES.

SAMSUNG SHALL NOT BE HELD RESPONSIBLE FOR ANY THIRD PARTY CONTENT OR SERVICE THAT MAY BE ACCESSED THROUGH THE SERVICE, NOR SHALL SAMSUNG BE HELD RESPONSIBLE FOR MALICIOUS CODE CONTAINED ON OR DISTRIBUTED THROUGH BY THIRD PARTIES.

YOU ASSUME FULL RESPONSIBILITY FOR ANY DAMAGES, LOSSES, COSTS, OR HARM ARISING FROM YOUR USE OF OR INABILITY TO USE THE SERVICE. TO THE EXTENT PERMITTED BY LAW, EXCEPT FOR LIABILITY FOR DEATH OR PERSONAL INJURY CAUSED BY GROSS NEGLIGENCE OR INTENTIONAL MISCONDUCT, SAMSUNG DISCLAIMS ALL LIABILITIES WITH RESPECT TO YOUR USE OF THE SERVICE (INCLUDING DIRECT, INDIRECT, INCIDENTAL, PUNITIVE OR CONSEQUENTIAL DAMAGES). IF THERE IS A CLAIM THAT WE HAVE BREACHED ANY OF THE PROVISIONS IN THE TERMS, THIS DOES NOT AFFECT OR INVALIDATE THE OTHER PROVISIONS.

CERTAIN STATUTORY PROVISIONS UNDER APPLICABLE LAW MAY IMPLY WARRANTIES OR CONDITIONS OR IMPOSE OBLIGATIONS UPON SAMSUNG WHICH CANNOT BE EXCLUDED. RESTRICTED OR MODIFIED OR CANNOT BE EXCLUDED. RESTRICTED OR MODIFIED EXCEPT TO A LIMITED EXTENT. THE TERMS MUST BE READ SUBJECT TO THESE STATUTORY PROVISIONS. IF THESE STATUTORY PROVISIONS APPLY. TO THE EXTENT TO WHICH SAMSUNG IS ABLE TO DO SO, SAMSUNG LIMITS ITS LIABILITY UNDER THOSE PROVISIONS TO. AT ITS OPTION. IN THE CASE OF SERVICES (A) THE SUPPLYING OF THE SERVICES AGAIN: OR (B) THE PAYMENT OF THE COST OF HAVING THE SERVICES SUPPLIED AGAIN AND. IN THE CASE OF GOODS. (A) THE REPLACEMENT OF THE GOODS OR THE SUPPLY OF EQUIVALENT GOODS; (B) THE REPAIR OF THE GOODS; (C) THE PAYMENT OF THE COST OF REPLACING THE GOODS OR OF ACQUIRING EQUIVALENT GOODS: OR (D) THE PAYMENT OF THE COST OF HAVING THE GOODS REPAIRED.

#### Indemnification

You agree to defend, indemnify and hold harmless Samsung from and against any and all third party claims and all liabilities, assessments, losses, costs or damages resulting from or arising out of i) your breach of the Terms, ii) your infringement or violation of any intellectual property, other rights or privacy of a third party, iii) misuse of the Service by a third party where such misuse was made possible due to your failure to take reasonable measures to protect your username and password against misuse.

#### **Choice of Law**

Except where prohibited by applicable law or provided otherwise herein, the Terms shall be governed by the laws of the State of New York without regard to its conflict of law provisions.

You and Samsung agree to submit to the non-exclusive jurisdiction of the competent courts in the State of New York to resolve any legal matters arising from the Terms. Notwithstanding this, you agree that Samsung shall still be allowed to apply for injunctive remedies (or equivalent type of urgent legal relief) in any jurisdiction.

### **Miscellaneous**

The Terms (including all documents comprising the Terms) constitute the entire agreement between you and Samsung. and supersedes any prior agreement between you and Samsung, with respect to your use of the Service. Your use of any third-party content or service accessed via the Service will be governed by the terms and conditions furnished with. and applicable to that content or service. If any provision of the Terms is held invalid, illegal or unenforceable, that portion of the Terms shall be construed in a manner consistent with applicable law to reflect, as nearly as possible, the original intentions of the parties, and the remaining portion of the Terms shall remain in full force and effect. Samsung's failure to enforce any right or provision of the Terms will not constitute a waiver of such provision, or any other provision of the Terms.

Samsung will not be liable or responsible for any failure to fulfill any of its obligations under the Terms which failure is due to any cause or condition beyond the reasonable control of Samsung. If there is any conflict between these Social Hub Terms and Conditions and the Social Hub Privacy Policy, the provisions of these Social Hub Terms and Conditions shall prevail. The provisions of the Terms that are intended to or by their nature should survive termination of your use of the Service shall remain valid after any such termination.

# **Social Hub Privacy Policy**

Samsung Electronics Co., Ltd. ("Samsung") is committed to protecting the online privacy of visitors, users and customers to our Social Hub service. This privacy policy ("Privacy Policy") forms part of the Terms which govern your use of Social Hub(excluding any third party content and services), and (if applicable) the website where you accessed this Privacy Policy, (collectively, the "Service"). The purpose of the Privacy Policy is to inform you about the types of information we gather about you when you access or use the Service, how we may use that information, and if and how we disclose it to third parties.

All users of the Service are required to provide true, current, complete and accurate personal information when prompted and we will reject and delete any entry that we believe in good faith to be incorrect, false, falsified, or fraudulent, or inconsistent with or in violation of the Privacy Policy.

We will provide you with an opportunity to give your consent in relation to your use of the Service. Separate from such consent, your access or use of the Service will be construed as your acceptance of the Privacy Policy and of our collection, use, disclosure, management and storage of your personal information as described below. We may, from time to time, transfer or merge any personal information collected off-line to our online databases or store off-line information in an electronic format. We may also combine personal information we collect online with information available from other sources, including information received from our affiliates, marketing companies, or advertisers. This Privacy Policy covers all such personal information and will remain in full force and effect as long as you are a user of the Service, even if your use of or participation in any particular service, feature, function or promotional activity terminates, expires, ceases, is suspended or deactivated for any reason.

# **INFORMATION THAT WE COLLECT** *Personal Information*

We may request that you supply us with "personal" information, such as your name, e-mail address, mailing address, home or work telephone number in the course of you accessing or using the Service, such as via registration forms, surveys, and polls. In each such case, you will know what categories of information we collect because you will actively provide the information to us. You may not be able to fully utilize all of the features or components of the Service if you choose not to provide certain information. If you do choose to give us personal information through the Service, we will collect and retain that information.

#### **Non-Personal Information**

When you use the Service, we may also collect "non-personal" information. We consider "non-personal information" to be information that, by itself, cannot be used to identify or contact you personally, such as demographic information (your age, gender, income, education, profession, zip code, etc.). Non-personal information may also include technical information, such as your IP address and other anonymous data involving your use of the Service.

Non-personal information may also include information that you provide us through your use of the Service, such as the terms you enter into the search functions of Social Hub, mail inbox and instant messenger. We reserve the right to use or disclose non-personal information in any way we see fit.

# USE OF INFORMATION WE COLLECT Our Services

We use your personal information to provide you with any services that you may request or require, to communicate with you and to allow you to participate in online surveys. We use aggregated non-personal information about our users to understand the demographics of users of the Service, such as the percentage of male and female users, the geographic distribution of our users, the age ranges of our users, a combination of these and/or other demographics. We may also use the personal or non-personal information we collect to analyze how Service is being used, and to improve the content of the Service, and for marketing and promotional efforts.

#### **E-mail Communications**

If you send us an e-mail with questions or comments, we may use your personal information to respond to your questions or comments, and we may save your questions or comments for future reference. Aside from our reply to such an e-mail, it is not our standard practice to send you e-mail unless you request a particular service that involves e-mail communications. However, you consent to us contacting you by e-mail, and sending you information about products and services which we believe may be of interest to you. You may have the opportunity to subscribe to an electronic newsletter in which case information about the Service or our advertisers will be sent to your e-mail address. We will provide you with the option to change your preferences and opt-out of receiving those communications. You may request at any time that we not e-mail you in future by clicking the "unsubscribe" link which is included at the bottom of any e-mail that you receive from us. If you unsubscribe, we will make reasonable efforts to discontinue e-mail communications to you as soon as practicable.

# DISCLOSURE OF INFORMATION TO THIRD PARTIES

## Aggregate Information

Except as specifically set forth in this Privacy Policy, we do not share your personal information with any third party without your permission. We may disclose aggregate information, such as demographic information, and our statistical analyses to third parties, including advertisers or other business partners. This aggregate information does not include your personal information.

## **Service Providers**

We sometimes engage unaffiliated businesses to assist us in providing you certain services. For example, we may use third parties to provide advertising, marketing and promotional assistance, provide e-mail services, or facilitate our online services. In those instances, we may need to share your personal information with them. We require these companies to use your personal information only to provide the particular product or service and do not authorize them to use your personal information for any other reason. We sometimes offer promotions in conjunction with a third party sponsor.

If you choose to participate in those promotions, we may share your information with the sponsor if they need it to send you a product or other special promotion they offer.

## **Third Party Advertisers**

We may use third-party advertising companies to deliver specific advertisements to you. These companies may collect non-personal information about your visits to Social Hub in order to provide advertisements about products and services that may be of interest to you.

These companies may also aggregate your non-personal information for use in targeted advertising, marketing research, and other similar purposes. These companies may place their own cookies on your computer. If you want to prevent a third-party advertiser from collecting and using this information, you may visit each third party advertiser's website directly and opt-out.

## **Other Disclosures**

We may disclose personal information when we are required or requested to do so by law, court order or other government or law enforcement authority or regulatory agency; to enforce or apply our rights and agreements; or when we believe in good faith that disclosing this information is necessary or advisable, including, for example, to protect the rights, property, or safety of the Service and Samsung, our users, or others.

# **CHILDREN**

The Service is not designed for use by children without their parent's supervision. We ask that anyone under the age of sixteen (16) not submit any personal information through the Service. We do not knowingly collect any personal information from children under the age of eighteen, and therefore we do not knowingly distribute such information to third parties.

# SECURITY OF THE INFORMATION WE COLLECT

The security of your personal information is important to us. We maintain physical, electronic, and procedural safeguards to secure your personal information. However, there is always some risk in transmitting information electronically. The personal information we collect is stored within databases that we control.

As we deem appropriate, we use security measures consistent with industry standards, such as firewalls and encryption technology, to protect your information. However, we cannot guarantee the security of our databases, nor can we guarantee that information you supply won't be intercepted while being transmitted to us over the Internet.

# CHAT ROOMS AND OTHER PUBLIC AREAS

Our third party service and content providers may offer chat, user reviews, bulletin boards, or other public functions and any posting by you is considered public information available to other users. Any posting is governed in accordance with the third party service and content providers' terms and conditions. You should take care not to use personal information in your screen name or other information that might be publicly available to other users.

## **Archived Information**

We maintain archives of web logs, database, and other systems and information in relation to the Service. Please note that it is possible some of this information may remain archived after we delete the information from its active database. We maintain archives for disaster recovery, legal and other non-marketing purposes.

## How can I update my profile?

You can help us maintain the accuracy of your profile by notifying us when you change zip/postal code, country of residence, age range, or e-mail address. If at any time you wish to update your information or stop receiving communication from us, sign in to the Service and then select 'update your profile' to change your preferences.

# **CONTESTS AND SWEEPSTAKES**

Registration may be required to enter promotions such as contests and sweepstakes on Social Hub. These registration or entry processes may require your submission of personal information such as your first and last name, street address, city, state and zip code, e-mail address, telephone number and date of birth. The entry page and/or rules for the promotion will provide the specific requirements for the promotion. You may also have the opportunity to opt-in to special offers from our advertisers in connection with these promotions.

# ACCURACY OF THE INFORMATION WE COLLECT

Any questions you may have regarding this Privacy Policy, the accuracy of your personal information or the use of your personal information, or any requests that we correct, update, or remove your information in our databases, should be directed via e-mail to s.dufresne@Samsung.com, or via regular mail to:

Samsung Telecommunications America, LLC 1301 E. Lookout Drive, Richardson, TX 75082 Attn: Customer Support Department

After receiving a request to change your information, we will make reasonable efforts to ensure that all of your personal information stored in databases we actively use to operate the Service will be updated, corrected, changed or deleted, as appropriate, as soon as reasonably practicable. However, we reserve the right to retain in our archival files any information we remove from or change in our active databases. We may retain such information to resolve disputes, troubleshoot problems and enforce our Terms. In addition, it is not technologically possible to remove each and every record of the information you have provided to us. A copy of your personal information may exist in a non-erasable form that will be difficult or impossible for us to locate.

# **CHANGES TO PRIVACY POLICY**

This Privacy Policy is effective as of May 29, 2010 and complies with Samsung's Corporate Privacy Policy. We reserve the right to change this Privacy Policy at any time, and will post any such changes to this Privacy Policy on the Social Hub website. Please refer back to the Social Hub website on a regular basis to obtain the most up to date Privacy Policy.

# Social Hub End User License Agreement

# **1. SOCIAL HUB**

This end user license ("License") allows you to use Social Hub ("Software") made available on your mobile device. This License is a legally binding agreement between you and Samsung Electronics Co. Ltd. the ("Licensor").

# 2. LICENSE

2.1 Licensor grants you for the term of this License a limited, personal, non-exclusive, non-transferable license to use the Software in object code executable only form on a single device for non-commercial uses.

2.2 All rights not expressly granted to you under this License are reserved to Licensor, and you agree not to take or permit any action with respect to the Software that is not expressly authorised under this License. For the avoidance of doubt, you have no right to use, incorporate into other products, copy, modify, translate or transfer to any third party the Software or any modification, adaptation or copy of the Software or any part thereof, nor to decompile, reverse engineer, or disassemble the binary code of the Software, either in whole or in part, except as expressly provided in this License.

2.3 The Software is licensed to you only. You may not rent, lease, sub-license, sell, assign, pledge, transfer or otherwise dispose of the Software, on a temporary or permanent basis without the prior written consent of Licensor.

# 3. OWNERSHIP OF INTELLECTUAL PROPERTY RIGHTS

3.1 Your only right to use the Software is by virtue of this License and you acknowledge that all intellectual property rights in or relating to the Software and all parts of the Software are and shall remain the exclusive property of Licensor or its licensors.

3.2 You agree that you will not remove or alter any copyright notices or similar proprietary devices, including without limitation any electronic watermarks or other identifiers, that may be incorporated in the Software or any copy of the Software.

# **4. CONFIDENTIALITY**

4.1 The structure, organisation and source code of the Software are the valuable trade secrets and proprietary confidential information of Licensor and its licensors. You agree not to provide or disclose any such confidential information in the Software or derived from it to any third party.

4.2 The provisions of clause 4.1 will not apply to any information which is:

4.2.1 lawfully obtained free of any duty of confidentiality (otherwise than directly or indirectly from Licensor); or

4.2.2 already in your possession, provided that Licensee can show such possession from written records (other than as a result of a breach of this clause 4); or

4.2.3 which you can demonstrate is in the public domain (other than as a result of a breach of this clause 4).

4.3 To the extent that any information is necessarily disclosed pursuant to a statutory or regulatory obligation or court order, such disclosure shall not be a breach of this clause 4 provided you do what you can to prevent any such disclosure.

# 5. WARRANTY AND SUPPORT

The Software is provided "as is" with no representation, guarantee or warranty of any kind as to its functionality or that it does not and will not infringe any third party rights (including intellectual property rights). Licensor has no obligation under this License to provide technical or other support to you.

# 6. LIMITATION AND EXCLUSION OF LIABILITY

6.1 Licensor does not exclude its liability (if any) to you:

6.1.1 for personal injury or death resulting from Licensor's negligence;

6.1.2 for fraud; or

6.1.3 for any matter for which it would be illegal for Licensor to exclude or to attempt to exclude its liability.

6.2 LICENSOR MAKES NO EXPRESS WARRANTIES WITH RESPECT TO THE SOFTWARE AND LICENSOR HEREBY EXCLUDES (TO THE FULLEST EXTENT PERMISSIBLE IN LAW), ALL CONDITIONS, WARRANTIES (INCLUDING WITHOUT LIMITATION ANY WARRANTY THAT THE SOFTWARE WILL MEET YOUR REQUIREMENTS OR THAT ITS OPERATION WILL BE UNINTERRUPTED OR ERROR FREE) AND STIPULATIONS, EXPRESS (OTHER THAN THOSE SET OUT IN THIS LICENSE) OR IMPLIED, STATUTORY, CUSTOMARY OR OTHERWISE WHICH, BUT FOR SUCH EXCLUSION, WOULD OR MIGHT SUBSIST IN FAVOUR OF YOU. EXCEPT AS SET OUT IN THIS LICENSE YOU ASSUME THE ENTIRE RISK AS TO THE QUALITY AND PERFORMANCE OF THE SOFTWARE.

6.3 SUBJECT TO CLAUSE 6.1 LICENSOR WILL BE UNDER NO LIABILITY TO YOU WHATSOEVER (WHETHER IN CONTRACT, TORT (INCLUDING NEGLIGENCE), BREACH OF STATUTORY DUTY, RESTITUTION OR OTHERWISE) FOR ANY INJURY, DEATH, DAMAGE OR DIRECT, INDIRECT OR CONSEQUENTIAL LOSS (ALL THREE OF WHICH TERMS INCLUDE, WITHOUT LIMITATION, PURE ECONOMIC LOSS, LOSS OF PROFITS, LOSS OF BUSINESS, LOSS OF DATA, LOSS OF SAVINGS, DEPLETION OF GOODWILL AND LIKE LOSS) HOWSOEVER CAUSED ARISING OUT OF OR IN CONNECTION WITH:

6.3.1 THE SOFTWARE, OR THE MANUFACTURE OR SALE OR SUPPLY, OR FAILURE OR DELAY IN SUPPLY, OF THE SOFTWARE BY LICENSOR OR ON THE PART OF LICENSOR'S EMPLOYEES, AGENTS OR SUB-CONTRACTORS;

6.3.2 ANY BREACH BY LICENSOR OF ANY OF THE EXPRESS OR IMPLIED TERMS OF THIS LICENSE;

6.3.3 ANY USE MADE OF THE SOFTWARE; OR

6.3.4 ANY STATEMENT MADE OR NOT MADE, OR ADVICE GIVEN OR NOT GIVEN, BY OR ON BEHALF OF LICENSOR.

6.4 Disclaimer of Certain Damages. IN NO EVENT SHALL SAMSUNG BE LIABLE TO YOU OR ANY PARTY RELATED TO YOU FOR ANY INDIRECT, INCIDENTAL, CONSEQUENTIAL, SPECIAL, EXEMPLARY, OR PUNITIVE DAMAGES OR LOST PROFITS, EVEN IF SAMSUNG HAS BEEN ADVISED OF THE POSSIBILITY OF SUCH DAMAGES. THIS LIMITATION WILL APPLY REGARDLESS OF THE THEORY OF LIABILITY, WHETHER FRAUD, MISREPRESENTATION, BREACH OF CONTRACT, NEGILIGENCE, PERSONAL INJURY, PRODUCTS LIABILITY, INTELLECTUAL PROPERTY INFRINGEMENT, OR ANY OTHER THEORY REGARDLESS OF WHETHER OR NOT SAMSUNG HAS BEEN ADVISED OF THE POSSIBILITY OF SUCH DAMAGES. THIS MEANS THAT YOU WILL NOT SEEK, AND HEREBY WAIVE, ANY INDIRECT, SPECIAL, CONSEQUENTIAL, TREBLE, OR PUNITIVE DAMAGES FROM SAMSUNG. THIS LIMITATION AND WAIVER ALSO APPLIES TO ANY CLAIMS YOU MAY BRING AGAINST ANY OTHER PARTY TO THE EXTENT THAT SAMSUNG WOULD BE REQUIRED TO INDEMNIFY THAT PARTY FOR SUCH CLAIM.

6.5 You acknowledge that the above provisions of this clause 6 are reasonable for the Software and you will accept such risk and/or insure accordingly.

6.6 Any rights that you have as a consumer are not affected by this clause 6.

## 7. TERM AND TERMINATION

7.1 This License shall commence upon the earlier of your acceptance of this License or your activation of the Software and shall continue until terminated in accordance with clause 7.2 or otherwise in accordance with this License.

7.2 This License will terminate automatically if you fail to comply with any term or condition of this License or if you cease to use the Software for any reason.

7.3 Upon termination of this License for any reason whatsoever Licensor retains the right to permanently disable your access to the Software.

7.4 The termination of this License howsoever arising is without prejudice to the rights, duties and liabilities of either party accrued prior to termination. Clauses 2.2, 2.3, 3, 4, 5, 6, 7.3, 8, 9 and 10 of this License will continue to be enforceable notwithstanding termination.

# 8. GOVERNING LAW AND JURISDICTION

8.1 The formation, existence, construction, performance, validity and all aspects whatsoever of this License or of any term of this License will be governed by the laws of the State of New York.

8.2 The courts in New York City will have non-exclusive jurisdiction to settle any disputes which may arise out of or in connection with this License. The parties irrevocably agree to submit to that jurisdiction.

# 9. COMPLIANCE WITH APPLICABLE LAW

You acknowledge and agree that notwithstanding the fact that this License is governed by the laws of the Republic of Korea, you may be subject to additional laws in other jurisdictions with respect to your use of the Software. You will comply with the laws of any jurisdiction that apply to the Software, including without limitation any applicable export laws or regulations.

# **10.GENERAL**

10.1 If any clause or part of this License is found by any court, tribunal, administrative body or authority of competent jurisdiction to be illegal, invalid or unenforceable then that provision will, to the extent required, be severed from this License and will be ineffective without, as far as is possible, modifying any other clause or part of this License and this will not affect any other provisions of this License which will remain in full force and effect.

10.2 No failure or delay by any party to exercise any right, power or remedy will operate as a waiver of it nor will any partial exercise preclude any further exercise of the same, or of some other right, power or remedy.

10.3 The parties to this License do not intend that any of its terms will be enforceable by any person not a party to it.

10.4 This License contains all the terms which the parties have agreed in relation to the subject matter of this License and supersedes any prior written or oral agreements, representations or understandings between the parties in relation to such subject matter. 10.5 Licensor reserves the right to revise the terms of this License by updating the License on its web site, or by notifying you by post or by e-mail. You are advised to check the Licensor's website periodically for notices concerning revisions. Your continued use of the Software shall be deemed to constitute acceptance of any revised terms.

10.6 You will be deemed to have accepted the terms of this License by using the Software on any device.

# Section 12: Samsung Product Registration

# Sign Up Now

Customize your Samsung device experience

Activate product warranty
 Access to a personalized My Samsung Mobile account

 No monthly fees

# Get More

· Latest info on promotions, events and special offers on related products

Review Samsung products and share your opinion
 Great deals on downloads

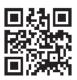

# Register now at www.samsung.com/register

Scan this code to go directly to the registration page.

samsung mob!le

# Index

## Α Abc mode 38 Accounts 48 setting up 48 Adobe PDF 170 Airplane mode 107 AllShare configuring 149 App Shortcuts 27 Applications 30 Applications settings USB debugging 130 AT&T Code Scanner 150 AT&T Communication Manager 36 AT&T FamilyMap 151 AT&T Navigator 151 B **Back button** 21 Batterv charging 7

indicator 7 installing and removing 7 Battery Use & Safety 186 Bluetooth pairing with a device 142 settings 106 turning on or off 142 С Calendar 152 Camcorder settings 84 Camera settings 79 taking photos 78 Care and Maintenance 189 Children and Cell Phones 181 Code Scanner 150 **Communication Manager** 36 Contacts 48 creating 48 display options 51 exporting and importing 54 aroups 55 starred contacts 57

updating 50

# D

Display / Touch-Screen 188 Do cell phones pose a health hazard? 177 Downloads managing 144, 155 E Email composing and sending 93

**Entering Text** 

Changing the Text Entry Mode 38 Using 123Sym Mode 39 Using Abc Mode 38 Using Symbol/Numeric Mode 39 Exposure to Radio Frequency (RF)

#### Signals 177

F FCC Notice and Cautions 194 G

#### Gallery 76 Gmail

account settings 99 refreshing your account 97 setting up your account 97

#### Google

Gmail 97 Latitude 157 Maps 157 Navigation 166 Search 156 your account 11 GPS 188 GPS Applications 176 Groups creating 55

# Η

Handwriting 42 Health and Safety Information 177 Home button 21 Home screen 18 adding shortcuts 27 adding widgets 26 customizing 20 wallpaper 28

#### Icons

Status Bar 24

# K

Keypad Changing Text Input 38 Kies via Wi-Fi 107, 140

Landscape 38 Location and security settings device administration 119 screen unlock 117 visible passwords 118 Locking and Unlocking

unlocking the keypad 13

#### Μ

Maps 157, 159 Menu context-sensitive 21 Message Search 90 Messages Gmail 97 types 88 Messaging Creating and Sending Text Messages 88 Deleting a message 90 Settings 91 Mini App Tray 19 Movies 74, 75 Music add songs to a playlist 64 creating a playlist 67, 68

Music Player 66

#### My Files 165

#### Ν

Navigation 21 screen 22 Navigator 151 Notification Panel 22 Notifications 22

#### 0

Operating Environment 192 Other Important Safety Information 195

## Ρ

Pairing with Bluetooth 142 PC Connections 145 Photos Gallery 76 taking 78 Play Movies & TV 75 Playlists

adding songs 64 creating 67, 68

Polaris® Office 34, 170 Powering On and Off 10 Privacy settings backup and restore 126 factory data reset 127 0 **OWERTY keypad** 38 R Recent Apps button 21 **Reducing Exposure** Hands-Free Kits and Other Accessories 180 Reset factory data 127 Responsible Listening 190 **Restricting Children's Access to Your** Mohile device 194 S Samsung keyboard configuring 39 Samsung keypad entering text 39

Samsung Mobile Products and Recy-

**clina** 187 Securing your device locking and unlocking 13 screen unlock settings 117 Security locking and unlocking 13 locking your device 13 Security settings set screen lock 117 Settings 105 Shortcuts 27 SIM card installation 9 Installing 9 Smart Practices While Driving 184 Social Hub 209 Sound settings ringer volume 110 Specific Absorption Rate (SAR) Certification Information 182 Standard Limited Warranty 197 Swype Settings 46 Symbol/Numeric mode 39 T

# Text

entering 37 virtual QWERTY keyboard 37

#### Text Input

Abc mode 38 Methods 37 numeric mode 39 symbol mode 39 Turning Your Device On and Off 10

UL Certified Travel Charger 187 USB connection modes 145

V

Video Player 73 Videos

Gallery 76

#### Volume

key 17

## W

Warranty Information 197 Widgets 26 Wi-Fi adding a connection manually 139 scanning and connecting 139 settinas 105 turning on or off 105, 139 using Kies via Wi-Fi 107, 140 WiFi (see Wi-Fi) 138 Wi-Fi Direct 108, 141 Wireless Networking Bluetooth 142 Wi-Fi 138 World Clock 173 γ Yellowpages 174 YPmobile (Yellow Pages) 174 Ζ

**Zinio** 175